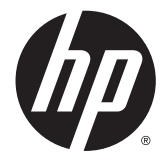

HP ENVY 4500 e-All-in-One series

## תוכן העניינים

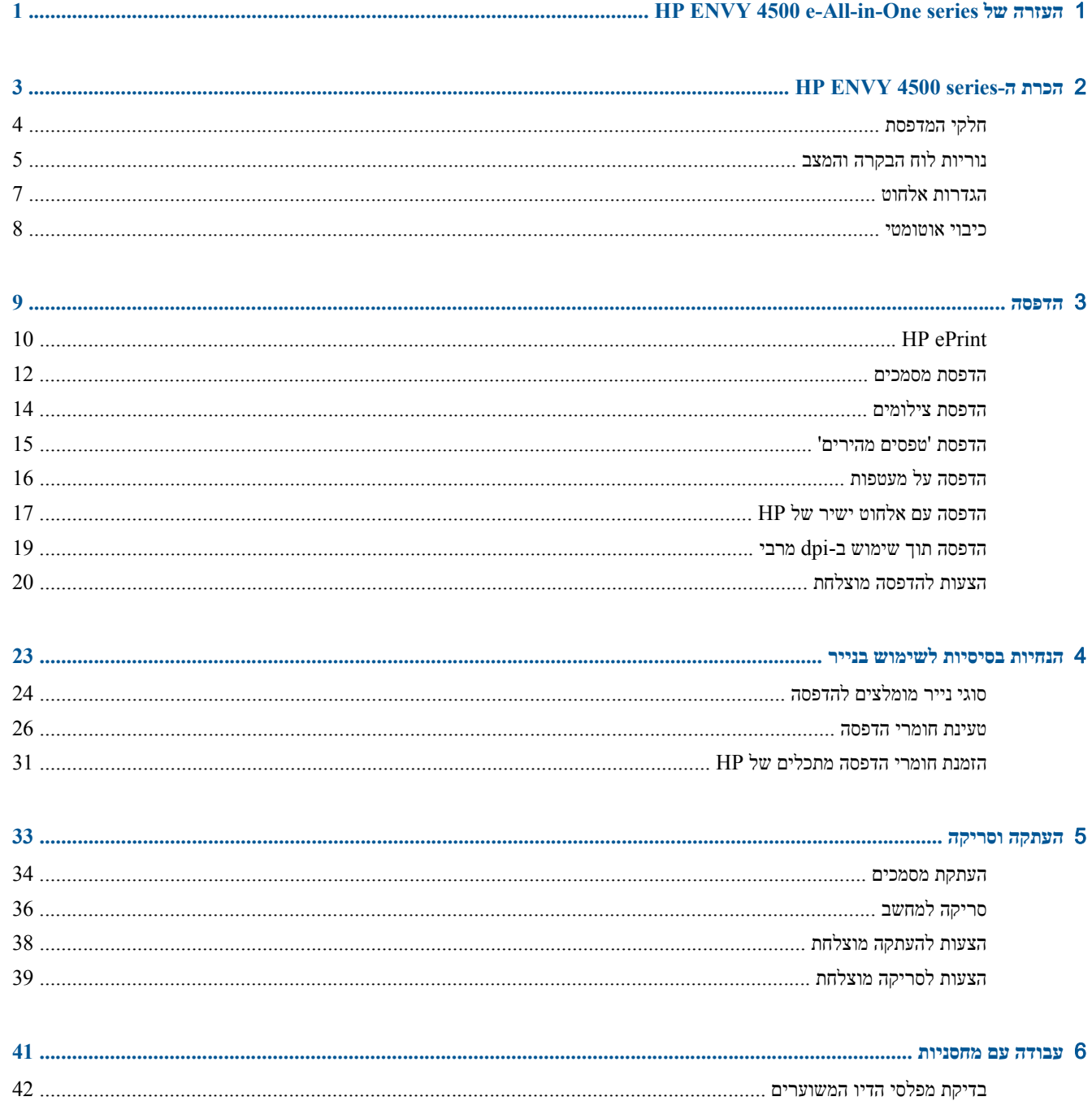

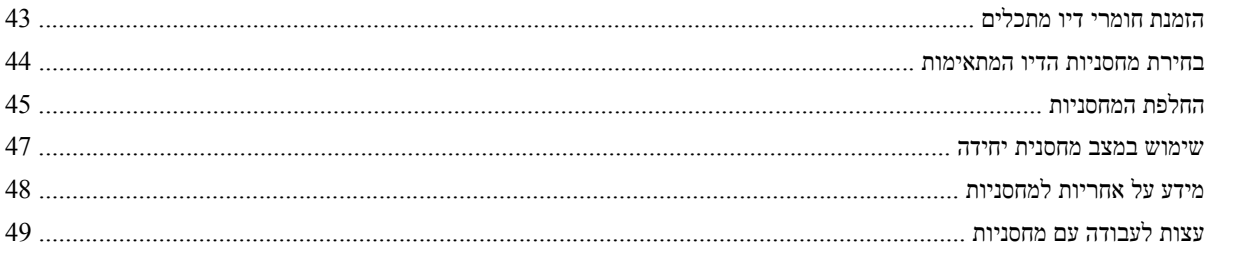

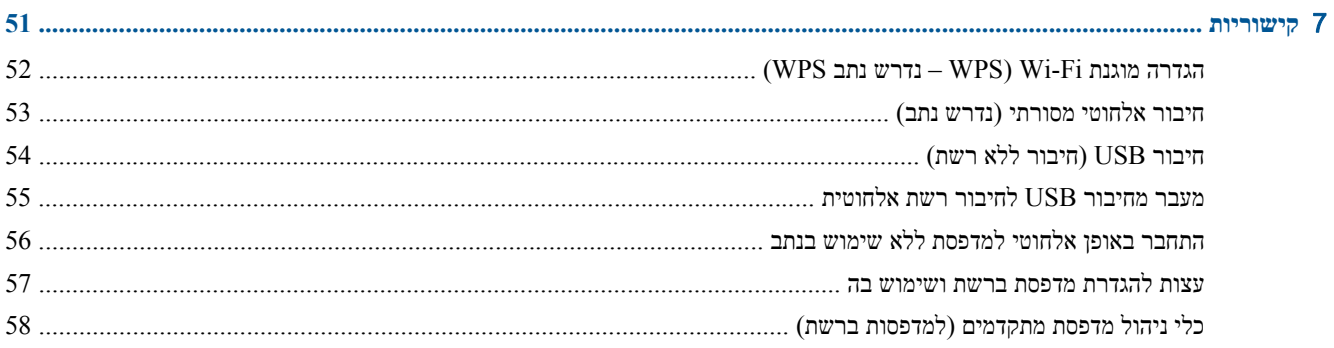

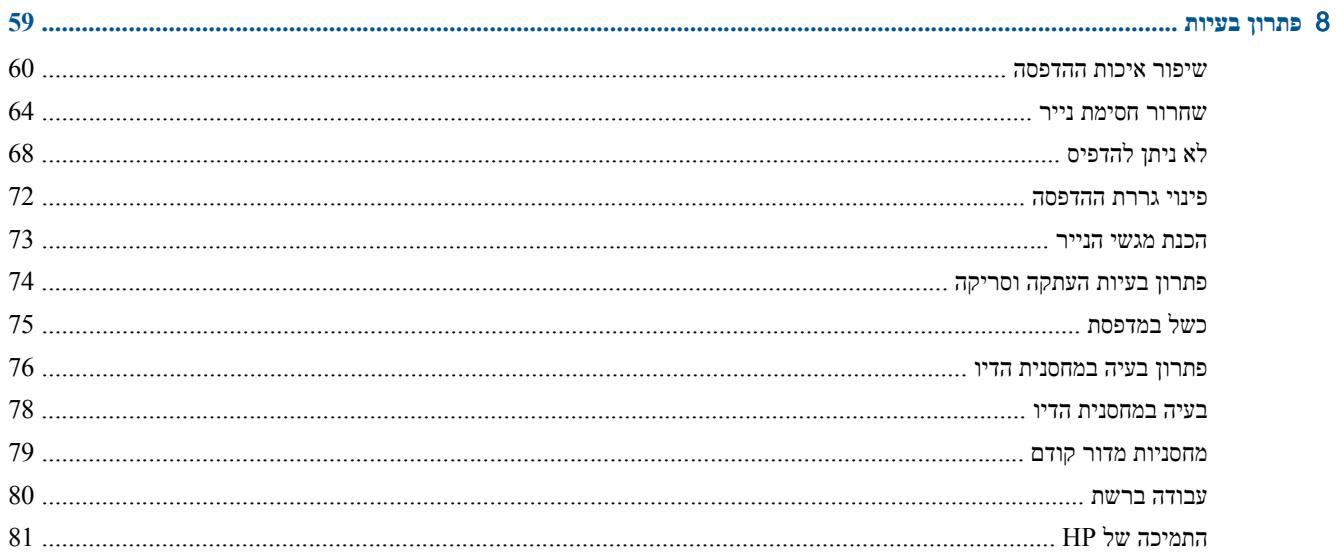

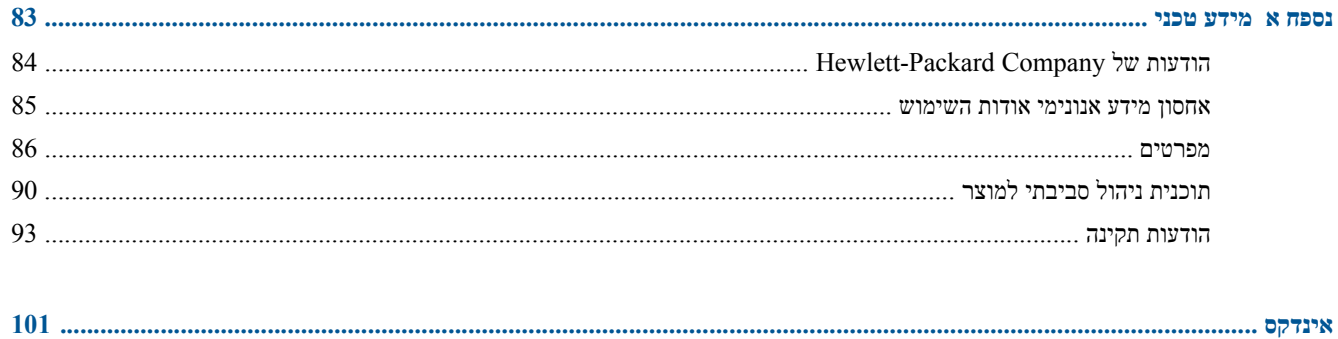

# <span id="page-4-0"></span>**HP ENVY 4500 e-All-in-One של העזרה** 1 **series**

למד כיצד להשתמש ב-HP ENVY 4500 series שברשותך

- חלקי [המדפסת](#page-7-0) בעמוד
- נוריות לוח [הבקרה](#page-8-0) והמצב בעמוד
	- טעינת חומרי [הדפסה](#page-29-0) בעמוד
		- [הדפסה](#page-12-0) בעמוד
		- העתקת [מסמכים](#page-37-0) בעמוד
		- סריקה [למחשב](#page-39-0) בעמוד
		- החלפת [המחסניות](#page-48-0) בעמוד
	- [שחרור](#page-67-0) חסימת נייר בעמוד
- בדיקת מפלסי הדיו [המשוערים](#page-45-0) בעמוד

# <span id="page-6-0"></span>**HP ENVY 4500 series-ה הכרת** 2

- חלקי [המדפסת](#page-7-0)
- נוריות לוח [הבקרה](#page-8-0) והמצב
	- [הגדרות](#page-10-0) אלחוט
	- כיבוי [אוטומטי](#page-11-0)

## **חלקי המדפסת**

● מבט קדמי ועילי על ה-series 4500 ENVY HP

<span id="page-7-0"></span>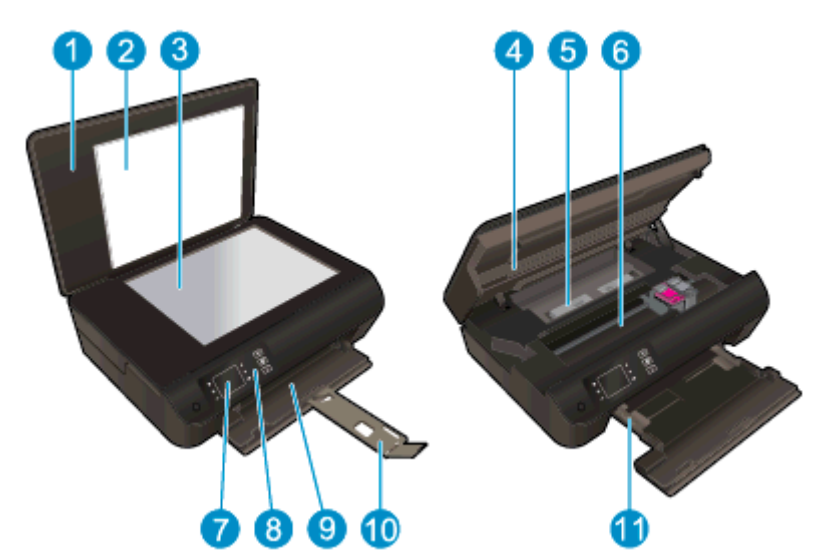

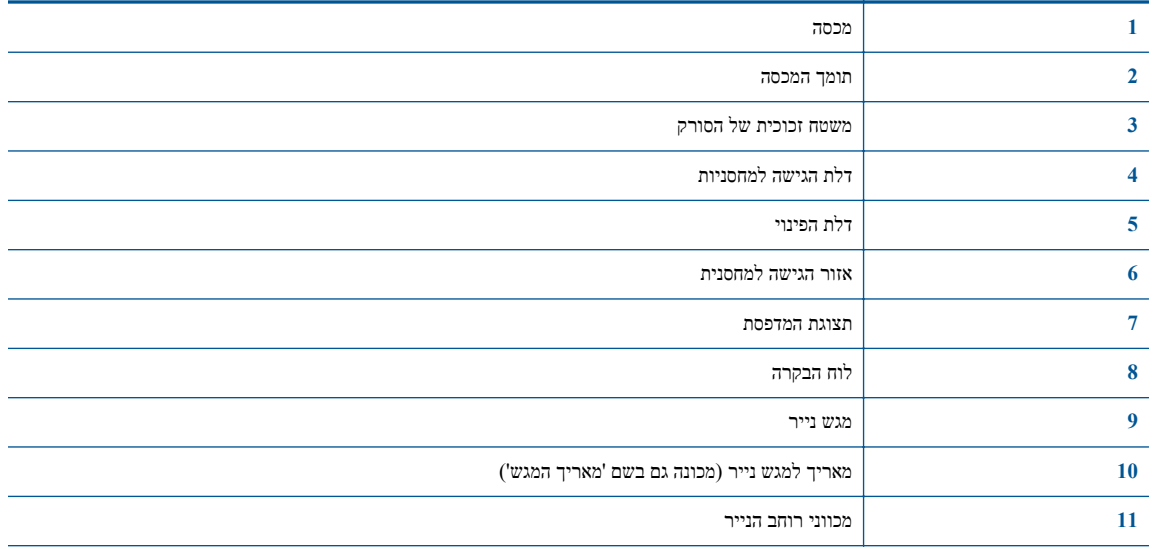

● מבט מאחור על ה-series 4500 ENVY HP

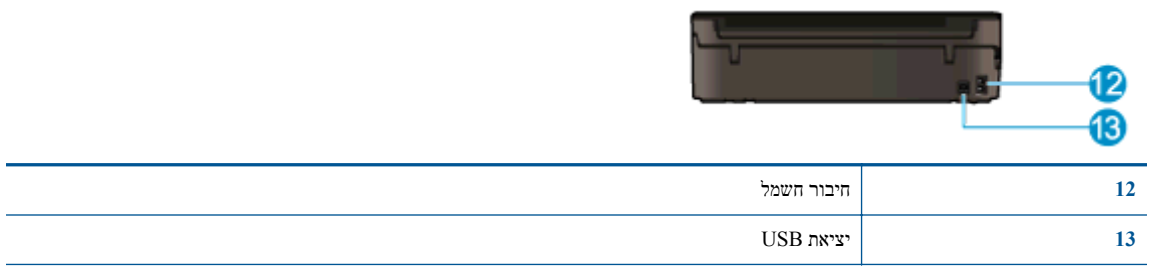

## **נוריות לוח הבקרה והמצב**

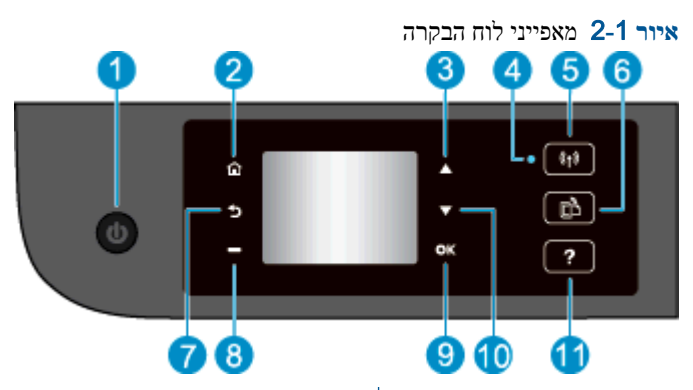

<span id="page-8-0"></span>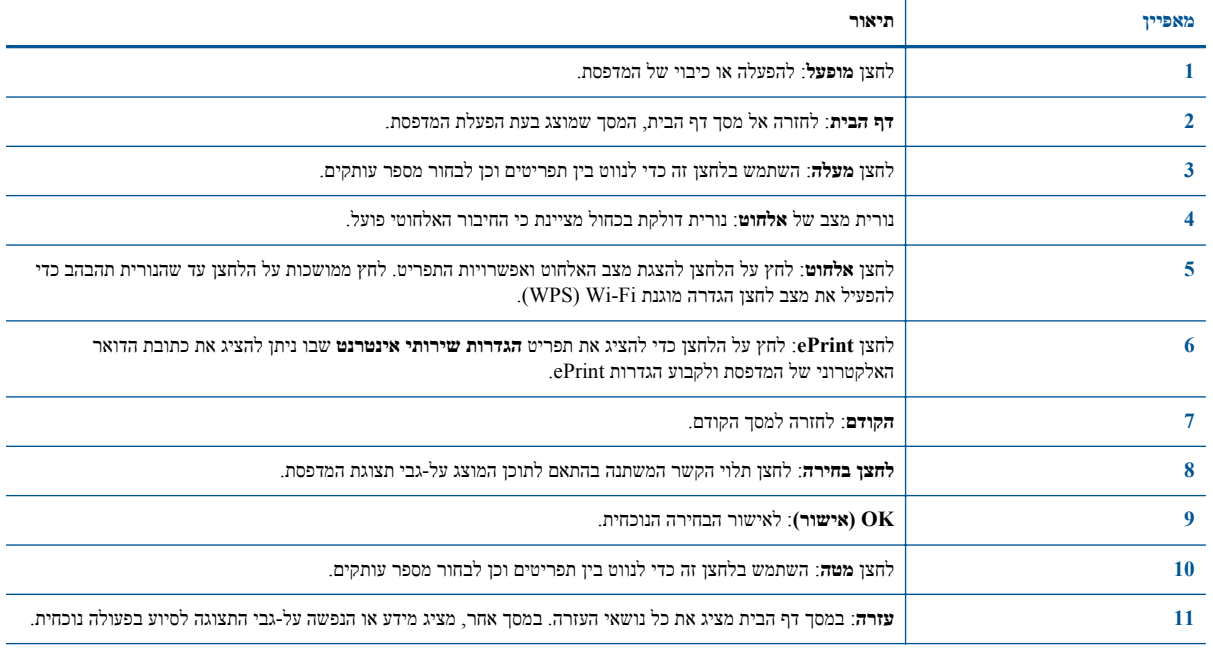

### **איור** 2**-**2 נורית לחצן ההפעלה/כיבוי

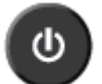

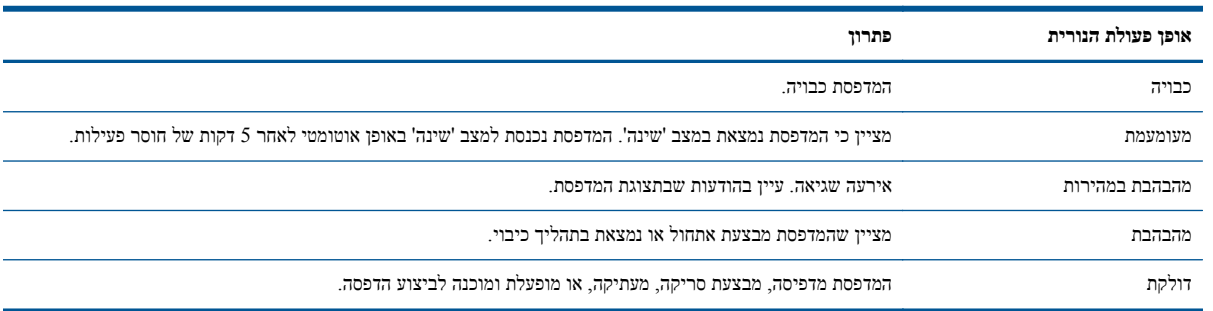

### **איור** 2**-**3 נורית מצב אלחוט

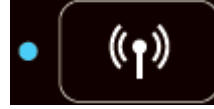

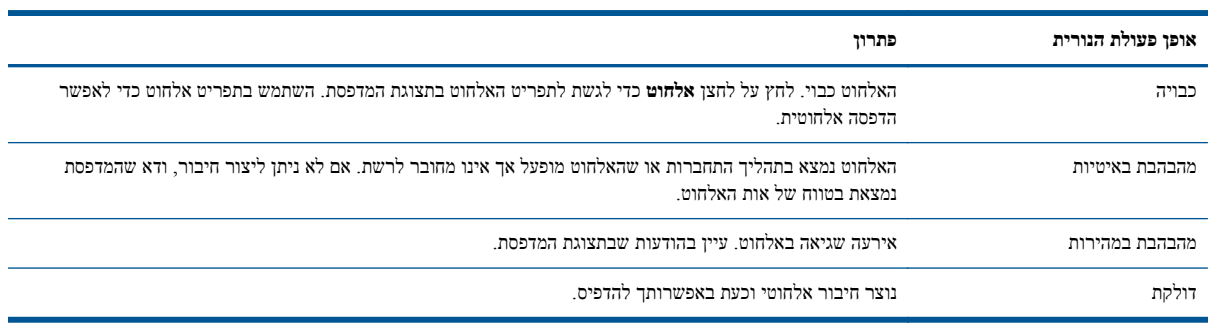

### **הגדרות אלחוט**

לחץ על לחצן ה**אלחוט** להצגת מצב האלחוט ואפשרויות התפריט.

- <span id="page-10-0"></span>● אם למדפסת יש חיבור פעיל לרשת אלחוטית, נורית האלחוט תאיר באור כחול רציף. בינתיים, יופיעו בתצוגת המדפסת הכיתוב **מחובר** וכתובת ה-IP של המדפסת.
	- אם האלחוט כבוי, נורית האלחוט תכבה ומסך התצוגה יציג **האלחוט כבוי**.
	- אם האלחוט מופעל (שידור אלחוטי מופעל) ואין לך חיבור אלחוטי, נורית האלחוט תהבהב. בינתיים, יצוין במסך התצוגה כי מתרחש תהליך **התחברות** או הכיתוב **לא מחובר**.

באפשרותך להשתמש בתצוגת המדפסת כדי לאחזר מידע אודות הרשת האלחוטית שלך, ליצור חיבור אלחוטי ועוד.

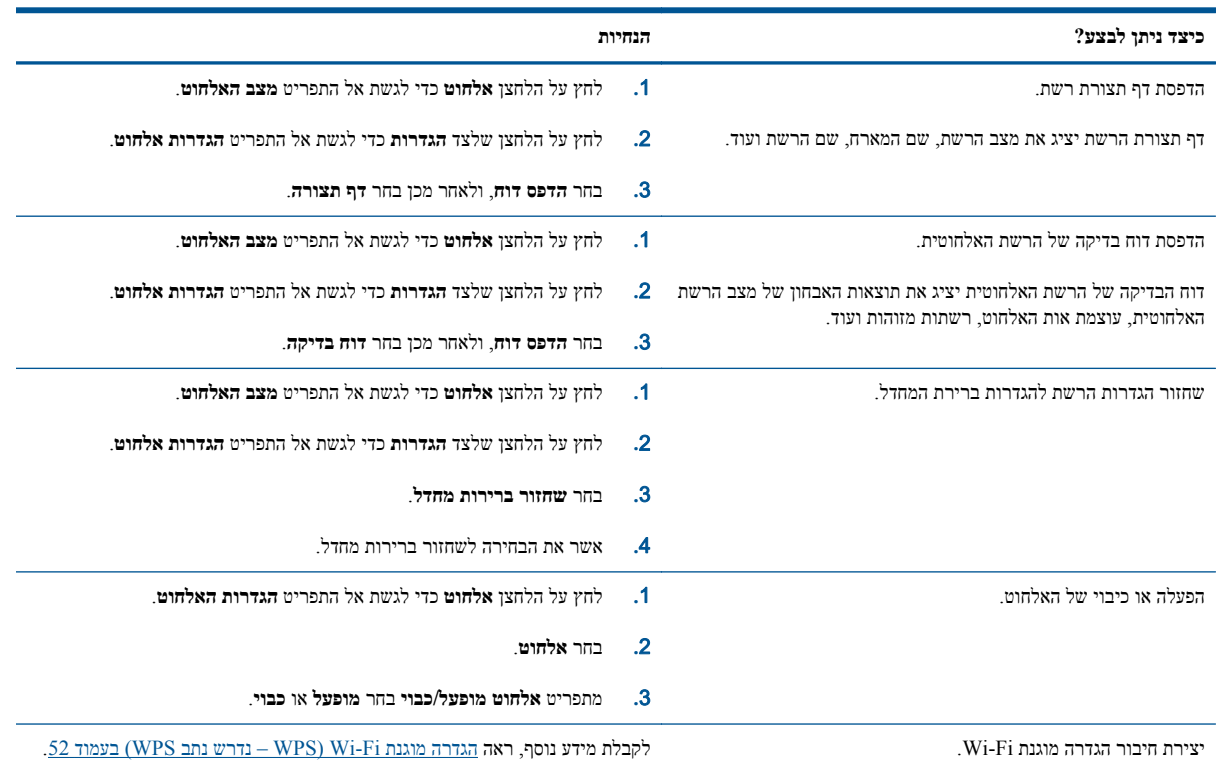

### **כיבוי אוטומטי**

<span id="page-11-0"></span>כיבוי אוטומטי מופעל באופן אוטומטי כברירת מחדל בעת הפעלת המדפסת. כאשר כיבוי אוטומטי מופעל, המדפסת תכבה באופן אוטומטי לאחר שעתיים של חוסר פעילות כדי לסייע להפחית את צריכת האנרגיה. **כיבוי אוטומטי מכבה את המדפסת לחלוטין, כך שעליך להשתמש בלחצן מופעל כדי להפעיל את המדפסת מחדש.** עבור דגמי מדפסות עם יכולת רשת אלחוטית או רשת אתרנט, כיבוי אוטומטי מושבת באופן אוטומטי כאשר המדפסת יוצרת חיבור רשת אלחוטית או רשת אתרנט. גם כאשר כיבוי אוטומטי מושבת, המדפסת נכנסת למצב 'שינה' לאחר 5 דקות של חוסר פעילות כדי לסייע להפחית את צריכת האנרגיה.

ניתן לשנות את הגדרת כיבוי אוטומטי מלוח הבקרה.

#### **לשינוי הגדרת כיבוי אוטומטי**

**.**1 ממסך דף הבית בתצוגת המדפסת, בחר **העדפות**.

**הערה:** אם אינך רואה את המסך דף הבית, לחץ על הלחצן **דף הבית**.

- **.**2 מתפריט **העדפות** בחר **כיבוי אוטומטי**.
- **.**3 מתפריט **כיבוי אוטומטי** בחר **מופעל** או **כבוי**, ולאחר מכן לחץ על **OK) אישור)** לאישור ההגדרה.

לאחר ששינית את ההגדרה, ההגדרה נשמרת במדפסת.

# <span id="page-12-0"></span>3 **הדפסה**

- [HP ePrint](#page-13-0)  $\bullet$
- הדפסת [מסמכים](#page-15-0)
- הדפסת [צילומים](#page-17-0)
- הדפסת 'טפסים [מהירים](#page-18-0)'
	- הדפסה על [מעטפות](#page-19-0)
- [הדפסה](#page-20-0) עם אלחוט ישיר [של](#page-20-0) [HP](#page-20-0)
- [הדפסה](#page-22-0) תוך שימוש ב[-dpi](#page-22-0) [מרבי](#page-22-0)
	- הצעות [להדפסה](#page-23-0) מוצלחת

## **HP ePrint**

<span id="page-13-0"></span>ePrint HP הוא שירות של HP המוצע ללא תשלום ומאפשר לך להדפיס אל המדפסת התומכת ב-ePrint HP שברשותך בכל עת, מכל מיקום שהוא. השימוש בו פשוט כמו שליחת דוא"ל לכתובת דוא"ל המוקצית למדפסת שברשותך כאשר אתה מפעיל את 'שירותי אינטרנט' במדפסת. אין צורך בתוכנות או מנהלי התקן מיוחדים. אם אתה יכול לשלוח דוא"ל, תוכל להדפיס מכל מקום, באמצעות HP .ePrint

לאחר פתיחת חשבון ב-ePrintCenter[\)](http://h20180.www2.hp.com/apps/Nav?h_pagetype=s-924&h_client=s-h-e004-01&h_keyword=lp70014-all&h_lang=he&h_cc=il) [eprintcenter/go/com.hp.www\(](http://h20180.www2.hp.com/apps/Nav?h_pagetype=s-924&h_client=s-h-e004-01&h_keyword=lp70014-all&h_lang=he&h_cc=il), באפשרותך להיכנס כדי לראות את מצב משימת ePrint שלך, לנהל את התור של מדפסת ePrint HP, לבדוק מי יכול להשתמש בחשבון הדוא"ל ePrint HP של המדפסת שלך כדי להדפיס, ולקבל עזרה עבור ePrint HP.

ePrint HP מאפשר לך להדפיס אל המדפסת התומכת ב-ePrint HP שברשותך בכל עת, מכל מיקום שהוא.

כדי להשתמש ב-ePrint HP, ודא שעומדים לרשותך הפריטים הבאים:

- מחשב או התקן נייד התומך בחיבור לאינטרנט ובדואר אלקטרוני
- מדפסת התומכת ב-ePrint HP שבה המאפיין 'שירותי אינטרנט' מופעל

**הערה:** הדואר האלקטרוני יודפס ברגע שיתקבל. כמו עם כל דואר אלקטרוני, לא ניתן להבטיח מתי ואם דואר זה יתקבל. באפשרותך .[\(www.hp.com/go/eprintcenter\)](http://h20180.www2.hp.com/apps/Nav?h_pagetype=s-924&h_client=s-h-e004-01&h_keyword=lp70014-all&h_lang=he&h_cc=il) ePrintCenter-ב ההדפסה מצב את לבדוק

**הערה:** מסמכים המודפסים באמצעות ePrint HP עשויים להיראות שונים ממסמך המקור. הסגנון, העיצוב וזרימת הטקסט עשויים להיות שונים ממסמך המקור. עבור מסמכים שיש להדפיס באיכות גבוהה יותר (כגון מסמכים משפטיים), מומלץ להדפיס מיישום התוכנה שבמחשב, שבאמצעותו תוכל לשלוט טוב יותר על מראה ההדפסים שלך.

**עצה:** לקבלת מידע נוסף על ניהול והגדרת התצורה של הגדרות ePrint HP וללמוד עוד על המאפיינים החדשים ביותר, בקר ב- .[\(www.hp.com/go/eprintcenter](http://h20180.www2.hp.com/apps/Nav?h_pagetype=s-924&h_client=s-h-e004-01&h_keyword=lp70014-all&h_lang=he&h_cc=il)) ePrintCenter

### **להדפסה באמצעות ePrint HP**

- **.**1 הפעל את 'שירותי אינטרנט'.
- **א.** בלוח הבקרה של המדפסת, לחץ על הלחצן **ePrint**.
- **ב.** קבל את תנאי השימוש, ולאחר מכן פעל על-פי ההוראות שעל-גבי המסך כדי להפעיל את 'שירותי אינטרנט'.
- **ג.** הדפס את דף המידע של ePrint, ולאחר מכן פעל על-פי ההוראות שעל-גבי הדף כדי להירשם לחשבון ePrint HP.
	- **.**2 במחשב או בהתקן הנייד שברשותך, פתח את יישום הדואר האלקטרוני שלך.

י<sup>ווני</sup>ה לקבלת מידע אודות השימוש ביישום הדואר האלקטרוני במחשב או בהתקן הנייד שברשותך, עיין בתיעוד המצורף <u>א</u> ליישום.

- **.**3 צור הודעת דואר אלקטרוני חדשה ולאחר מכן צרף את הקובץ שברצונך להדפיס.
- **.**4 הזן את כתובת הדואר האלקטרוני של המדפסת בשורה "אל" של הודעת הדואר האלקטרוני, ולאחר מכן בחר באפשרות לשליחת ההודעה.

**הערה:** אל תכלול כתובת דואר אלקטרוני בשדה "עותק מוסתר"; חובה להשאיר את השדה הזה ריק. אם השדה "עותק מוסתר" מכיל כתובת דואר אלקטרוני או כתובת של מדפסת, עבודת ההדפסה לא תודפס.

### **לאיתור כתובת הדואר האלקטרוני של המדפסת**

- **.**1 לחץ על לחצן **ePrint** בלוח הבקרה. התפריט **הגדרות שירותי אינטרנט** יופיע בתצוגת המדפסת.
- **.**2 בחר **הצגת כתובת הדוא"ל** מתצוגת המדפסת כדי להציג את כתובת הדואר האלקטרוני של המדפסת.

**עצה:** להתאמה אישית של כתובת הדואר האלקטרוני, בחר **הדפסת דף מידע** מתפריט **הגדרות שירותי אינטרנט** בתצוגת המדפסת. המדפסת מדפיסה דף מידע הכולל את קוד המדפסת והוראות בנוגע להתאמה אישית של כתובת הדואר האלקטרוני.

### **לכיבוי ePrint**

- **.**1 לחץ על לחצן **ePrint** בלוח הבקרה. התפריט **הגדרות שירותי אינטרנט** יופיע בתצוגת המדפסת.
	- **.**2 בחר **ePrint** בתצוגת המדפסת ולאחר מכן בחר **כבוי**.

### **הדפסת מסמכים**

#### **טעינת נייר**

- **.**1 ודא שמגש הנייר פתוח.
- **.**2 הסט את מכווני רוחב הנייר עד שייפתחו עד סוף.
- <span id="page-15-0"></span>**.**3 הנח את הנייר במגש הנייר. הצד המיועד להדפסה יפנה כלפי מטה.
	- **.**4 דחוף את הנייר לתוך המדפסת, עד שייעצר.
	- **.**5 הסט את מכווני רוחב הנייר עד שייצמדו היטב לקצות הנייר.

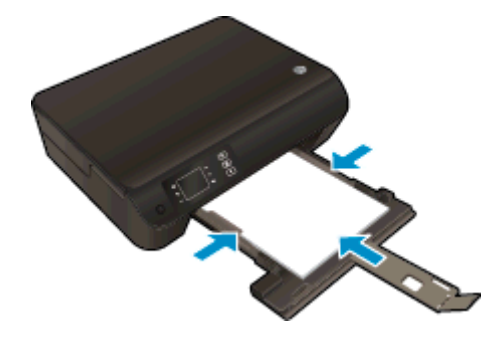

### **להדפסת מסמך**

- **.**1 מתוך התוכנית, לחץ על הלחצן **הדפסה**.
	- **.**2 ודא שהמדפסת הנכונה נבחרה.
- **.**3 לחץ על הלחצן שפותח את תיבת הדו-שיח **מאפיינים**.

בהתאם ליישום התוכנה, שמו של לחצן זה יכול להיות **מאפיינים**, **אפשרויות**, **הגדרת המדפסת**, **מאפייני המדפסת**, **מדפסת**, או **העדפות**.

- **.**4 בחר באפשרויות המתאימות.
- בכרטיסייה **פריסה** בחר כיוון הדפסה **לאורך** או **לרוחב**.
- בכרטיסייה **נייר/איכות**, בחר בסוג הנייר המתאים מהרשימה הנפתחת **חומרי הדפסה** באזור **בחירת מגש**, ולאחר מכן בחר באיכות ההדפסה המתאימה באזור **הגדרות איכות**.
	- לחץ על הלחצן **מתקדם** כדי לבחור את גודל הנייר המתאים מהרשימה הנפתחת **גודל נייר**.
		- **.**5 לחץ על **אישור** כדי לסגור את תיבת הדו-שיח **מאפיינים**.
			- **.**6 לחץ על **הדפסה** או על **אישור** כדי להתחיל בהדפסה.

#### **להדפסה משני צידי הדף**

- **.**1 מתוך התוכנה, לחץ על לחצן **הדפסה**.
	- **.**2 ודא שהמדפסת הנכונה נבחרה.
- **.**3 לחץ על הלחצן שפותח את תיבת הדו-שיח **מאפיינים**.

בהתאם ליישום התוכנה, שמו של לחצן זה יכול להיות **מאפיינים**, **אפשרויות**, **הגדרת המדפסת**, **מאפייני המדפסת**, **מדפסת**, או **העדפות**.

- **.**4 בחר באפשרויות המתאימות.
- בכרטיסייה **פריסה** בחר כיוון הדפסה **לאורך** או **לרוחב**.
- בכרטיסייה **נייר/איכות**, בחר את איכות ההדפסה וסוג הנייר המתאימים מהרשימה הנפתחת **חומרי הדפסה**.
	- לחץ על הלחצן **מתקדם** כדי לבחור את גודל הנייר המתאים מהרשימה הנפתחת **גודל נייר**.
	- **.**5 בכרטיסייה **פריסה**, בחר **הפוך בצד הארוך** או **הפוך בצד הקצר** מהרשימה הנפתחת **הדפסה משני צדי הדף**.
		- **.**6 להדפסה, לחץ על **אישור**.

הערה:<br>הערה: לאחר הדפסת דף אחד של המסמך, תתבקש להמתין מספר שניות. לאחר מכן, המדפסת תטען באופן אוטומטי את הנייר חזרה להדפסה בצד השני. אינך צריך לטעון את הנייר באופן ידני או לבצע פעולות כלשהן.

### **הדפסת צילומים**

### **טעינת נייר צילום**

- **.**1 ודא שמגש הנייר פתוח.
- **.**2 הסט את מכווני רוחב הנייר עד שייפתחו עד סוף.
- <span id="page-17-0"></span>**.**3 הסר את כל הנייר ממגש הנייר ולאחר מכן טען את נייר הצילום, כשהצד המיועד להדפסה פונה כלפי מטה.
	- **.**4 דחוף את נייר הצילום לתוך המדפסת עד שייעצר.
	- **.**5 הסט את מכווני רוחב הנייר עד שייצמדו היטב לקצות נייר הצילום.

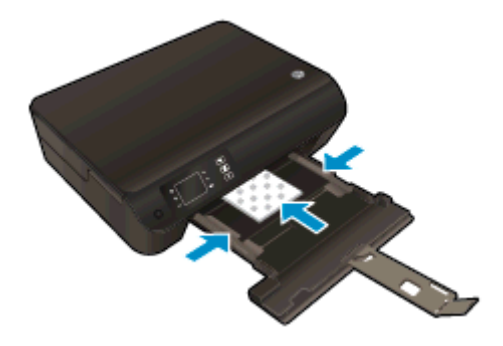

### **להדפסת צילום על נייר צילום**

- **.**1 בתפריט **קובץ** בתוכנה, לחץ על **הדפסה**.
	- **.**2 ודא שהמדפסת הנכונה נבחרה.
- **.**3 לחץ על הלחצן שפותח את תיבת הדו-שיח **מאפיינים**.

בהתאם ליישום התוכנה, שמו של לחצן זה יכול להיות **מאפיינים**, **אפשרויות**, **הגדרת המדפסת**, **מאפייני המדפסת**, **מדפסת**, או **העדפות**.

- **.**4 בחר באפשרויות המתאימות.
- בכרטיסייה **פריסה** בחר כיוון הדפסה **לאורך** או **לרוחב**.
- בכרטיסייה **נייר/איכות**, בחר בסוג הנייר המתאים מהרשימה הנפתחת **חומרי הדפסה** באזור **בחירת מגש**, ולאחר מכן בחר באיכות ההדפסה המתאימה באזור **הגדרות איכות**.
	- לחץ על הלחצן **מתקדם** כדי לבחור את גודל הנייר המתאים מהרשימה הנפתחת **גודל נייר**.

**הערה:** לקבלת רזולוציית ה-dpi המרבית, עבור אל הכרטיסייה **נייר/איכות**, בחר באפשרות **נייר צילום** מהרשימה הנפתחת **חומרי הדפסה**, ולאחר מכן בחר **מיטבית** באזור **הגדרות איכות**. לאחר מכן לחץ על הלחצן **מתקדם** ובחר באפשרות **כן** מהרשימה הנפתחת **הדפסה ב-DPI מרבי**. אם ברצונך להדפיס DPI מרבי בגוני אפור, בחר **גוני אפור באיכות גבוהה** מהרשימה הנפתחת **הדפסה בגוני אפור**.

- **.**5 לחץ על **אישור** לחזרה לתיבת הדו-שיח **מאפיינים**.
- **.**6 לחץ על **אישור**, ולאחר מכן לחץ על **הדפסה** או על **אישור** בתיבת הדו-שיח **הדפסה**.

**הערה:** לאחר סיום ההדפסה, הסר נייר צילום שלא נעשה בו שימוש ממגש הנייר. אחסן את נייר הצילום כדי שלא יתחיל להסתלסל וכתוצאה מכך לפגוע באיכות ההדפס.

### **הדפסת 'טפסים מהירים'**

<span id="page-18-0"></span>השתמש ב**טפסים מהירים** כדי להדפיס לוחות שנה, רשימות של משימות לביצוע, משחקים, נייר מחברת שורות, נייר משובץ, נייר תווים ומשחקים.

#### **הדפסת טפסים מהירים**

**.**1 בחר **טפסים מהירים** ממסך דף הבית בתצוגת המדפסת.

**עצה:** אם האפשרות **טפסים מהירים** אינה מופיעה בתצוגת המדפסת, לחץ על לחצן **דף הבית** ולאחר מכן לחץ על הלחצנים **מעלה** ו**מטה** עד שתראה את **טפסים מהירים**.

- **.**2 לחץ על הלחצנים **מעלה** ו**מטה** כדי לבחור אחת מאפשרויות 'טפסים מהירים'. לאחר מכן לחץ על **OK) אישור)**.
	- **.**3 לאחר שבחרת את סוג הטופס שברצונך להדפיס, בחר את מספר העותקים ולאחר מכן לחץ על **OK) אישור)**.

### **הדפסה על מעטפות**

<span id="page-19-0"></span>באפשרותך לטעון מעטפה אחת או יותר לתוך מגש הנייר של ה-series 4500 ENVY HP. אין להשתמש במעטפות מבריקות או עם תבליטים או במעטפות עם סגרים מתכתיים או חלוניות.

**הערה:** לקבלת מידע לגבי עיצוב טקסט על מעטפות, עיין בקבצי העזרה ביישום Word.

#### **טעינת מעטפות**

- **.**1 ודא שמגש הנייר פתוח.
- **.**2 הסט את מכווני רוחב הנייר עד שייפתחו עד סוף.
- **.**3 הנח את המעטפות במרכז מגש הנייר. הצד המיועד להדפסה יפנה כלפי מטה. דשי המעטפה אמורים להיות בצד השמאלי.
	- **.**4 דחוף את המעטפות לתוך המדפסת עד שייעצרו.
	- **.**5 הסט את מכווני רוחב הנייר עד שייצמדו היטב לקצות המעטפות.

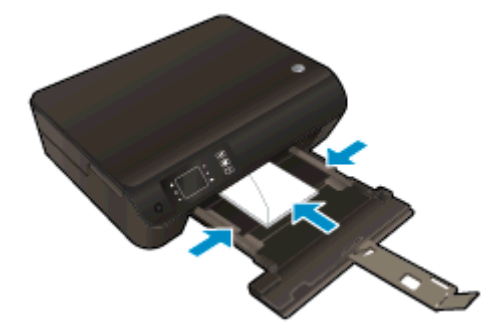

#### **להדפסת מעטפה**

- **.**1 בתפריט **קובץ** בתוכנה, לחץ על **הדפסה**.
	- **.**2 ודא שהמדפסת הנכונה נבחרה.
- **.**3 לחץ על הלחצן שפותח את תיבת הדו-שיח **מאפיינים**.

בהתאם ליישום התוכנה, שמו של לחצן זה יכול להיות **מאפיינים**, **אפשרויות**, **הגדרת המדפסת**, **מאפייני המדפסת**, **מדפסת**, או **העדפות**.

- **.**4 בחר באפשרויות המתאימות.
- בכרטיסייה **פריסה** בחר כיוון הדפסה **לאורך** או **לרוחב**.
- בכרטיסייה **נייר/איכות**, בחר בסוג הנייר המתאים מהרשימה הנפתחת **חומרי הדפסה** באזור **בחירת מגש**, ולאחר מכן בחר באיכות ההדפסה המתאימה באזור **הגדרות איכות**.
	- לחץ על הלחצן **מתקדם** כדי לבחור את גודל הנייר המתאים מהרשימה הנפתחת **גודל נייר**.
		- **.**5 לחץ על **אישור**, ולאחר מכן לחץ על **הדפסה** או על **אישור** בתיבת הדו-שיח **הדפסה**.

### **הדפסה עם אלחוט ישיר של HP**

<span id="page-20-0"></span>עם אלחוט ישיר של HP, באפשרותך להדפיס באופן אלחוטי ממחשב, מטלפון חכם, ממחשב לוח או מהתקן אחרי התומך באלחוט—מבלי להתחבר לרשת אלחוטית קיימת.

בעת השימוש ב-אלחוט ישיר של HP, שים לב להנחיות הבאות:

● ודא שהמחשב או ההתקן הנייד כוללים את התוכנות הנדרשות:

אם אתה משתמש במחשב, ודא שהתקנת את תוכנת המדפסת המצורפת למדפסת.

- אם אתה משתמש בהתקן נייד, ודא שהתקנת יישום הדפסה תואם. לקבלת מידע נוסף על הדפסה נייידת, בקר בכתובת .[www.hp.com/global/us/en/eprint/mobile\\_printing\\_apps.html](http://www.hp.com/global/us/en/eprint/mobile_printing_apps.html)
- ודא שאלחוט ישיר של HP מופעל במדפסת, ושמאפייני האבטחה מופעלים אם יש צורך בכך. לקבלת מידע נוסף, ראה [התחבר](#page-59-0) באופן אלחוטי [למדפסת](#page-59-0) ללא שימוש בנתב בעמוד .56
	- עד חמישה מחשבים והתקנים ניידים יכולים להשתמש באותו חיבור אלחוט ישיר של HP.
- ניתן להשתמש באלחוט ישיר של HP כשהמדפסת גם מחוברת למחשב באמצעות כבל USB או לרשת באמצעות חיבור אלחוטי.
	- לא ניתן להשתמש באלחוט ישיר של HP לצורך חיבור מחשב, התקן נייד או מדפסת לאינטרנט.

לחץ כאן לקבלת מידע נוסף [באינטרנט](http://h20180.www2.hp.com/apps/Nav?h_pagetype=s-924&h_client=s-h-e004-01&h_keyword=lp70046-win-EN4500&h_lang=he&h_cc=il).

**הערה:** בשלב זה, ייתכן שאתרי אינטרנט אלה אינם זמינים בכל השפות.

סעיף זה כולל את הנושאים הבאים:

- הדפסה מהתקן נייד התומך באלחוט
	- הדפסה ממחשב התומך [באלחוט](#page-21-0)

### **הדפסה מהתקן נייד התומך באלחוט**

ודא שהתקנת יישום הדפסה תואם בהתקן הנייד. לקבלת מידע נוסף, בקר בכתובת [/eprint/en/us/global/com.hp.www](http://www.hp.com/global/us/en/eprint/mobile_printing_apps.html) [.mobile\\_printing\\_apps.html](http://www.hp.com/global/us/en/eprint/mobile_printing_apps.html)

- **.**1 ודא כי הפעלת את אלחוט ישיר של HP במדפסת. לקבלת מידע נוסף, ראה התחבר באופן אלחוטי [למדפסת](#page-59-0) ללא שימוש בנתב [בעמוד](#page-59-0) .56
	- **.**2 הפעל את חיבור ה-Fi-Wi בהתקן הנייד. לקבלת מידע נוסף, עיין בתיעוד המצורף להתקן הנייד.

**הערה:** אם ההתקן הנייד שאם ההתקן הנייד שברשותך אינו תומך ב-Fi-Wi, לא תוכל להשתמש באלחוט ישיר של HP.

**.**3 התחבר לרשת חדשה מההתקן הנייד. השתמש בתהליך הרגיל להתחברות לרשת אלחוטית חדשה או לנקודה חמה. בחר בשם של אלחוט ישיר של HP מרשימת הרשתות האלחוטיות כגון series 4500 Envy-\*\*-Print-HP) הסימון \*\* מציין את התווים הייחודיים לזיהוי המדפסת).

אם אלחוט ישיר של HP מופעל באמצעות אבטחה, הזן את הסיסמה כשתתבקש לעשות זאת.

**.**4 הדפס את המסמך.

### **הדפסה ממחשב התומך באלחוט**

- <span id="page-21-0"></span>**.**1 ודא כי הפעלת את אלחוט ישיר של HP במדפסת. לקבלת מידע נוסף, עיין בסעיף התחבר באופן אלחוטי [למדפסת](#page-59-0) ללא שימוש בנתב [בעמוד](#page-59-0) .56
	- **.**2 הפעל את חיבור ה-Fi-Wi של המחשב. לקבלת מידע נוסף, עיין בתיעוד המצורף למחשב.

**הערה:** אם המחשב שברשותך אינו תומך ב-Fi-Wi, לא תוכל להשתמש באלחוט ישיר של HP.

**.**3 התחבר לרשת חדשה מהמחשב. השתמש בתהליך הרגיל להתחברות לרשת אלחוטית חדשה או לנקודה חמה. בחר בשם של אלחוט ישיר של HP מרשימת הרשתות האלחוטיות כגון series 4500 Envy-\*\*-Print-HP) הסימון \*\* מציין את התווים הייחודיים לזיהוי המדפסת).

אם אלחוט ישיר של HP מופעל באמצעות אבטחה, הזן את הסיסמה כשתתבקש לעשות זאת.

- **.**4 עבור לשלב 5 אם המדפסת הותקנה וחוברה למחשב באמצעות רשת אלחוטית. אם המדפסת הותקנה וחוברה למחשב באמצעות כבל USB, פעל על-פי השלבים שלהלן כדי להתקין את תוכנת המדפסת באמצעות החיבור אלחוט ישיר של HP.
	- **א.** בהתאם למערכת ההפעלה שלך, בצע אחת מהפעולות הבאות:
- **8 Windows**: במסך **התחל**, לחץ לחיצה ימנית על אזור ריק במסך, לחץ על **כל האפליקציות** בסרגל האפליקציות, ולאחר מכן לחץ **הגדרת מדפסת ותוכנות**.
- **7 Windows**, **Vista Windows**, ו-**XP Windows**: בשולחן העבודה של המחשב, לחץ על **התחל**, בחר **כל התוכניות**, לחץ על **HP**, לחץ על **series 4500 ENVY HP**, ולאחר מכן לחץ על **הגדרת מדפסת ובחירת תוכנות**.
	- **ב.** בחר **חבר מדפסת חדשה**.
	- **ג.** כאשר יופיע מסך התוכנה **אפשרויות חיבור**, בחר ב**אלחוטי**.

בחר series 4500 ENVY HP מרשימת המדפסות שאותרו.

- **ד.** פעל בהתאם להוראות שעל-גבי המסך.
	- **.**5 הדפס את המסמך.

### **הדפסה תוך שימוש ב-dpi מרבי**

<span id="page-22-0"></span>השתמש במצב רזולוציית הנקודות לאינץ' (dpi (המרבית לצורך הדפסת תמונות חדות ובאיכות גבוהה על נייר צילום.

הדפסה במצב dpi מרבי אורכת זמן רב יותר מהדפסה באמצעות הגדרות אחרות ומצריכה כמות רבה יותר של זיכרון.

### **להדפסה במצב DPI מרבי**

- **.**1 בתפריט **קובץ** בתוכנה, לחץ על **הדפסה**.
	- **.**2 ודא שהמדפסת הנכונה נבחרה.
- **.**3 לחץ על הלחצן שפותח את תיבת הדו-שיח **מאפיינים**.

בהתאם ליישום התוכנה, שמו של לחצן זה יכול להיות **מאפיינים**, **אפשרויות**, **הגדרת המדפסת**, **מאפייני המדפסת**, **מדפסת**, או **העדפות**.

- **.**4 לחץ על הכרטיסייה **נייר/איכות**.
- **.**5 בכרטיסיה **נייר/איכות** בחר את סוג הנייר המתאים מהרשימה הנפתחת **חומרי הדפסה** באזור **בחירת מגש** ולאחר מכן בחר **מיטבית** באזור **הגדרות איכות**.
	- **.**6 לחץ על הלחצן **מתקדם**.
	- **.**7 באזור **מאפייני המדפסת**, בחר באפשרות **כן** מהרשימה הנפתחת **הדפסה ב-DPI מרבי**.
		- **.**8 בחר את גודל הנייר המתאים מתוך הרשימה הנפתחת **גודל נייר**.
			- **.**9 לחץ על **אישור** כדי לסגור את האפשרויות המתקדמות.
	- **.**10 אשר את האפשרות **כיוון הדפסה** בכרטיסייה **פריסה**, ולאחר מכן לחץ על **OK) אישור)** כדי להדפיס.

### **הצעות להדפסה מוצלחת**

<span id="page-23-0"></span>כדי להדפיס בהצלחה, על המחסניות של HP לפעול כהלכה עם כמות דיו מספקת, על הנייר להיות טעון כהלכה ועל הגדרות המדפסת להיות מתאימות. הגדרות ההדפסה אינן חלות על העתקה ועל סריקה.

#### **עצות לשימוש בדיו**

- $\rm HP$ של השתמש במחסניות דיו מקוריות של  $\rm HP$
- התקן את המחסניות להדפסה בשחור ובשלושה צבעים כהלכה.

לקבלת מידע נוסף, ראה החלפת [המחסניות](#page-48-0) בעמוד .45

● בדוק את מפלסי הדיו המשוערים במחסניות כדי לוודא שכמות הדיו מספיקה.

לקבלת מידע נוסף, ראה בדיקת מפלסי הדיו [המשוערים](#page-45-0) בעמוד .42

● אם איכות ההדפסה אינה משביעת רצון, עיין בסעיף שיפור איכות [ההדפסה](#page-63-0) בעמוד 60 לקבלת מידע נוסף.

### **עצות לטעינת נייר**

- טען ערימת נייר (לא עמוד אחד בלבד). על כל הנייר בערימה להיות מאותו גודל וסוג כדי למנוע חסימת נייר.
	- טען נייר כשהצד המיועד להדפסה פונה כלפי מטה.
	- ודא שנייר שנטען במגש הנייר מונח בצורה שטוחה ושהקצוות אינם מקופלים או קרועים.
- התאם את מכווני רוחב הנייר במגש הנייר כך שיתאימו היטב לכל הניירות. ודא שמכווני רוחב הנייר אינם מקפלים את הנייר במגש הנייר.

לקבלת מידע נוסף, ראה טעינת חומרי [הדפסה](#page-29-0) בעמוד .26

### **הצעות להגדרות המדפסת**

- בכרטיסייה **נייר/איכות**, בחר בסוג הנייר המתאים מהרשימה הנפתחת **חומרי הדפסה** באזור **בחירת מגש**, ולאחר מכן בחר באיכות ההדפסה המתאימה באזור **הגדרות איכות**.
	- בחר בגודל הנייר המתאים מתוך הרשימה הנפתחת **גודל נייר** בתיבת הדו-שיח **אפשרויות מתקדמות**. גש אל תיבת הדו-שיח **אפשרויות מתקדמות** על-ידי לחיצה על הלחצן **מתקדם** בכרטיסייה **פריסה** או **נייר/איכות**.
- לשינוי הגדרות ההדפסה שנקבעו כברירת מחדל, לחץ על **הדפסה וסריקה**, ולאחר מכן לחץ על **הגדר העדפות** בתוכנית המדפסת.

בהתאם למערכת ההפעלה, בצע אחת מהפעולות הבאות כדי לפתוח את תוכנת המדפסת:

- **8 Windows**: במסך **התחל**, לחץ לחיצה ימנית על אזור ריק במסך, לחץ על **כל האפליקציות** בסרגל האפליקציות, ולאחר מכן לחץ על הסמל הנושא את שם המדפסת.
- **7 Windows**, **Vista Windows**, ו-**XP Windows**: בשולחן העבודה של המחשב, לחץ על **התחל**, בחר **כל התוכניות**, לחץ על **HP**, לחץ על **series 4500 ENVY HP**, ולאחר מכן לחץ על **series 4500 ENVY HP**.
- אם ברצונך להדפיס מסמך בשחור-לבן באמצעות דיו שחור בלבד, לחץ על לחצן **מתקדם**. מהתפריט הנפתח **הדפסה בגוני אפור**, בחר **דיו שחור בלבד**, ולאחר מכן לחץ על הלחצן **OK) אישור)**.

#### **הערות**

● מחסניות הדיו המקוריות של HP תוכננו עבור מדפסות ונייר של HP ונבדקו בעזרתן כדי לסייע לך להפיק תוצאות מעולות בקלות, פעם אחר פעם.

**הערה:** HP אינה יכולה לערוב לאיכותם או לאמינותם של חומרים מתכלים שאינם מתוצרת HP. האחריות אינה מכסה שירותים או תיקונים במוצר כתוצאה משימוש בחומר מתכלה שאינו מתוצרת HP.

אם אתה סבור שרכשת מחסניות דיו מקוריות של HP, בקר בכתובת:

[www.hp.com/go/anticounterfeit](http://www.hp.com/go/anticounterfeit)

● התראות ומחוונים של מפלסי הדיו מספקים הערכות למטרות תכנון בלבד.

**הערה:** כאשר מתקבלת הודעת אזהרה על מפלס דיו נמוך, שקול להחזיק מחסנית הדפסה חלופית בהישג יד כדי להימנע מעיכובים אפשריים בהדפסה. אינך צריך להחליף את המחסניות עד שאיכות ההדפסה הופכת בלתי סבירה.

- הגדרות התוכנה שנבחרו במנהל התקן ההדפסה חלות על הדפסה בלבד, הן אינן חלות על העתקה או על סריקה.
	- באפשרותך להדפיס את המסמך משני צדי הנייר.

# <span id="page-26-0"></span>4 **הנחיות בסיסיות לשימוש בנייר**

- סוגי נייר [מומלצים](#page-27-0) להדפסה
	- טעינת חומרי [הדפסה](#page-29-0)
- הזמנת חומרי הדפסה [מתכלים](#page-34-0) של [HP](#page-34-0)

### **סוגי נייר מומלצים להדפסה**

<span id="page-27-0"></span>אם ברצונך להפיק את איכות ההדפסה הטובה ביותר, HP ממליצה להשתמש בניירות מתוצרת HP, שתוכננו במיוחד לסוגי הפרוייקטים שאתה מדפיס.

בהתאם למדינה/אזור שלך, ייתכן שלא כל סוגי הנייר יהיו זמינים.

#### **ColorLok**

● HP ממליצה על ניירות רגילים עם הסמל ColorLok להדפסה והעתקה של מסמכים יומיומיים. כל הניירות עם הסמל ColorLok נבדקו באופן עצמאי כדי לעמוד בסטנדרטים של אמינות ואיכות הדפסה, ומפיקים מסמכים בצבעים חדים ומלאי חיים, עם גוני שחור מודגשים יותר, המתייבשים מהר יותר מניירות רגילים. חפש ניירות עם הסמל ColorLok במגוון משקלים וגדלים אצל יצרני הנייר הגדולים.

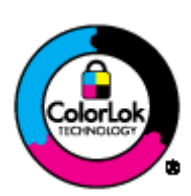

#### **הדפסת צילומים**

### **HP Premium Plus Photo Paper צילום נייר**●

נייר הצילום Paper Photo Plus Premium HP הוא נייר הצילום הטוב ביותר של HP המספק צילומים באיכות הטובה ביותר. עם נייר הצילום Paper Photo Plus Premium HP, באפשרותך להדפיס צילומים מרהיבים המתייבשים באופן מיידי כדי שתוכל לשתף אותם מיד עם יציאתם מהמדפסת. הוא זמין במספר גדלים, לרבות 4A, 11 x 8.5 אינץ', 6 x 4 אינץ', (15 x 10 ס"מ), 7 x 5 אינץ' (18 x 13 ס"מ) ו17- x 11 אינץ' (3A (ושני גימורים – מבריק או מבריק רך (מבריק למחצה). הצילומים הטובים ביותר ופרוייקטי הצילום המיוחדים שלך הם הפתרון האידיאלי למסגור, לתצוגה או למתנה. נייר הצילום Premium HP Paper Photo Plus מספק תוצאות באיכות יוצאת מן הכלל עם איכות ועמידות מקצועיות.

### **HP Advanced Photo Paper צילום נייר**●

נייר צילום עבה זה כולל גימור של ייבוש מיידי לטיפול קל ללא הכתמה. הוא עמיד בפני מים, מריחות, טביעות אצבע ולחות. הוא משווה להדפסים שלך מראה ותחושה של צילומים שעובדו בחנות. נייר זה זמין במספר גדלים, לרבות 4A, 11 x 8.5 אינץ', x 10 15 ס"מ (6 x 4 אינץ'), 18 x 13 ס"מ (7 x 5 אינץ'). הוא נטול חומצה ומספק מסמכים העמידים למשך זמן רב יותר.

### **HP Everyday Photo Paper צילום נייר**●

הדפס צילומים יומיומיים מלאי צבע בעלות נמוכה, באמצעות נייר המיועד להדפסה מזדמנת של צילומים. נייר צילום זה במחיר שהינו בהישג יד מתייבש במהירות לטיפול קל. קבל תמונות חדות וברורות בעת השימוש בנייר זה בכל מדפסת להזרקת דיו. נייר זה זמין במספר גדלים, לרבות 4A, 11 x 8.5 אינץ', ו15- x 10 ס"מ (4 6 x אינץ'). לקבלת צילומים שנשמרים לאורך שנים, הוא נטול חומצה.

#### **מסמכים עסקיים**

### **HP Professional Paper 120** או **HP Premium Presentation Paper** נייר●

ניירות אלה הם ניירות כבדים מצופים בשכבת מט משני הצדדים, אידיאליים עבור מצגות, הצעות, דוחות וידיעונים. הם כבדים ולכן מספקים מראה ותחושה מרשימים.

### **HP Professional Paper 180** נייר או **HP Brochure Paper** נייר●

ניירות אלו כוללים ציפוי מבריק או ציפוי מט משני הצדדים לשימוש דו-צדדי. ניירות אלה הם הבחירה המושלמת עבור הדפסים באיכות דומה לצילום ועבור גרפיקה עסקית לכריכות של דוחות, מצגות מיוחדות, חוברות, פרסומי דיוור ולוחות שנה.

### **הדפסה יומיומית**

### **HP Bright White Inkjet Paper נייר**●

נייר Paper Inkjet White Bright HP מספק צבעים בניגודיות גבוהה וטקסט חד. הוא אטום מספיק לשימוש בצבע באופן דו- צדדי ללא שקיפות, ולכן הוא אידיאלי לעלוני חדשות, דוחות ועלונים. הנייר כולל את טכנולוגיית Technology ColorLok המאפשרת פחות מריחות, גוני שחור מודגשים יותר וצבעים מלאי חיים.

### **HP Printing Paper נייר**●

נייר Paper Printing HP הוא נייר רב-תכליתי איכותי. הוא מפיק מסמכים בעלי מראה ותחושה ממשיים יותר מאשר מסמכים המודפסים על נייר רב-תכליתי או נייר העתקה סטנדרטיים. הנייר כולל את טכנולוגיית Technology ColorLok המאפשרת פחות מריחות, גוני שחור מודגשים יותר וצבעים מלאי חיים. הוא נטול חומצה ומספק מסמכים העמידים למשך זמן רב יותר.

### **HP Office Paper נייר**●

נייר Paper Office HP הוא נייר רב-תכליתי איכותי. הוא מתאים לעותקים, טיוטות, מזכרים ומסמכים יומיומיים אחרים. הנייר כולל את טכנולוגיית Technology ColorLok המאפשרת פחות מריחות, גוני שחור מודגשים יותר וצבעים מלאי חיים. הוא נטול חומצה ומספק מסמכים העמידים למשך זמן רב יותר.

### **HP Office Recycled Paper נייר**●

נייר Paper Recycled Office HP הוא נייר רב-תכליתי באיכות גבוהה המיוצר עם 30% סיבים ממוחזרים. הוא כולל את טכנולוגיית Technology ColorLok למריחה מופחתת, גוני שחור בולטים יותר וצבעים מלאי חיים.

#### **פרוייקטים מיוחדים**

### **HP Iron-On Transfers( בגיהוץ להעברה הדפסים**● **(**

הדפסים להעברה בגיהוץ Transfers on-Iron HP) עבור בדים צבעוניים או עבור בדים בהירים או לבנים) הינם אידיאליים ליצירת חולצות טריקו מותאמות אישית מהצילומים הדיגיטליים שלך.

### **טעינת חומרי הדפסה**

בחר גודל נייר כדי להמשיך.

### **טעינת נייר בגודל מלא**

<span id="page-29-0"></span>**.**1 הורד את מגש הנייר ולאחר מכן משוך החוצה את מגש הנייר ואת מאריך המגש.

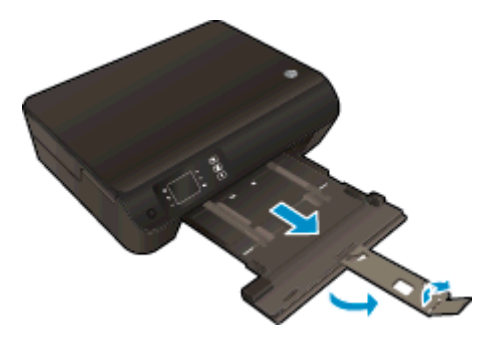

**.**2 הסט את מכווני רוחב הנייר כלפי חוץ.

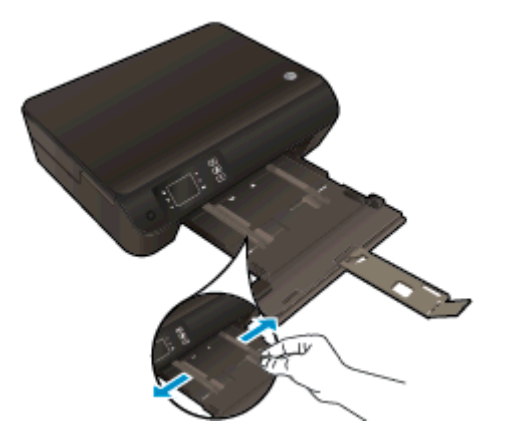

- **.**3 טען את הנייר.
- הכנס את ערימת הנייר למגש הנייר כשהקצה הקצר פונה קדימה והצד המיועד להדפסה פונה כלפי מטה.

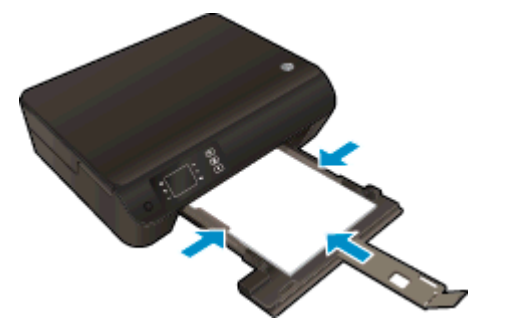

● החלק את ערימת הנייר קדימה עד שתיעצר.

● כוונן את מכווני רוחב הנייר כך שייצמדו היטב לשני צידי ערימת הנייר.

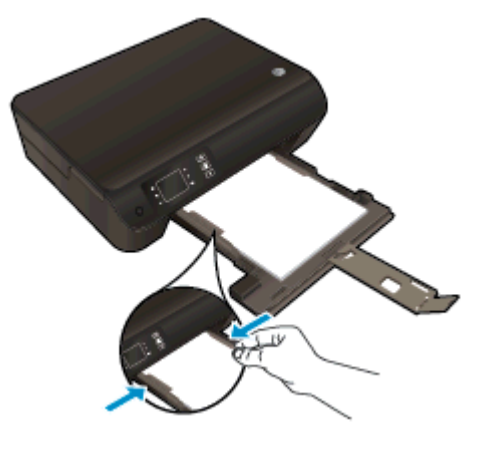

● החלק את מגש הנייר פנימה.

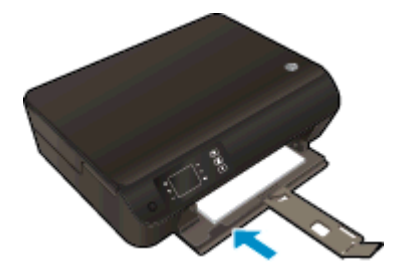

### **טעינת נייר בגודל קטן**

**.**1 הורד את מגש הנייר ולאחר מכן משוך החוצה את מגש הנייר ואת מאריך המגש.

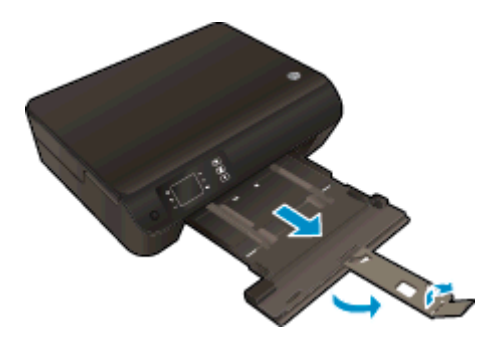

28 טעינת חומרי הדפסה HEWW

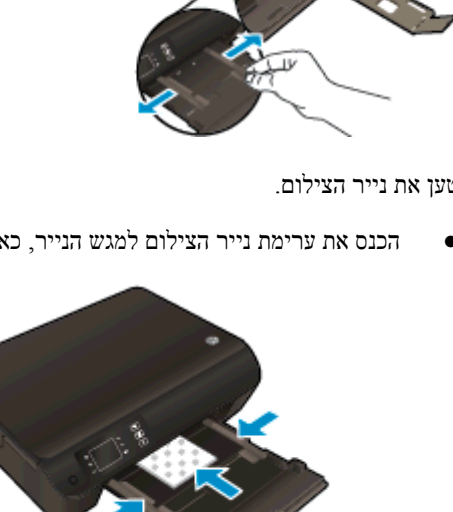

**.**2 הסט את מכווני רוחב הנייר כלפי חוץ.

- **.**3 טען את נייר הצילום.
- הכנס את ערימת נייר הצילום למגש הנייר, כאשר הקצה הקצר פונה קדימה והצד המיועד להדפסה פונה כלפי מטה.

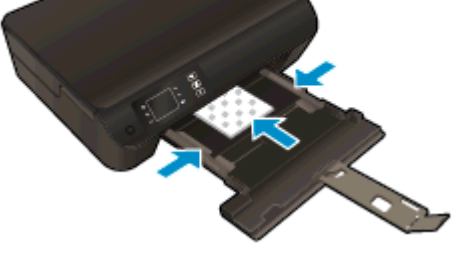

- החלק את ערימת נייר הצילום קדימה עד הסוף.
- כוונן את מכווני רוחב הנייר כך שייצמדו היטב לשני צידי ערימת נייר הצילום.
	- החלק את מגש הנייר פנימה.

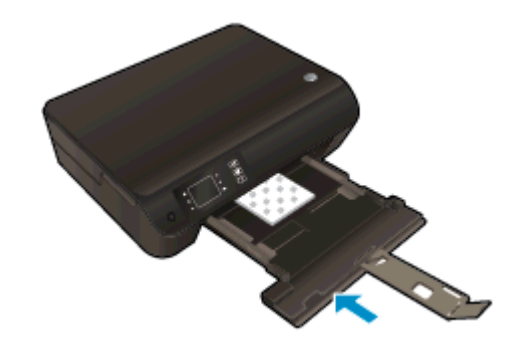

### **טעינת מעטפות**

**.**1 הורד את מגש הנייר ולאחר מכן משוך החוצה את מגש הנייר ואת מאריך המגש.

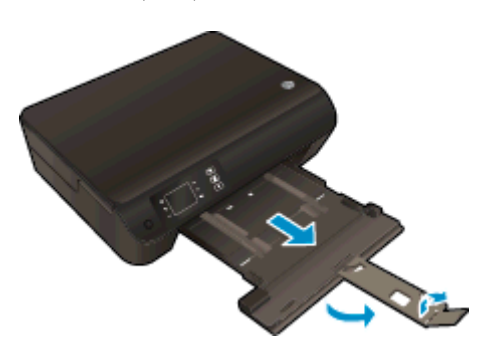

**.**2 הסט את מכווני רוחב הנייר כלפי חוץ.

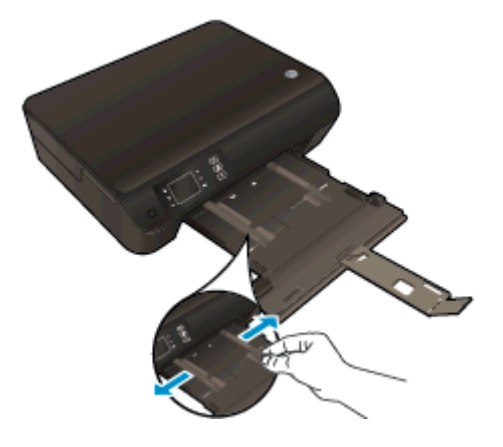

- **.**3 טען את המעטפות.
- הכנס מעטפה אחת או יותר למרכז מגש הנייר. הצד המיועד להדפסה יפנה כלפי מטה. דשי המעטפה אמורים להיות בצד השמאלי ולפנות כלפי מעלה.

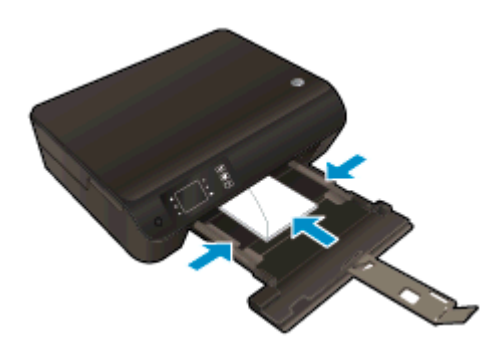

- החלק את ערימת המעטפות קדימה עד שתיעצר.
- כוונן את מכווני רוחב הנייר כך שייצמדו היטב לשני צידי ערימת המעטפות.

● החלק את מגש הנייר פנימה.

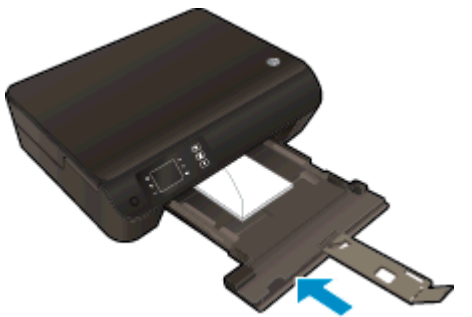

### **הזמנת חומרי הדפסה מתכלים של HP**

<span id="page-34-0"></span>המדפסת מתוכננת לעבוד היטב עם רוב חומרי ההדפסה המשרדיים. השתמש בחומרי הדפסה של HP לאיכות הדפסה מיטבית. בקר באתר  $\rm H\!P$  האינטרנט של HP בכתובת www.hp.com. האינטרנט של HP

HP ממליצה על ניירות רגילים עם הסמל ColorLok להדפסה והעתקה של מסמכים יומיומיים. כל הניירות עם הסמל ColorLok נבדקו באופן עצמאי כדי לעמוד בסטנדרטים של אמינות ואיכות הדפסה, ומפיקים מסמכים בצבעים חדים ומלאי חיים, עם גוני שחור מודגשים יותר, המתייבשים מהר יותר מניירות רגילים. חפש ניירות עם הסמל ColorLok במגוון משקלים וגדלים אצל יצרני הנייר הגדולים.

יירות HP, עבור אל Shop for Products and Services (רכישת מוצרים ושירותים) ובחר דיו, טונר ונייר.
## 5 **העתקה וסריקה**

- העתקת [מסמכים](#page-37-0)
- סריקה [למחשב](#page-39-0)
- הצעות [להעתקה](#page-41-0) מוצלחת
- הצעות לסריקה [מוצלחת](#page-42-0)

### **העתקת מסמכים**

<span id="page-37-0"></span>תפריט **העתקה** על-גבי תצוגת המדפסת מאפשר לך לבחור בקלות את מספר העותקים ופלט בצבע או בשחור-לבן בהעתקה על נייר רגיל. בנוסף, באפשרותך לגשת בקלות להגדרות מתקדמות, כגון שינוי סוג הנייר וגודלו, כוונון רמת הכהות של העותק ושינוי גודל העותק.

### **העתקה קלה**

**.**1 טען נייר בגודל מלא במגש הנייר.

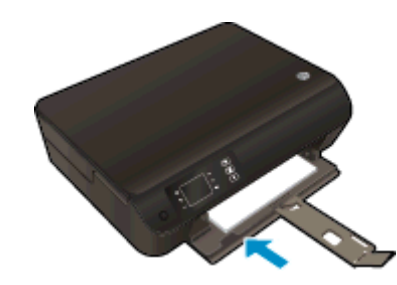

- **.**2 טען את מסמך המקור.
- הרם את מכסה המדפסת.

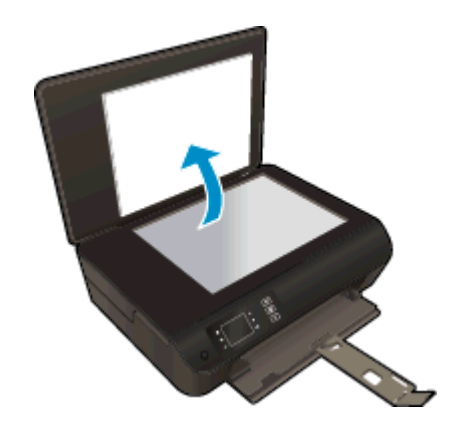

● טען את מסמך המקור כשהצד המודפס פונה כלפי מטה, בפינה הימנית הקדמית של משטח הזכוכית של הסורק.

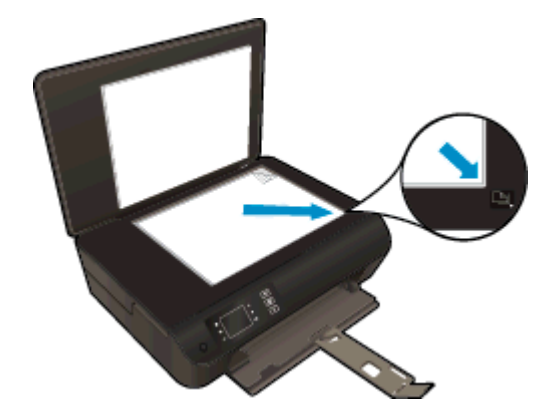

● סגור את המכסה.

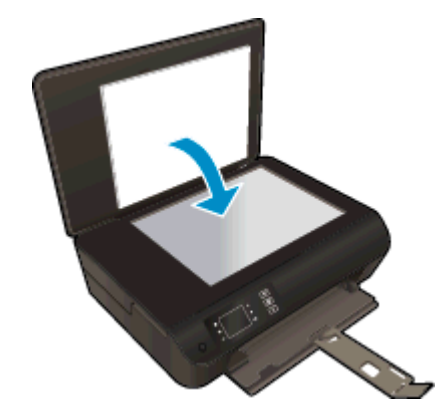

- **.**3 בחר **העתקה** ממסך דף הבית של תצוגת המדפסת כדי לגשת לתפריט העתקה.
- אם **העתקה** אינו מופיע בתצוגת המדפסת, לחץ על לחצן **דף הבית** ולאחר מכן לחץ על הלחצנים **מעלה** ו**מטה** עד שיופיע **העתקה**.
	- בתפריט **העתקה**, בחר **עותקים** כדי להגדיל או להקטין את מספר העותקים. לאחר מכן לחץ על **אישור** כדי לאשר.
	- לחץ על הלחצן שליד **התחל העתקה בשחור** או **התחל העתקה בצבע** להעתקה על נייר רגיל בגודל 4A או 11 x 8.5 אינץ'.

#### **מאפייני העתקה נוספים**

בתפריט **העתקה**, לחץ על הלחצנים **מעלה** ו**מטה** לבחירת ההגדרות.

- **סוג נייר**: לבחירת גודל וסוג הנייר. באמצעות הגדרת נייר רגיל תוכל להדפיס על נייר רגיל באיכות הדפסה רגילה. באמצעות הגדרת נייר צילום תוכל להדפיס על נייר צילום באיכות מיטבית.
- **שינוי גודל**: **גודל ממשי** יוצרת עותק בגודל הזהה למסמך המקור, אך השוליים של התמונה המועתקת עלולים להיחתך. האפשרות **שינוי גודל להתאמה** יוצרת עותק ממורכז עם שוליים לבנים סביב הקצוות. התמונה בגודל החדש גדולה או קטנה יותר בהתאם לגודל של נייר הפלט שנבחר. האפשרות **גודל מותאם אישית** מאפשרת לך להגדיל את גודל התמונה על-ידי בחירה בערכים גדולים מ100%- או להקטין את גודל התמונה על-ידי בחירת ערכים קטנים מ.100%-
	- **העתקה בפורמט של תעודת זהות**: מאפשרת לך להעתיק את שני הצדדים של תעודת הזהות ולהדפיס אותה על-גבי נייר רגיל.
		- **בהיר יותר / כהה יותר**: מכווננת את הגדרות ההעתקה ליצירת עותקים בהירים יותר או כהים יותר.

**הערה:** לאחר 2 דקות של חוסר פעילות, אפשרויות ההעתקה יחזרו באופן אוטומטי להגדרות ברירת המחדל של נייר רגיל בגודל 4A או 11 x 8.5 אינץ' (בהתאם למדינה/אזור).

### **סריקה למחשב**

<span id="page-39-0"></span>באפשרותך להתחיל לסרוק מלוח הבקרה של המדפסת או מהמחשב. סרוק מלוח הבקרה אם ברצונך לסרוק במהירות עמוד אחד לקובץ תמונה. סרוק מהמחשב אם ברצונך לסרוק מספר עמודים לקובץ אחד, להגדיר את תבנית הקובץ של הסריקה, או לערוך שינויים בתמונה הסרוקה.

### **הכנת הסריקה**

- **.**1 טען מסמך מקור.
- הרם את מכסה המדפסת.

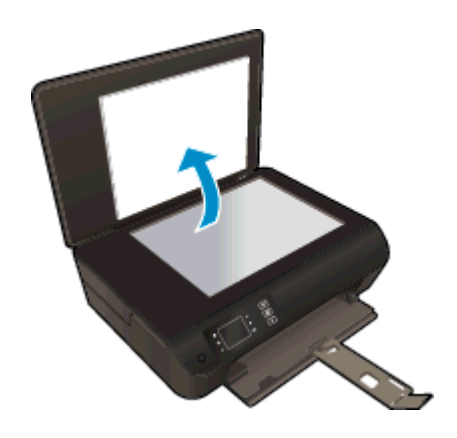

● טען את מסמך המקור כשהצד המודפס פונה כלפי מטה, בפינה הימנית הקדמית של משטח הזכוכית של הסורק.

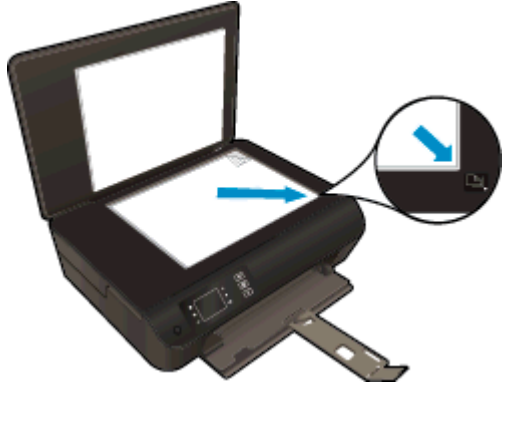

● סגור את המכסה.

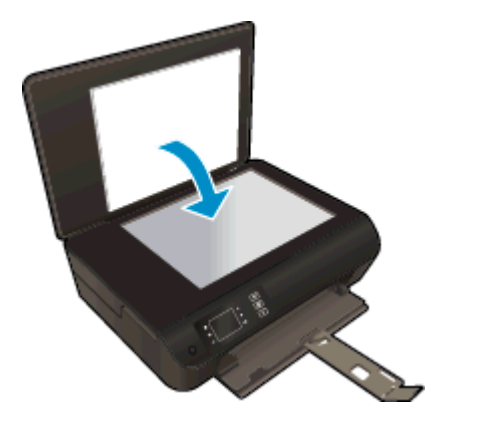

**.**2 התחל בסריקה.

#### **סריקה מלוח הבקרה של המדפסת**

- **.**1 בחר **סריקה** ממסך דף הבית בתצוגת המדפסת. אם **סריקה** אינו מופיע בתצוגת המדפסת, לחץ על לחצן **דף הבית** ולאחר מכן לחץ על הלחצנים **מעלה** ו**מטה** עד שיופיע **סריקה**.
	- **.**2 בחר **סרוק למחשב**.
	- **.**3 בחר את המחשב שאליו ברצונך לסרוק מתצוגת המדפסת.

אם המחשב אינו מופיע ברשימה בתצוגת המדפסת, ודא כי המחשב מחובר למדפסת באופן אלחוטי או באמצעות כבל USB. אם יש לך חיבור אלחוטי ובדקת כי החיבור פועל, יהיה עליך להפעיל את הסריקה האלחוטית בתוכנה.

#### **סריקה מהמחשב**

- **.**1 בהתאם למערכת ההפעלה, בצע אחת מהפעולות הבאות כדי לפתוח את תוכנת המדפסת.
- **8 Windows**: במסך **התחל**, לחץ לחיצה ימנית על אזור ריק במסך, לחץ על **כל האפליקציות** בסרגל האפליקציות, ולאחר מכן לחץ על הסמל הנושא את שם המדפסת.
- **7 Windows**, **Vista Windows**, ו-**XP Windows**: בשולחן העבודה של המחשב, לחץ על **התחל**, בחר **כל התוכניות**, לחץ על **HP**, לחץ על **series 4500 ENVY HP**, ולאחר מכן לחץ על **series 4500 ENVY HP**.
	- **.**2 בתוכנת המדפסת, לחץ על הסמל **הדפסה וסריקה**, ולאחר מכן בחר **סריקת מסמך או צילום**.
		- **.**3 בחר את סוג הסריקה הרצוי לך מתפריט קיצורי הדרך ולאחר מכן לחץ על **סריקה**.

**הערה:** אם האפשרות **הצגת תצוגה מקדימה לסריקה** נבחרה, תוכל לערוך שינויים בתמונה הסרוקה במסך התצוגה המקדימה.

- **.**4 בחר **שמירה** אם ברצונך לשמור את היישום פתוח עבור סריקה נוספת, או בחר **סיום** כדי לצאת מהיישום.
	- **.**5 לאחר שהסריקה נשמרה, ייפתח חלון של 'סייר Windows 'בתיקייה שבה נשמרה הסריקה.

**הערה:** פונקציית הסריקה יכולה להיות מופעלת במספר מוגבל של מחשבים בו-זמנית. בחר **סריקה** בתצוגת המדפסת ותראה את המחשבים הזמינים כעת לסריקה.

### **הצעות להעתקה מוצלחת**

<span id="page-41-0"></span>● טען את מסמך המקור כשהצד המודפס פונה כלפי מטה, בפינה הימנית הקדמית של משטח הזכוכית של הסורק.

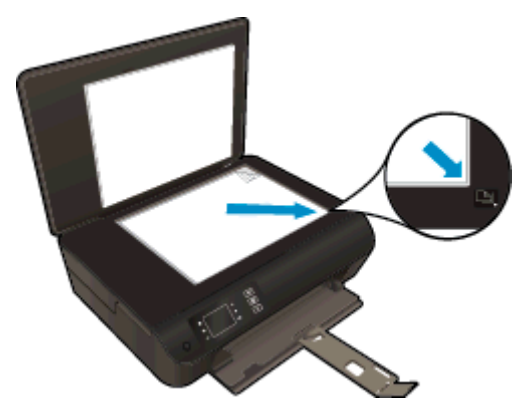

- נקה את משטח הזכוכית של הסורק וודא שלא נותרו עליו חומרים זרים.
- כדי להגדיל או להקטין את רמת הניגודיות בפלט המודפס, בחר **העתקה** מתצוגת המדפסת ולאחר מכן בחר **בהיר יותר/כהה יותר** כדי לכוונן את הניגודיות.
- לבחירה בגודל ובסוג הנייר של הפלט המודפס, בחר **העתקה** מתצוגת המדפסת. מהתפריט **העתקה** בחר **סוג נייר** כדי לבחור בנייר רגיל או בנייר צילום ואת הגודל של נייר הצילום.
	- לשינוי גודל התמונה, בחר **העתקה** מתצוגת המדפסת ולאחר מכן בחר **שינוי גודל**.

### **הצעות לסריקה מוצלחת**

<span id="page-42-0"></span>● טען את מסמך המקור כשהצד המודפס פונה כלפי מטה, בפינה הימנית הקדמית של משטח הזכוכית של הסורק.

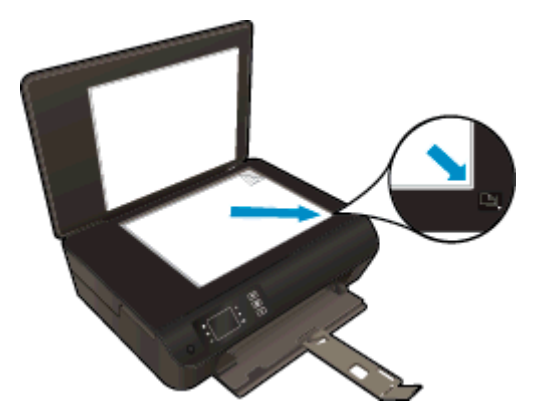

- נקה את משטח הזכוכית של הסורק וודא שלא נותרו עליו חומרים זרים.
- אם יש לך חיבור אלחוטי ואם בדקת כי החיבור פועל, יהיה עליך להפעיל את הסריקה האלחוטית בתוכנה כדי לסרוק מתצוגת המדפסת. פתח את תוכנת המדפסת כדי לבחור **הדפסה וסריקה** ולאחר מכן בחר **ניהול סריקה למחשב**.
- לאחר שבחרת באפשרות **סריקה** מתצוגת המדפסת, בחר במחשב שאליו ברצונך לסרוק מתוך רשימת המדפסות בתצוגת המדפסת.
	- אם ברשותך חיבור אלחוטי מהמדפסת למחשב, ואתה מעוניין כי האפשרות לסרוק במהירות למחשב המחובר שלך תהיה זמינה תמיד, בחר לשמור את האפשרות **סריקה למחשב** פעילה תמיד.
		- אם ברצונך לסרוק מסמך מרובה עמודים לקובץ אחד במקום לקבצים מרובים, התחל את הסריקה באמצעות תוכנת המדפסת במקום לבחור באפשרות **סריקה** מתצוגת המדפסת.

## 6 **עבודה עם מחסניות**

- בדיקת מפלסי הדיו [המשוערים](#page-45-0)
	- הזמנת חומרי דיו [מתכלים](#page-46-0)
- בחירת מחסניות הדיו [המתאימות](#page-47-0)
	- החלפת [המחסניות](#page-48-0)
	- שימוש במצב [מחסנית](#page-50-0) יחידה
	- מידע על אחריות [למחסניות](#page-51-0)
	- עצות לעבודה עם [מחסניות](#page-52-0)

### **בדיקת מפלסי הדיו המשוערים**

<span id="page-45-0"></span>באפשרותך לבדוק בקלות את מפלס אספקת הדיו כדי להחליט מתי עליך להחליף מחסנית. מפלס אספקת הדיו מציג כמות משוערת של הדיו שנותר במחסניות.

### **לבדיקת מפלסי הדיו מלוח הבקרה של המדפסת**

● ממסך דף הבית בתצוגת המדפסת, בחר **מפלסי דיו**. לאחר מכן, המדפסת תציג את מפלסי הדיו הנוכחיים.

**הערה:** אם אינך רואה את המסך דף הבית, לחץ על הלחצן **דף הבית**.

#### **לבדיקת מפלסי הדיו מתוכנת המדפסת**

- **.**1 בהתאם למערכת ההפעלה, בצע אחת מהפעולות הבאות כדי לפתוח את תוכנת המדפסת:
- **8 Windows**: במסך **התחל**, לחץ לחיצה ימנית על אזור ריק במסך, לחץ על **כל האפליקציות** בסרגל האפליקציות, ולאחר מכן לחץ על הסמל הנושא את שם המדפסת.
- **7 Windows**, **Vista Windows**,ו-**XP Windows**: בשולחן העבודה של המחשב, לחץ על **התחל**, בחר **כל התוכניות**, לחץ על **HP**, לחץ על **series 4500 ENVY HP**, ולאחר מכן לחץ על **series 4500 ENVY HP**.
	- **.**2 בתוכנת המדפסת, לחץ על **מפלסי דיו משוערים**.

**הערה:** אם התקנת מחסנית שמולאה מחדש או יוצרה מחדש, או אם נעשה שימוש במחסנית במדפסת אחרת, מחוון מפלס הדיו עלול להיות לא מדויק או לא זמין.

**הערה:** התראות ומחוונים של מפלסי הדיו מספקים הערכות למטרות תכנון בלבד. כאשר מתקבלת הודעת אזהרה על מפלס דיו נמוך, שקול להחזיק מחסנית הדפסה חלופית בהישג יד כדי להימנע מעיכובים אפשריים בהדפסה. אין צורך להחליף את המחסניות כל עוד איכות ההדפסה הינה משביעת רצון.

**הערה:** הדיו מהמחסניות נמצא בשימוש במהלך תהליך ההדפסה במספר דרכים, לרבות בתהליך האתחול המכין את המדפסת ואת המחסניות להדפסה, ובתחזוקת ראשי ההדפסה השומרת שחרירי ההדפסה יהיו נקיים ושהדיו יזרום באופן חלק. בנוסף, נותרות במחסנית שאריות של דיו לאחר השימוש בה. לקבלת מידע נוסף, בקר בכתובת [inkusage/go/com.hp.www](http://www.hp.com/go/inkusage).

### **הזמנת חומרי דיו מתכלים**

לפני הזמנת המחסניות, אתר את מספר המחסנית הנכון.

### **איתור מספר המחסנית במדפסת**

<span id="page-46-0"></span>● מספר המחסנית נמצא בחלקה הפנימי של דלת הגישה למחסנית.

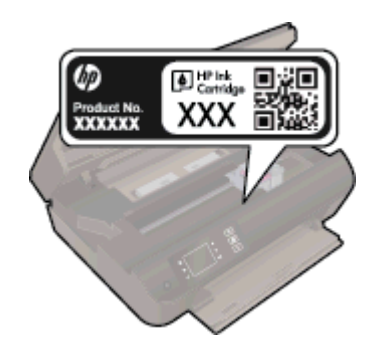

#### **איתור מספר המחסנית בתוכנת המדפסת**

- **.**1 בהתאם למערכת ההפעלה, בצע אחת מהפעולות הבאות כדי לפתוח את תוכנת המדפסת:
- **8 Windows**: במסך **התחל**, לחץ לחיצה ימנית על אזור ריק במסך, לחץ על **כל האפליקציות** בסרגל האפליקציות, ולאחר מכן לחץ על הסמל הנושא את שם המדפסת.
- **7 Windows**, **Vista Windows**,ו-**XP Windows**: בשולחן העבודה של המחשב, לחץ על **התחל**, בחר **כל התוכניות**, לחץ על **HP**, לחץ על **series 4500 ENVY HP**, ולאחר מכן לחץ על **series 4500 ENVY HP**.
	- **.**2 בתוכנת המדפסת, לחץ על **קניה**, ולאחר מכן על **קניה מקוונת של חומרים מתכלים**.

מספר המחסנית הנכון יוצג בעת לחיצה על קישור זה.

להזמנת חומרים מתכלים מקוריים של HP עבור ה-series 4500 ENVY HP, בקר בכתובת [supplies/buy/com.hp.www](http://www.hp.com/buy/supplies). אם תתבקש, בחר את המדינה/אזור שלך, פעל בהתאם להנחיות לבחירת המוצר ולאחר מכן לחץ על אחד מקישורי הרכישה בדף.

יין להערה: → הזמנת מחסניות דיו באופן מקוון אינה נתמכת בכל המדינות/אזורים. אם היא אינה זמינה במדינה/אזור שלך, תוכל עדיין להציג מידע אודות חומרים מתכלים ולהדפיס רשימה שתסייע לך כאשר תיגש למשווק HP המקומי.

### **בחירת מחסניות הדיו המתאימות**

<span id="page-47-0"></span>HP ממליצה להשתמש במחסניות דיו מקוריות של HP. מחסניות הדיו המקוריות של HP תוכננו עבור מדפסות של HP ונבדקו בעזרתן כדי לסייע לך להפיק תוצאות מעולות בקלות, פעם אחר פעם.

### **החלפת המחסניות**

### **להחלפת המחסניות**

- **.**1 ודא שהמוצר מופעל.
	- **.**2 טען נייר.
	- **.**3 הסר את המחסנית.
- **א.** פתח את דלת הגישה למחסניות.

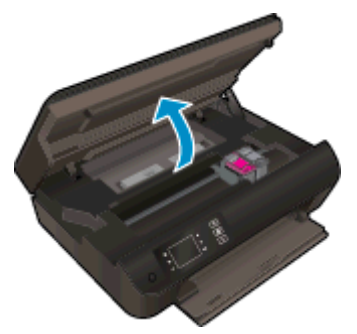

המתן עד שגררת ההדפסה תנוע לצד הימני של המדפסת.

**ב.** הרם את לשונית המחסנית ולאחר מכן הסר אותה מהחריץ.

<span id="page-48-0"></span>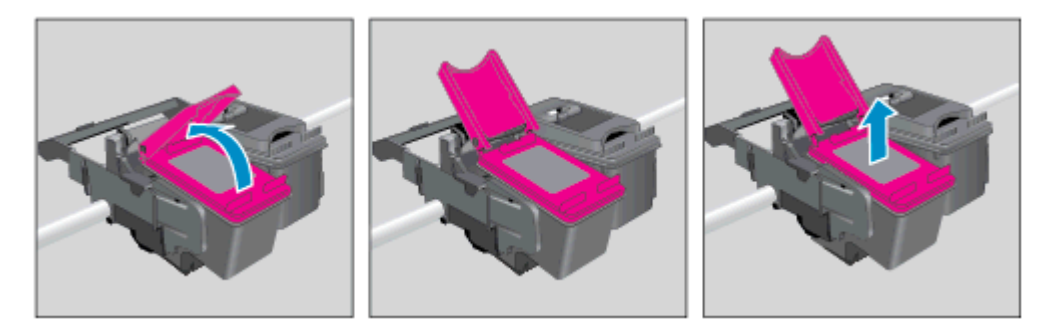

- **.**4 הכנס מחסנית חדשה.
- **א.** הסר את המחסנית מאריזתה.

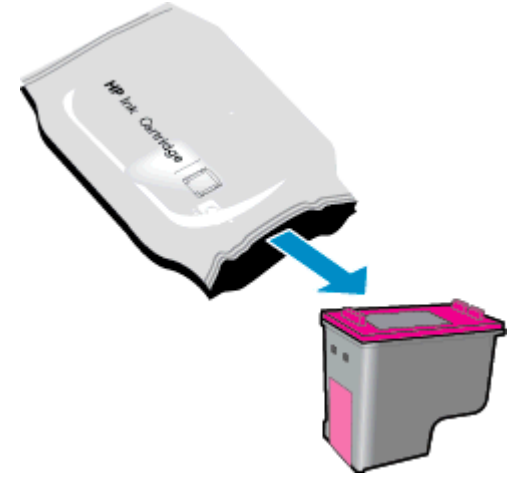

**ב.** הסר את הסרט הפלסטי באמצעות לשונית המשיכה הוורודה.

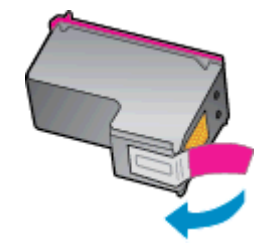

**ג.** הנח את המחסנית החדשה בחריץ בזווית מתחת ללשונית הפתוחה, ולאחר מכן לחץ על הלשונית וסגור אותה בזמן שהמחסנית מחליקה למקומה.

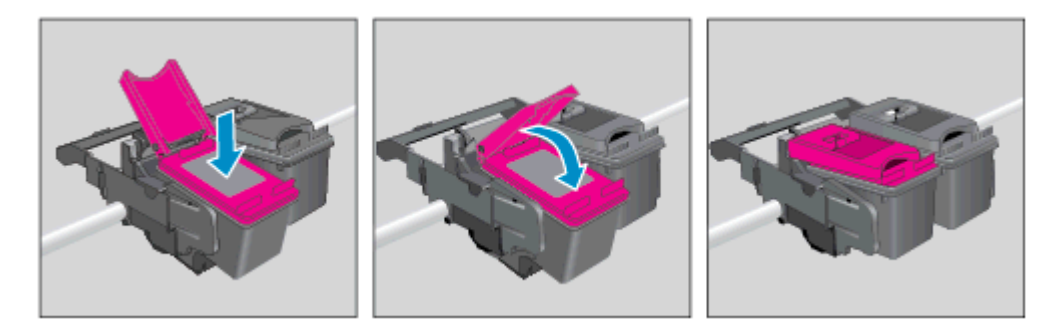

**ד.** סגור את דלת הגישה למחסניות.

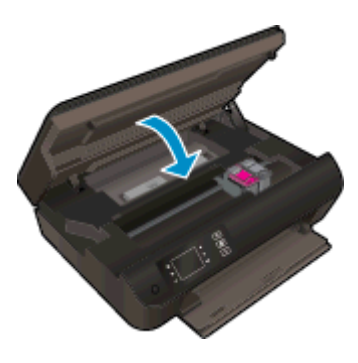

**.**5 יישר את המחסניות. לקבלת מידע נוסף אודות יישור המדפסת, ראה שיפור איכות [ההדפסה](#page-63-0) בעמוד .60

### **שימוש במצב מחסנית יחידה**

<span id="page-50-0"></span>השתמש במצב מחסנית יחידה כדי להפעיל את series 4500 ENVY HP עם מחסנית דיו אחת בלבד. מצב מחסנית יחידה מופעל כאשר מחסנית דיו מוסרת מגררת מחסנית ההדפסה.

**הערה:** כאשר series 4500 ENVY HP פועלת במצב מחסנית יחידה, מוצגת הודעה על-גבי תצוגת המדפסת. אם ההודעה מופיעה ובמדפסת מותקנות שתי מחסניות דיו, ודא כי סרט המגן הפלסטי הוסר מכל מחסניות הדיו. כאשר סרט המגן הפלסטי מכסה את מגעי מחסנית הדיו, המדפסת אינה יכולה לזהות שמחסנית הדיו מותקנת.

#### **יציאה ממצב מחסנית יחידה**

● התקן את המחסנית להדפסה בשחור ואת המחסנית להדפסה בשלושה צבעים ב-series 4500 ENVY HP כדי לצאת ממצב מחסנית יחידה.

### **מידע על אחריות למחסניות**

<span id="page-51-0"></span>האחריות של HP למחסניות חלה כאשר השימוש במחסנית נעשה בהתקן הדפסה של HP המיועד לה. אחריות זו לא מכסה מחסניות דיו של HP אשר מולאו מחדש, יוצרו מחדש, חודשו, חובלו או שנעשה בהם שימוש שלא כהלכה.

במהלך תקופת האחריות, המחסנית מכוסה במסגרת האחריות כל עוד הדיו של HP לא התרוקן ולא פקע תוקף האחריות. תוקף האחריות, בתבנית DD/MM/YYYY, מופיע על-גבי המדפסת כמוצג באיור:

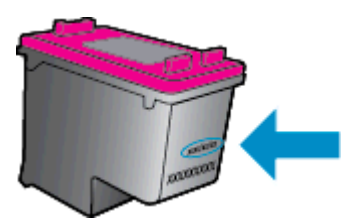

לקבלת עותק של הצהרת האחריות המוגבלת של HP, עיין בתיעוד המודפס המצורף למדפסת.

### **עצות לעבודה עם מחסניות**

השתמש בעצות הבאות לעבודה עם מחסניות:

- <span id="page-52-0"></span>● כדי להגן על המחסניות מפני התייבשות, תמיד כבה את המדפסת באמצעות הלחצן **מופעל**, והמתן לכיבוי הנורית של הלחצן **מופעל**.
- אל תפתח את המחסניות ואל תסיר מהן את הסרט עד שתהיה מוכן להתקין אותן. השארת הסרט על המחסניות מפחיתה את התנדפות הדיו.
- הכנס את המחסניות לתוך החריצים המתאימים. התאם את הצבע והסמל של כל מחסנית לצבע והסמל בכל חריץ. ודא שהמחסניות מתייצבות במקומן.
	- לקבלת איכות הדפסה מיטבית, בצע יישור של המדפסת. לקבלת מידע נוסף, עיין בסעיף שיפור איכות [ההדפסה](#page-63-0) בעמוד .60
- כאשר במסך 'מפלסי דיו משוערים' מתקבלת התראה על מפלס דיו נמוך במחסנית אחת או בשתיהן, מומלץ להשיג מחסניות חלופיות כדי להימנע מעיכובים אפשריים בהדפסה. אינך צריך להחליף את המחסניות עד שאיכות ההדפסה הופכת בלתי סבירה. לקבלת מידע נוסף, עיין בסעיף החלפת [המחסניות](#page-48-0) בעמוד .45
	- אם מסיבה כלשהי תוציא מחסנית מהמדפסת, נסה להחזירה למקום במהירות האפשרית. מחסניות מתחילות להתייבש אם הן נמצאות מחוץ למדפסת ללא כיסוי מגן.

# 7 **קישוריות**

- $\overline{\text{WPS}}$ ינתב WPS) Wi-Fi פוגנת [הגדרה](#page-55-0)
	- חיבור אלחוטי [מסורתי](#page-56-0) (נדרש נתב)
		- [חיבור](#page-57-0) [USB](#page-57-0))[חיבור](#page-57-0) ללא רשת)
	- מעבר [מחיבור](#page-58-0) [USB](#page-58-0) לחיבור רשת [אלחוטית](#page-58-0)
- התחבר באופן אלחוטי [למדפסת](#page-59-0) ללא שימוש בנתב
	- עצות [להגדרת](#page-60-0) מדפסת ברשת ושימוש בה
	- כלי ניהול מדפסת [מתקדמים](#page-61-0) (למדפסות ברשת)

### **הגדרה מוגנת Fi-Wi) WPS – נדרש נתב WPS(**

<span id="page-55-0"></span>הוראות אלה מיועדות ללקוחות שכבר התקינו והגדירו את תוכנת המדפסת. להתקנה ראשונית, עיין בהוראות ההתקנה המצורפות לאריזת המדפסת.

לחיבור ה-series 4500 ENVY HP לרשת אלחוטית באמצעות הגדרה מוגנת Fi-Wi) WPS (דרושים הפריטים הבאים:

● רשת n/g/b802.11 אלחוטית הכוללת נתב או נקודת גישה אלחוטיים מאופשרי-WPS.

**הערה:** ה-series 4500 ENVY HP תומך בחיבורים באמצעות GHz2.4 בלבד.

● מחשב שולחני או נישא עם תמיכה בעבודה ברשת אלחוטית או עם כרטיס ממשק רשת (NIC(. על המחשב להיות מחובר לרשת אלחוטית שעליה אתה מתכנן להתקין את series 4500 ENVY HP.

**הערה:** אם ברשותך נתב Setup Protected Fi-Wi) WPS (עם לחצן WPS, פעל לפי **שיטת Button Push**. אם אינך בטוח שהנתב כולל לחצן, פעל לפי **שיטת התפריט 'הגדרות אלחוט'**.

### **(PBC) Push Button שיטת**

- **.**1 לחץ במשך כשלוש שניות על הלחצן **אלחוט** במדפסת עד שנורית האלחוט תתחיל להבהב להפעלת מצב לחצן WPS.
	- .בנתב) WPS) Wi-Fi Protected Setup לחצן על לחץ **.**2

**הערה:** המדפסת מפעילה שעון עצר למשך כשתי דקות במהלך יצירת חיבור אלחוטי.

### **שיטת PIN**

- **.**1 לחץ על הלחצן **אלחוט** בלוח הבקרה של המדפסת להצגת התפריט 'אלחוט'. אם המדפסת מדפיסה, נמצאת במצב שגיאה, או מבצעת משימה חשובה, המתן עד להשלמת המשימה או לפתרון השגיאה לפני שתלחץ על לחצן **אלחוט**.
	- **.**2 בחר **הגדרות** מתצוגת המדפסת.
	- **.**3 בחר **הגדרה מוגנת Fi-Wi** מתצוגת המדפסת.
- **.**4 אם ברשותך נתב Setup Protected Fi-Wi) WPS (עם לחצן WPS, בחר **Button Push** ולאחר מכן פעל בהתאם להוראות שעל-גבי המסך. אם הנתב שברשותך אינו כולל לחצן Button Push או שאינך בטוח אם הנתב כולל לחצן מסוג זה, בחר **PIN**, ולאחר מכן פעל בהתאם להוראות שעל-גבי המסך.

יים הערה: המדפסת מפעילה שעון עצר למשך כארבע דקות שבהן יש ללחוץ על הלחצן המתאים בהתקן הרשת או לחלופין להזין את ה-PIN של הנתב בדף התצורה של הנתב.

### **חיבור אלחוטי מסורתי (נדרש נתב)**

<span id="page-56-0"></span>כדי לחבר את ה-series 4500 ENVY HP לרשת 802.11 WLAN אלחוטית משולבת, תזדקק לדברים הבאים:

● רשת n/g/b802.11 אלחוטית הכוללת נתב או נקודת גישה אלחוטיים.

**הערה:** ה-series 4500 ENVY HP תומך בחיבורים באמצעות GHz2.4 בלבד.

- מחשב שולחני או נישא עם תמיכה בעבודה ברשת אלחוטית או עם כרטיס ממשק רשת (NIC(. על המחשב להיות מחובר לרשת אלחוטית שעליה אתה מתכנן להתקין את series 4500 ENVY HP.
	- שם רשת (SSID).
	- $($  מפתח WEP או משפט סיסמה WEP).

#### **לחיבור המדפסת**

- **.**1 לחץ על הלחצן **אלחוט** בלוח הבקרה של המדפסת ובחר **הגדרות**.
- **.**2 גלול ובחר **אשף הגדרת הרשת האלחוטית**, ולאחר מכן לחץ על **OK) אישור)**.
	- **.**3 פעל בהתאם להוראות שעל-גבי המסך כדי להגדיר את החיבור האלחוטי.
		- **.**4 הכנס את תקליטור תוכנת המדפסת לכונן התקליטורים של המחשב.
	- **.**5 פעל בהתאם להוראות שעל-גבי המסך כדי להתקין את תוכנת המדפסת.

#### **חיבור מדפסת חדשה**

אם המדפסת שברשותך אינה מחוברת למחשב, או אם ברצונך לחבר מדפסת חדשה מדגם זהה למחשב, באפשרותך להשתמש בפונקציה **חבר מדפסת חדשה** להגדרת החיבור.

י ה**ערה: ה**שתמש בשיטה זו אם כבר התקנת את תוכנת המדפסת.

- **.**1 בהתאם למערכת ההפעלה שלך, בצע אחת מהפעולות הבאות.
- **8 Windows**: במסך **התחל**, לחץ לחיצה ימנית על אזור ריק במסך, לחץ על **כל האפליקציות** בסרגל האפליקציות.
- **7 Windows**, **Vista Windows**,ו-**XP Windows**: בשולחן העבודה של המחשב, לחץ על **התחל**, בחר**כל התוכניות**, לחץ על**HP**, ולאחר מכן לחץ על **series 4500 ENVY HP**.
	- **.**2 בחר **הגדרת מדפסת ותוכנות**.
	- **.**3 בחר **חבר מדפסת חדשה**. פעל בהתאם להוראות שעל-גבי המסך.

#### **שינוי הגדרות רשת**

- **.**1 לחץ על הלחצן **אלחוט** בלוח הבקרה שדל המדפסת ובחר **הגדרות**.
	- **.**2 גלול ובחר **הגדרות מתקדמות**.
	- **.**3 בחר פריט שברצונך לשנות מהתפריט **הגדרות מתקדמות**.
		- **.**4 פעל בהתאם להוראות שעל-גבי המסך.

## **חיבור USB) חיבור ללא רשת)**

<span id="page-57-0"></span>series 4500 ENVY HP תומכת ביציאת Speed High 2.0 USB אחורית לצורך חיבור למחשב.

**הערה:** שירותי האינטרנט לא יהיו זמינים עם חיבור USB ישיר.

#### **לחיבור המדפסת באמצעות כבל ה-USB**

**.**1 הכנס את תקליטור תוכנת המדפסת לכונן התקליטורים של המחשב.

**הערה:** אל תחבר את כבל ה-USB למדפסת עד שתקבל הנחייה לעשות זאת.

- **.**2 פעל בהתאם להוראות שעל-גבי המסך. כאשר תתבקש לכך, חבר את המדפסת אל המחשב על-ידי בחירת **USB** במסך **אפשרויות חיבור**.
	- **.**3 פעל בהתאם להוראות שעל-גבי המסך.

אם התקנת את תוכנת המדפסת, המדפסת תפעל כמדפסת 'הכנס-הפעל'. אם לא התקנת את התוכנה, הכנס את התקליטור המצורף למדפסת ופעל בהתאם להוראות שעל-גבי המסך.

### **מעבר מחיבור USB לחיבור רשת אלחוטית**

<span id="page-58-0"></span>אם תחילה הגדרת את המדפסת והתקנת את התוכנה באמצעות כבל USB, תוך חיבור המדפסת ישירות למחשב, באפשרותך לעבור . בקלות לחיבור רשת אלחוטית. תזדקק לרשת 802.11b/g/n אלחוטית הכוללת נתב או נקודת גישה אלחוטיים.

**הערה:** ה-series 4500 ENVY HP תומך בחיבורים באמצעות GHz2.4 בלבד.

לפני המעבר מחיבור USB לרשת אלחוטית, ודא כי:

- המדפסת מחוברת למחשב באמצעות כבל USB עד שתתבקש לנתק את הכבל.
	- המחשב מחובר לרשת האלחוטית שעליה אתה מתכנן להתקין את המדפסת.

### **מעבר מחיבור USB לחיבור רשת אלחוטית**

- **.**1 בהתאם למערכת ההפעלה שלך, בצע אחת מהפעולות הבאות.
- **8 Windows**: במסך **התחל**, לחץ לחיצה ימנית על אזור ריק במסך, לחץ על **כל האפליקציות** בסרגל האפליקציות.
- **7 Windows**, **Vista Windows**,ו-**XP Windows**: בשולחן העבודה של המחשב, לחץ על **התחל**, בחר**כל התוכניות**, לחץ על**HP**, ולאחר מכן לחץ על **series 4500 ENVY HP**.
	- **.**2 בחר **הגדרת מדפסת ותוכנות**.
	- **.**3 בחר **המרת חיבור USB לחיבור אלחוטי של המדפסת**. פעל בהתאם להוראות שעל-גבי המסך.

### **התחבר באופן אלחוטי למדפסת ללא שימוש בנתב**

<span id="page-59-0"></span>באמצעות HP אלחוט ישיר התקני Fi-Wi כגון מחשבים, טלפונים חכמים ומחשבי לוח יכולים להתחבר למדפסת ישירות דרך Fi-Wi, באמצעות התהליך שאתה משתמש בו כעת לחיבור התקן ה-Fi-Wi לרשתות אלחוטיות ולנקודות חמות חדשות. באמצעות אלחוט ישיר, באפשרותך להדפיס ישירות למדפסת באופן אלחוטי, ללא נתב אלחוטי, מהתקנים התומכים ב-Fi-Wi.

### **התחברות למדפסת באופן אלחוטי ללא שימוש בנתב**

- **.**1 ממסך דף הבית בתצוגת המדפסת, בחר **אלחוט ישיר**.
- **.**2 בתפריט **אלחוט ישיר** בחר **אלחוט ישיר**, ולאחר מכן לחץ על **OK) אישור)**.
- **.**3 באמצעות הלחצנים שמימין, בחר **המשך ללא אבטחה**, ולאחר מכן לחץ על **OK) אישור)**.

**עצה:** אם ברצונך להשתמש ב-אלחוט ישיר של HP באופן מאובטח יותר, ואם המחשב או ההתקן הנייד תומכים בהצפנת 2WPA, בחר באפשרות המפעילה את מאפייני האבטחה. כאשר האבטחה מופעלת, רק משתמשים שברשותם סיסמה יוכלו להתחבר אל המדפסת באופן אלחוטי. אם לא תפעיל את מאפייני האבטחה, כל מי שברשותו התקן אלחוטי ונמצא בטווח האות האלחוטי של המדפסת יוכל להתחבר אליה.

- **.**4 לחץ על הלחצן לצד **שם תצוגה** כדי להציג את השם של 'אלחוט ישיר'.
- **.**5 אם הפעלת את מאפייני האבטחה, לחץ על הלחצן לצד **הצגת סיסמה** כדי להציג את הסיסמה של 'אלחוט ישיר'.

**עצה:** בנוסף, באפשרותך להפעיל את אלחוט ישיר של HP משרת האינטרנט המשובץ (EWS(. לפרטים נוספים על השימוש בשרת האינטרנט המשובץ (EWS(, ראה לפתיחת שרת [האינטרנט](#page-61-0) המשובץ בעמוד .58

### **עצות להגדרת מדפסת ברשת ושימוש בה**

השתמש בעצות הבאות כדי להגדיר מדפסת ברשת ולהשתמש בה:

- <span id="page-60-0"></span>● בעת שימוש ב'אשף הגדרת הרשת האלחוטית', המדפסת מופעלת, מבצעת חיפוש אחר נתבים אלחוטיים ומפרטת את שמות הרשתות שזוהו על-גבי התצוגה.
- אם המחשב שברשותך מחובר לרשת פרטית וירטואלית (VPN(, עליך להתנתק מרשת ה-VPN לפני שתוכל לגשת לכל התקן אחר ברשת, לרבות המדפסת.
	- למד כיצד לאתר את הגדרות האבטחה ברשת. לחץ כאן לקבלת מידע נוסף [באינטרנט](http://h20180.www2.hp.com/apps/Nav?h_pagetype=s-924&h_client=s-h-e004-01&h_keyword=lp70018-all-EN4500&h_lang=he&h_cc=il).
	- למד אודות Doctor Scan and Print HP. לחץ כאן לקבלת מידע נוסף [באינטרנט](http://h20180.www2.hp.com/apps/Nav?h_pagetype=s-924&h_client=s-h-e004-01&h_keyword=lp70044-win&h_lang=he&h_cc=il).
		- למד אודות עצות לפתרון בעיות רשת. לחץ כאן לקבלת מידע נוסף [באינטרנט](http://h20180.www2.hp.com/apps/Nav?h_pagetype=s-924&h_client=s-h-e004-01&h_keyword=lp70016-win-EN4500&h_lang=he&h_cc=il).
	- למד כיצד לעבור מחיבור USB לחיבור אלחוטי. לחץ כאן לקבלת מידע נוסף [באינטרנט](http://h20180.www2.hp.com/apps/Nav?h_pagetype=s-924&h_client=s-h-e004-01&h_keyword=lp70015-win-EN4500&h_lang=he&h_cc=il).
- למד כיצד לעבוד עם תוכניות חומת האש והאנטי-וירוס שלך בתהליך הגדרת המדפסת. לחץ כאן לקבלת מידע נוסף [באינטרנט](http://h20180.www2.hp.com/apps/Nav?h_pagetype=s-924&h_client=s-h-e004-01&h_keyword=lp70017-win-EN4500&h_lang=he&h_cc=il).

### **כלי ניהול מדפסת מתקדמים (למדפסות ברשת)**

<span id="page-61-0"></span>כשהמדפסת מחוברת לרשת, אפשר להשתמש בשרת האינטרנט המשובץ כדי להציג נתוני מצב, לשנות הגדרות ולנהל את המדפסת דרך המחשב.

י**יתכן שתזדקק לסיסמה כדי להציג או לשנות הגדרות מסוימות.** 

באפשרותך לפתוח את שרת האינטרנט המשובץ ולהשתמש בו גם כשאינך מחובר לאינטרנט. עם זאת, חלק מהמאפיינים לא יהיו זמינים.

- לפתיחת שרת האינטרנט המשובץ
	- אודות קובצי Cookie

### **לפתיחת שרת האינטרנט המשובץ**

באפשרותך לגשת לשרת האינטרנט המשובץ דרך הרשת או דרך 'אלחוט ישיר'.

### **פתיחת שרת האינטרנט המשובץ (EWS (דרך הרשת**

**הערה:** המדפסת חייבת להיות מחוברת לרשת וחייבת להיות לה כתובת IP. ניתן למצוא את כתובת ה-IP של המדפסת על-ידי לחיצה על לחצן **אלחוט** או על-ידי הדפסת דף תצורת רשת.

● בדפדפן אינטרנט נתמך במחשב, הקלד את כתובת ה-IP או את שם המארח שהוקצה למדפסת.

לדוגמה, אם כתובת ה-IP היא ,192.168.0.12 הקלד את הכתובת הבאה בדפדפן האינטרנט: ://192.168.0.12http.

### **פתיחת שרת האינטרנט המשובץ (EWS (דרך 'אלחוט ישיר'**

- **.**1 לחץ על לחצן ה**אלחוט** בלוח הבקרה של המדפסת ולאחר מכן בחר **הגדרות**.
- **.**2 אם בתצוגה מופיע שאלחוט ישיר **כבוי**, בחר **אלחוט ישיר** ולאחר מכן בחר **מופעל (ללא אבטחה)** או **מופעל (עם אבטחה)**.
- **.**3 מהמחשב האלחוטי שברשותך, הפעל את הגדרות האלחוט, חפש אחר השם של אלחוט ישיר והתחבר אליו, לדוגמה: -Print-HP series 3510 Deskjet-XX. אם האבטחה של אלחוט ישיר מופעלת, הזן את הסיסמה של אלחוט ישיר כאשר תתבקש.
	- **.**4 בדפדפן אינטרנט הנתמך במחשב, הקלד את הכתובת הבאה: ://192.168.223.1http.

### **אודות קובצי Cookie**

שרת האינטרנט המשובץ (EWS (ממקם קובצי טקסט קטנים מאוד (Cookies (בכונן הקשיח בזמן הגלישה. קבצים אלה מאפשרים ל- EWS לזהות את המחשב שלך בפעם הבאה שתבקר באתר. לדוגמה, אם הגדרת את שפת EWS, קובץ Cookie יעזור למערכת לזכור את השפה שנבחרה כך שבפעם הבאה שתיגש ל-EWS, הדפים יוצגו באותה שפה. למרות שקובצי Cookie מסוימים נמחקים בסוף כל הפעלה (כגון קובץ ה-Cookie שמאחסן את השפה שנבחרה), קבצים אחרים (כגון קובץ ה-Cookie שמאחסן את ההעדפות הספציפיות ללקוח) מאוחסנים במחשב עד שתמחק אותם באופן ידני.

באפשרותך להגדיר את תצורת הדפדפן לקבל את כל קובצי ה-Cookie או להתריע בכל פעם שקובץ Cookie מוצע למחשב, הגדרה המאפשרת לך להחליט אם לקבל או לדחות את קובץ ה-Cookie. ניתן גם להשתמש בדפדפן להסרת קובצי Cookie בלתי רצויים.

**הערה:** בהתאם למדפסת שברשותך, אם תשבית קובצי Cookie, תשבית גם אחד או יותר מהמאפיינים הבאים:

- פתיחת היישום במקום שממנו יצאת (שימושי במיוחד בעת השימוש באשפי הגדרה)
	- שמירה בזיכרון של הגדרת שפת הדפדפן של EWS
		- התאמה אישית של דף הבית של EWS דף הבית

לקבלת מידע אודות שינוי הגדרות פרטיות וקובצי Cookie ואודות הצגה או מחיקה של קובצי Cookie, עיין בתיעוד הזמין בדפדפן האינטרנט.

# 8 **פתרון בעיות**

סעיף זה כולל את הנושאים הבאים:

- שיפור איכות [ההדפסה](#page-63-0)
	- [שחרור](#page-67-0) חסימת נייר
		- לא ניתן [להדפיס](#page-71-0)
	- פינוי גררת [ההדפסה](#page-75-0)
		- הכנת מגשי [הנייר](#page-76-0)
- פתרון בעיות העתקה [וסריקה](#page-77-0)
	- כשל [במדפסת](#page-78-0)
	- פתרון בעיה [במחסנית](#page-79-0) הדיו
		- בעיה [במחסנית](#page-81-0) הדיו
		- [מחסניות](#page-82-0) מדור קודם
			- [עבודה](#page-83-0) ברשת
			- [התמיכה](#page-84-0) של [HP](#page-84-0)

### **שיפור איכות ההדפסה**

<span id="page-63-0"></span>**הערה:** כדי להגן על המחסניות מפני התייבשות, תמיד כבה את המדפסת באמצעות הלחצן **מופעל**, והמתן לכיבוי הנורית של הלחצן **מופעל**.

- **.**1 ודא שאתה משתמש במחסניות דיו מקוריות של HP.
- **.**2 בדוק תוכנת המדפסת כדי לוודא שבחרת בסוג הנייר המתאים מתוך הרשימה הנפתחת **חומרי הדפסה** ובאיכות ההדפסה המתאימה מתוך הרימה הנפתחת **הגדרות איכות**.

בתוכנת המדפסת, לחץ על **הדפסה וסריקה** ולאחר מכן לחץ על **הגדרת העדפות** כדי לגשת למאפייני ההדפסה.

**.**3 בדוק את מפלסי הדיו המשוערים כדי לקבוע אם מפלס הדיו במחסניות נמוך. לקבלת מידע נוסף, ראה [בדיקת](#page-45-0) מפלסי הדיו [המשוערים](#page-45-0) בעמוד .42 אם מפלס הדיו במחסניות הדיו נמוך, שקול להחליף אותן.

לקבלת מידע נוסף, ראה בדיקת מפלסי הדיו [המשוערים](#page-45-0) בעמוד .42 אם מפלס הדיו במחסניות הדיו נמוך, שקול להחליף אותן.

**.**4 יישר את המחסניות.

#### **ליישור המחסניות מהתוכנת המדפסת**

**הערה:** יישור המחסניות מבטיח פלט באיכות גבוהה. המדפסת מבקשת ממך ליישר את המחסניות בכל פעם שאתה מתקין מחסנית חדשה. אם תסיר ותתקין מחדש את אותה מחסנית הדיו, ה-One-in-All של HP לא ינחה אותך ליישר את מחסניות הדיו. ה-One-in-All של HP זוכר את ערכי היישור עבור אותה מחסנית הדיו, כך שאין צורך ליישר מחדש את מחסניות הדיו.

- **א.** טען נייר לבן רגיל בגודל Letter או 4A שלא נעשה בו שימוש במגש הנייר.
- **ב.** בהתאם למערכת ההפעלה, בצע אחת מהפעולות הבאות כדי לפתוח את תוכנת המדפסת:
- **8 Windows**: במסך **התחל**, לחץ לחיצה ימנית על אזור ריק במסך, לחץ על **כל האפליקציות** בסרגל האפליקציות, ולאחר מכן לחץ על הסמל הנושא את שם המדפסת.
	- **7 Windows**, **Vista Windows**,ו-**XP Windows**: בשולחן העבודה של המחשב, לחץ על **התחל**, בחר **כל התוכניות**, לחץ על **HP**, לחץ על **series 4500 ENVY HP**, ולאחר מכן לחץ על **series 4500 ENVY HP**.
		- **ג.** בתוכנת המדפסת, לחץ על **הדפסה וסריקה**, ולאחר מכן לחץ על **תחזוקת המדפסת** כדי לגשת אל **ארגז הכלים של המדפסת**.
			- **ד. ארגז הכלים של המדפסת** יופיע.
			- **ה.** לחץ על **יישור מחסניות דיו** בכרטיסייה **שירותי התקן**. המדפסת מדפיסה גיליון יישור.

**ו.** טען את גיליון היישור של מחסנית ההדפסה כשהצד המודפס פונה כלפי מטה, בפינה הימנית הקדמית של משטח הזכוכית של הסורק.

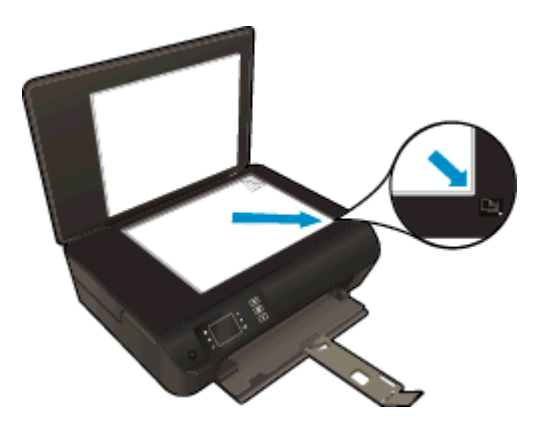

**ז.** פעל בהתאם להוראות שעל-גבי תצוגת המדפסת ליישור המחסניות. מחזר או השלך את גיליון היישור של המחסנית.

### **ליישור המחסניות מתצוגת המדפסת**

**א.** ממסך דף הבית בתצוגת המדפסת, בחר **כלים**.

**הערה:** אם אינך רואה את המסך דף הבית, לחץ על הלחצן **דף הבית**.

- **ב.** מתפריט **כלים** שבתצוגת במדפסת, בחר **יישור מדפסת**. פעל בהתאם להוראות שעל-גבי המסך.
	- **.**5 הדפס דף אבחון אם מפלס הדיו במחסניות אינו נמוך.

#### **להדפסת דף אבחון מתוכנת המדפסת**

- **א.** טען נייר לבן רגיל בגודל Letter או 4A שלא נעשה בו שימוש במגש הנייר.
- **ב.** בהתאם למערכת ההפעלה, בצע אחת מהפעולות הבאות כדי לפתוח את תוכנת המדפסת:
- **8 Windows**: במסך **התחל**, לחץ לחיצה ימנית על אזור ריק במסך, לחץ על **כל האפליקציות** בסרגל האפליקציות, ולאחר מכן לחץ על הסמל הנושא את שם המדפסת.
	- **7 Windows**, **Vista Windows**,ו-**XP Windows**: בשולחן העבודה של המחשב, לחץ על **התחל**, בחר **כל התוכניות**, לחץ על **HP**, לחץ על **series 4500 ENVY HP**, ולאחר מכן לחץ על **series 4500 ENVY HP**.
- **ג.** בתוכנת המדפסת, לחץ על **הדפסה וסריקה**, ולאחר מכן לחץ על **תחזוקת המדפסת** כדי לגשת אל ארגז הכלים של המדפסת.

**ד.** לחץ על **הדפסת מידע המשמש לאבחון** בכרטיסייה **דוחות התקן** כדי להדפיס דף אבחון. סקור את הריבועים בצבע כחול, מגנטה, צהוב ושחור על-גבי דף האבחון. אם אתה מבחין בפסים בריבועים הצבעוניים או השחורים, או בדיו שחסר בחלקי הריבועים, נקה את המחסניות באופן אוטומטי.

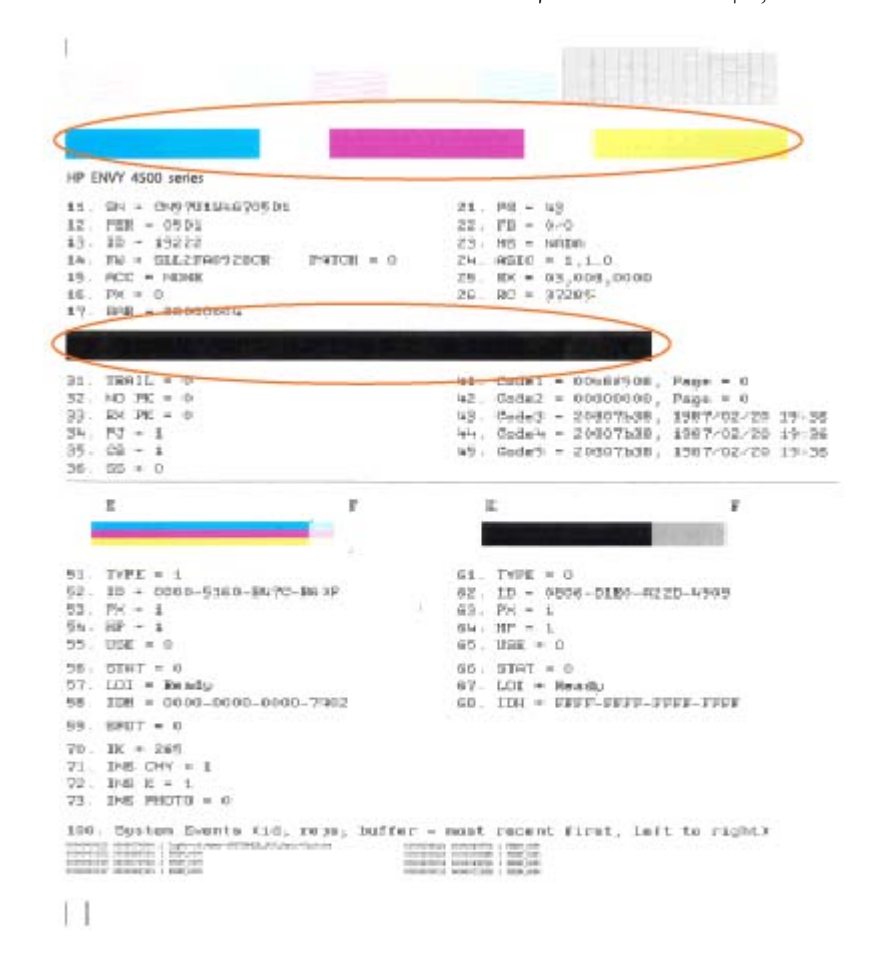

#### **להדפסת דף אבחון מתצוגת המדפסת**

**א.** ממסך דף הבית בתצוגת המדפסת, בחר **כלים**.

**הערה:** אם אינך רואה את המסך דף הבית, לחץ על הלחצן **דף הבית**.

- **ב.** מהתפריט **כלים** שבתצוגת המדפסת, בחר **דוח איכות הדפסה**. פעל בהתאם להוראות שעל-גבי המסך.
- **.**6 נקה את מחסניות הדיו באופן אוטומטי, אם דף האבחון מציג פסים או חלקים חסרים של הריבועים הצבעוניים או השחורים.

#### **לניקוי מחסניות הדפסה באמצעות תוכנת המדפסת**

- **א.** טען נייר לבן רגיל בגודל Letter או 4A שלא נעשה בו שימוש במגש הנייר.
- **ב.** בהתאם למערכת ההפעלה, בצע אחת מהפעולות הבאות כדי לפתוח את תוכנת המדפסת:
- **8 Windows**: במסך **התחל**, לחץ לחיצה ימנית על אזור ריק במסך, לחץ על **כל האפליקציות** בסרגל האפליקציות, ולאחר מכן לחץ על הסמל הנושא את שם המדפסת.
- **7 Windows**, **Vista Windows**,ו-**XP Windows**: בשולחן העבודה של המחשב, לחץ על **התחל**, בחר **כל התוכניות**, לחץ על **HP**, לחץ על **series 4500 ENVY HP**, ולאחר מכן לחץ על **series 4500 ENVY HP**.
	- **ג.** בתוכנת המדפסת, לחץ על **הדפסה וסריקה** ולאחר מכן לחץ על **תחזוקת המדפסת** כדי לגשת אל **ארגז הכלים של המדפסת**.
		- **ד.** לחץ על **ניקוי מחסניות דיו** בכרטיסייה **שירותי התקן**. פעל בהתאם להוראות שעל-גבי המסך.

### **לניקוי המחסניות מתצוגת המדפסת**

**א.** ממסך דף הבית בתצוגת המדפסת, בחר **כלים**.

**הערה:** אם אינך רואה את המסך דף הבית, לחץ על הלחצן **דף הבית**.

**ב.** מתפריט **כלים** שבתצוגת המדפסת, בחר **ניקוי ראש ההדפסה**. פעל בהתאם להוראות שעל-גבי המסך.

אם הפתרונות שלעיל אינם פותרים את הבעיה, לחץ כאן [לקבלת](http://h20180.www2.hp.com/apps/Nav?h_pagetype=s-924&h_client=s-h-e004-01&h_keyword=lp70004-all-EN4500&h_lang=he&h_cc=il) מידע מקוון נוסף אודות פתרון בעיות.

### **שחרור חסימת נייר**

שחרר חסימת נייר מנתיב הנייר.

### **לשחרור חסימת נייר מנתיב הנייר**

**.**1 פתח את דלת הגישה למחסניות.

<span id="page-67-0"></span>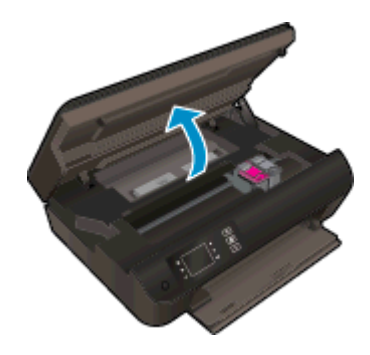

**.**2 הוצא את דלת הפינוי.

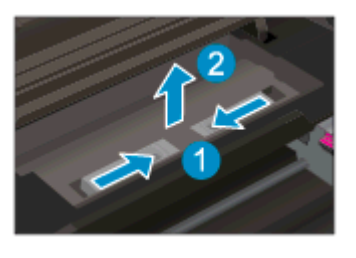

**.**3 הסר את הנייר שנתקע מהגלגלת האחורית.

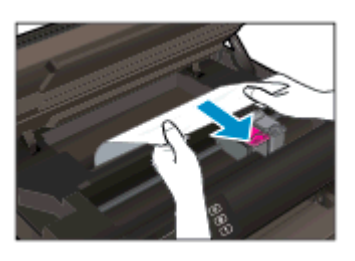

**.**4 החזר את דלת הפינוי למקומה.

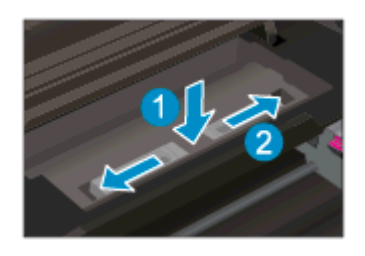

**.**5 סגור את דלת הגישה למחסניות.

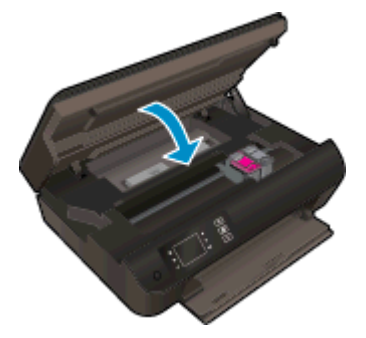

**.**6 לחץ על הלחצן **OK) אישור)** בלוח הבקרה כדי להמשיך בעבודה הנוכחית.

שחרר חסימת נייר מהיחידה להדפסה דו-צדדית.

### **לשחרור חסימת נייר מהיחידה להדפסה דו-צדדית**

**.**1 פתח את דלת הגישה למחסניות.

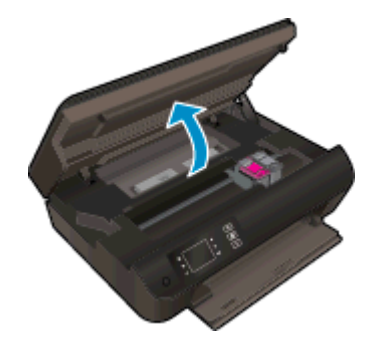

**.**2 הוצא את דלת הפינוי.

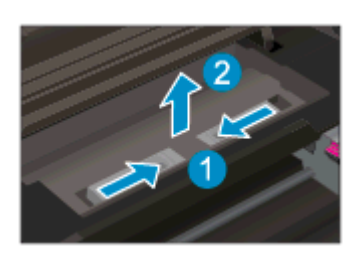

**.**3 לחץ על פתח המכסה של נתיב היחידה להדפסה דו-צדדית כדי להרים את המכסה. הסר את הנייר שנתקע.

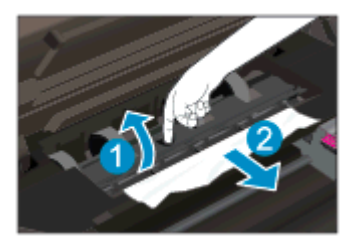

**.**4 החזר את דלת הפינוי למקומה.

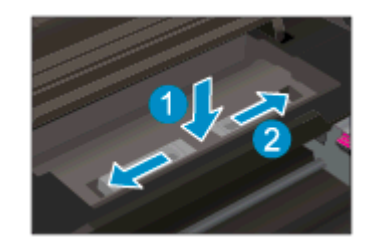

**.**5 סגור את דלת הגישה למחסניות.

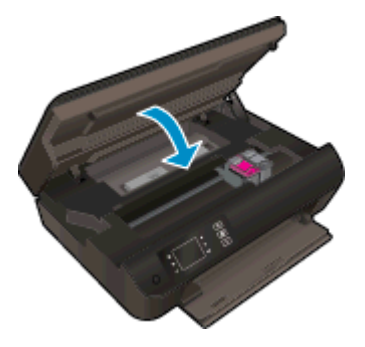

**.**6 לחץ על הלחצן **OK) אישור)** בלוח הבקרה כדי להמשיך בעבודה הנוכחית.

שחרר את חסימת הנייר מאזור ההדפסה.

### **לשחרור חסימת נייר מאזור ההדפסה**

**.**1 פתח את דלת הגישה למחסניות.

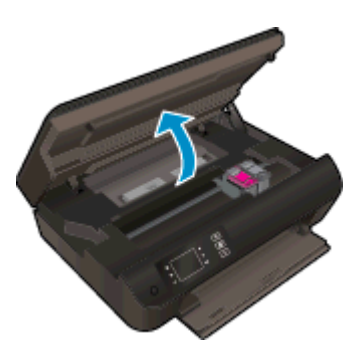

**.**2 הוצא את הנייר שנתקע מחלקה פנימי של המדפסת.

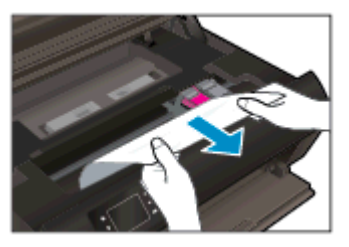

**.**3 סגור את דלת הגישה למחסניות.

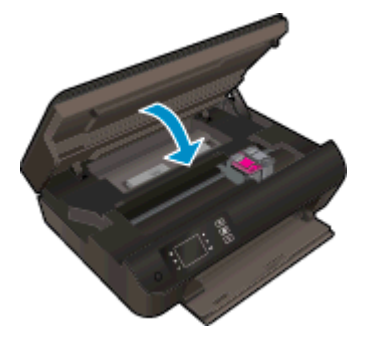

**.**4 לחץ על הלחצן **OK) אישור)** בלוח הבקרה כדי להמשיך בעבודה הנוכחית.

אם הפתרונות שלעיל אינם פותרים את הבעיה, לחץ כאן [לקבלת](http://h20180.www2.hp.com/apps/Nav?h_pagetype=s-924&h_client=s-h-e004-01&h_keyword=lp70005-all-EN4500&h_lang=he&h_cc=il) מידע מקוון נוסף אודות פתרון בעיות.

### **מנע חסימות נייר**

- אל תעמיס את מגש הנייר יתר על המידה.
- הוצא לעיתים קרובות נייר מודפס ממגש הנייר.
- ודא שנייר שנטען במגש הנייר מונח בצורה שטוחה ושהקצוות אינם מקופלים או קרועים.
- אל תערבב סוגים וגדלים שונים של נייר במגש הנייר; ערימת הנייר כולה במגש הנייר צריכה להכיל נייר מאותו סוג וגודל.
- התאם את מכווני רוחב הנייר במגש הנייר כך שיתאימו היטב לכל הניירות. ודא שמכווני רוחב הנייר אינם מקפלים את הנייר במגש הנייר.
	- אין לדחוף את הנייר עמוק מדי במגש הנייר.
- אין להוסיף נייר כשהמדפסת מדפיסה. אם הנייר במדפסת עומד להיגמר, המתן עד שתופיע ההודעה על כך שאזל הנייר ורק לאחר מכן הוסף נייר.

אם הפתרונות שלעיל אינם פותרים את הבעיה, לחץ כאן [לקבלת](http://h20180.www2.hp.com/apps/Nav?h_pagetype=s-924&h_client=s-h-e004-01&h_keyword=lp70005-all-EN4500&h_lang=he&h_cc=il) מידע מקוון נוסף אודות פתרון בעיות.

## **לא ניתן להדפיס**

<span id="page-71-0"></span>אם אתה נתקל בבעיות בהדפסה, באפשרותך להוריד את תוכנית השירות Utility Diagnostic Print HP, שיכולה לפתור בעיה זו עבורך באופן אוטומטי. לקבלת תוכנית השירות, לחץ על הקישור המתאים:

**הערה:** ייתכן שתוכנית השירות Doctor Scan and Print HP לא תהיה זמינה בשפה שלך.

העבר אותי אל דף [ההורדה](http://h20180.www2.hp.com/apps/Nav?h_pagetype=s-924&h_client=s-h-e004-01&h_keyword=lp70044-win&h_lang=he&h_cc=il) של HP Print and Scan Doctor.

#### **פתרון בעיות בהדפסה**

יים הערה: | ודא שהמדפסת מופעלת ושנטען נייר במגש. אם עדיין אינך מצליח להדפיס, נסה לבצע את הפעולות הבאות בסדר הבא:<br>**|** 

- **.**1 בדוק אם מופיעות הודעות שגיאה בתצוגת המדפסת ופתור אותן באמצעות מילוי ההוראות שיופיעו על המסך.
- **.**2 אם המחשב מחובר למדפסת באמצעות כבל USB, נתק את כבל ה-USB וחבר אותו מחדש. אם המחשב מחובר למדפסת באמצעות חיבור אלחוטי, ודא כי החיבור פועל.
	- **.**3 ודא שהמדפסת אינה במצב מושהה או לא מקוון.

#### **כדי לוודא שהמדפסת אינה במצב מושהה או לא מקוון**

- **א.** בהתאם למערכת ההפעלה שלך, בצע אחת מהפעולות הבאות.
- **8 Windows**: הצבע על או הקש על הפינה השמאלית העליונה במסך כדי לפתוח את סרגל צ'ארמס, לחץ על הסמל **הגדרות**, לחץ או הקש על **לוח הבקרה**, ולאחר מכן לחץ או הקש על **הצג התקנים ומדפסות**.
	- **7 Windows**: מתפריט **התחל** במערכת ההפעלה Windows, לחץ על **התקנים ומדפסות**.
	- **Vista Windows**: מתפריט **התחל** במערכת ההפעלה Windows, לחץ על **לוח הבקרה** ולאחר מכן לחץ על **מדפסות**.
- **XP Windows**: מתפריט **התחל** במערכת ההפעלה Windows, לחץ על **לוח הבקרה** ולאחר מכן לחץ על **מדפסות ופקסים**.
	- **ב.** לחץ לחיצה כפולה או לחיצה ימנית על סמל המדפסת שברשותך ובחר באפשרות **ראה מה מודפס** כדי לפתוח את תור ההדפסה.
		- **ג.** בתפריט **מדפסת**, ודא שאין סימני ביקורת ליד האפשרות **השהה הדפסה** או **השתמש במדפסת במצב לא מקוון**.
			- **ד.** אם ערכת שינויים, נסה להדפיס מחדש.
			- **.**4 ודא שהמדפסת מוגדרת כמדפסת ברירת המחדל.

### **לבדיקה אם המדפסת מוגדרת כמדפסת ברירת המחדל**

- **א.** בהתאם למערכת ההפעלה שלך, בצע אחת מהפעולות הבאות:
- **8 Windows**: הצבע על או הקש על הפינה השמאלית העליונה במסך כדי לפתוח את סרגל צ'ארמס, לחץ על הסמל **הגדרות**, לחץ או הקש על **לוח הבקרה**, ולאחר מכן לחץ או הקש על **הצג התקנים ומדפסות**.
	- **7 Windows**: מתפריט **התחל** במערכת ההפעלה Windows, לחץ על **התקנים ומדפסות**.
- **Vista Windows**: מתפריט **התחל** במערכת ההפעלה Windows, לחץ על **לוח הבקרה** ולאחר מכן לחץ על **מדפסות**.
- **XP Windows**: מתפריט **התחל** במערכת ההפעלה Windows, לחץ על **לוח הבקרה** ולאחר מכן לחץ על **מדפסות ופקסים**.
	- **ב.** ודא שהמדפסת הנכונה מוגדרת מדפסת ברירת המחדל.

ליד מדפסת ברירת המחדל יש סימן ביקורת בתוך עיגול שחור או ירוק.

- **ג.** אם מדפסת שגויה מוגדרת כמדפסת ברירת המחדל, לחץ לחיצה ימנית על המדפסת הנכונה ובחר **קבע כמדפסת ברירת מחדל**.
	- **ד.** נסה להשתמש במדפסת שוב.
	- **.**5 הפעל מחדש את מנגנון ההדפסה ברקע.

### **להפעלה מחדש של מנגנון ההדפסה ברקע**

**א.** בהתאם למערכת ההפעלה שלך, בצע אחת מהפעולות הבאות:

### **Windows 8**

- i**.** הצבע על או הקש על הפינה השמאלית העליונה במסך כדי לפתוח את סרגל צ'ארמס, ולאחר מכן לחץ על הסמל **הגדרות**.
	- ii**.** לחץ או הקש על **לוח הבקרה**, ולאחר מכן לחץ או הקש על **מערכת ואבטחה**.
	- iii**.** לחץ או הקש על **כלי ניהול**, ולאחר מכן לחץ לחיצה כפולה או הקש הקשה כפולה על **שירותים**.
		- iv**.** לחץ לחיצה ימנית או גע ממושכות על **הדפסה ברקע**, ולאחר מכן לחץ על **מאפיינים**.
			- v**.** בכרטיסייה **כללי**, שליד **סוג אתחול**, ודא שנבחרה האפשרות **אוטומטי**.
		- vi**.** אם השירות טרם הופעל, תחת **מצב שירות**, לחץ על **התחל** ולאחר מכן לחץ על **אישור**.

### **Windows 7**

- i**.** מתפריט **התחל** במערכת ההפעלה Windows, לחץ על **לוח הבקרה**, **מערכת ואבטחה** ולאחר מכן לחץ על **כלי ניהול**.
	- ii**.** לחץ לחיצה כפולה על **שירותים**.
	- iii**.** לחץ לחיצה ימנית על **הדפסה ברקע** ולאחר מכן לחץ על **מאפיינים**.
	- iv**.** בכרטיסייה **כללי**, שליד **סוג אתחול**, ודא שנבחרה האפשרות **אוטומטי**.
	- v**.** אם השירות טרם הופעל, תחת **מצב שירות**, לחץ על **התחל** ולאחר מכן לחץ על **אישור**.

### **Windows Vista**

- i**.** מתפריט **התחל** במערכת ההפעלה Windows, לחץ על **לוח הבקרה**, **מערכת ותחזוקה**, **כלי ניהול**.
	- ii**.** לחץ לחיצה כפולה על **שירותים**.
	- iii**.** לחץ לחיצה ימנית על **שירות הדפסה ברקע** ולאחר מכן לחץ על **מאפיינים**.
		- iv**.** בכרטיסייה **כללי**, שליד **סוג אתחול**, ודא שנבחרה האפשרות **אוטומטי**.
	- v**.** אם השירות טרם הופעל, תחת **מצב שירות**, לחץ על **התחל** ולאחר מכן לחץ על **אישור**.

### **Windows XP**

- i**.** מתפריט **התחל** במערכת ההפעלה Windows, לחץ לחיצה ימנית על **המחשב שלי**.
	- ii**.** לחץ על **ניהול** ולאחר מכן לחץ על **שירותים ויישומים**.
	- iii**.** לחץ לחיצה כפולה על **שירותים** ולאחר מכן בחר **הדפסה ברקע**.
- iv**.** לחץ לחיצה ימנית על **הדפסה ברקע** ולחץ על **הפעלה מחדש** להפעלת השירות מחדש.
	- **ב.** ודא שהמדפסת הנכונה מוגדרת מדפסת ברירת המחדל.

ליד מדפסת ברירת המחדל יש סימן ביקורת בתוך עיגול שחור או ירוק.

- **ג.** אם מדפסת שגויה מוגדרת כמדפסת ברירת המחדל, לחץ לחיצה ימנית על המדפסת הנכונה ובחר **קבע כמדפסת ברירת מחדל**.
	- **ד.** נסה להשתמש במדפסת שוב.
		- **.**6 הפעל מחדש את המחשב.
			- **.**7 פנה את תור ההדפסה.

#### **לפינוי תור ההדפסה**

- **א.** בהתאם למערכת ההפעלה שלך, בצע אחת מהפעולות הבאות:
- **8 Windows**: הצבע על או הקש על הפינה השמאלית העליונה במסך כדי לפתוח את סרגל צ'ארמס, לחץ על הסמל **הגדרות**, לחץ או הקש על **לוח הבקרה**, ולאחר מכן לחץ או הקש על **הצג התקנים ומדפסות**.
	- **7 Windows**: מתפריט **התחל** במערכת ההפעלה Windows, לחץ על **התקנים ומדפסות**.
	- **Vista Windows**: מתפריט **התחל** במערכת ההפעלה Windows, לחץ על **לוח הבקרה** ולאחר מכן לחץ על **מדפסות**.
- **XP Windows**: מתפריט **התחל** במערכת ההפעלה Windows, לחץ על **לוח הבקרה** ולאחר מכן לחץ על **מדפסות ופקסים**.
	- **ב.** לחץ לחיצה כפולה על סמל המדפסת כדי לפתוח את תור ההדפסה.
- **ג.** בתפריט **מדפסת**, לחץ על **בטל את כל המסמכים** או **מחק לצמיתות מסמכים להדפסה** ולאחר מכן לחץ על **כן** כדי לאשר.
	- **ד.** אם ישנם עדיין מסמכים בתור, הפעל מחדש את המחשב ונסה להדפיס שוב לאחר שהמחשב הופעל מחדש.
		- **ה.** בדוק שנית את תור ההדפסה כדי לוודא שהוא פנוי, ולאחר מכן נסה להדפיס מחדש.

### **בדוק את חיבור החשמל ואפס את המדפסת**

**.**1 ודא שכבל המתח מחובר היטב למדפסת.

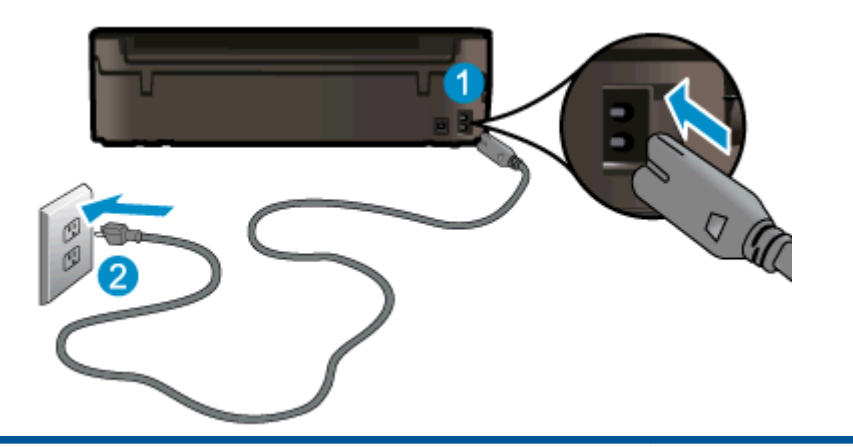

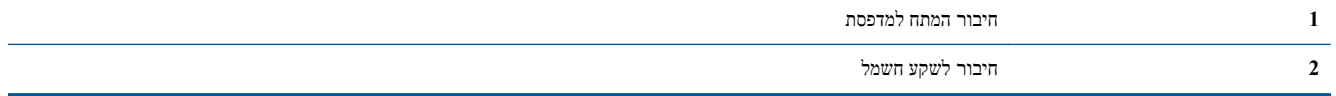

- **.**2 בדוק את חלקה הפנימי של המדפסת וחפש נורית ירוקה המציינת שקיימת אספקת מתח למדפסת. אם הנורית אינה דולקת, ודא כי הכבל מחובר היטב למדפסת או חבר אותו לשקע חשמלי אחר.
	- **.**3 בדוק את לחצן 'הפעלה' הממוקם על-גבי המדפסת. אם הוא לא מאיר, המדפסת כבויה. לחץ על לחצן 'הפעלה' כדי להפעיל את המדפסת.

**הערה:** אם לא קיימת אספקת מתח למדפסת, חבר אותה לשקע חשמל אחר.

- **.**4 כשהמדפסת מופעלת, נתק את כבל המתח מצידה של המדפסת מתחת לדלת הגישה למחסנית.
	- **.**5 נתק את כבל המתח מהשקע בקיר.
		- **.**6 המתן 15 שניות לפחות.
	- **.**7 חבר שוב את כבל המתח לשקע בקיר.
	- **.**8 חבר מחדש את כבל המתח לצידה של המדפסת מתחת לדלת הגישה למחסנית.
	- **.**9 אם המדפסת אינה פועלת מעצמה, לחץ על לחצן 'הפעלה' כדי להפעיל את המדפסת.
		- **.**10 נסה להשתמש במדפסת שוב.

אם הפתרונות שלעיל אינם פותרים את הבעיה, לחץ כאן [לקבלת](http://h20180.www2.hp.com/apps/Nav?h_pagetype=s-924&h_client=s-h-e004-01&h_keyword=lp70011-win-EN4500&h_lang=he&h_cc=il) מידע מקוון נוסף אודות פתרון בעיות.

## **פינוי גררת ההדפסה**

הסר כל חפץ, כגון נייר, שחוסם את גררת ההדפסה.

לקבלת מידע נוסף, עיין בסעיף [שחרור](#page-67-0) חסימת נייר בעמוד .64

**הערה:** אל תשתמש באף כלי או התקן אחר כדי להסיר נייר שנתקע במדפסת. פעל תמיד בזהירות בעת הסרת נייר שנתקע מחלקה הפנימי של המדפסת.

לחץ כאן לקבלת מידע נוסף [באינטרנט](http://h20180.www2.hp.com/apps/Nav?h_pagetype=s-924&h_client=s-h-e004-01&h_keyword=lp70007-all-EN4500&h_lang=he&h_cc=il).

## **הכנת מגשי הנייר**

### **פתיחת מגש הנייר**

**▲** על מגש הנייר להיות פתוח כדי להתחיל בהדפסה.

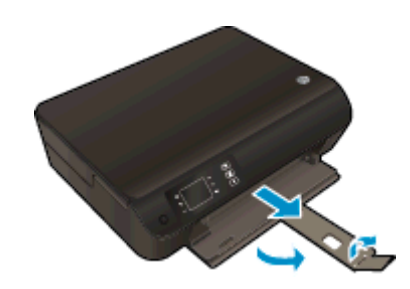

### **סגירת דלת הגישה למחסנית**

**▲** על דלת המחסנית להיות סגורה כדי להתחיל בהדפסה.

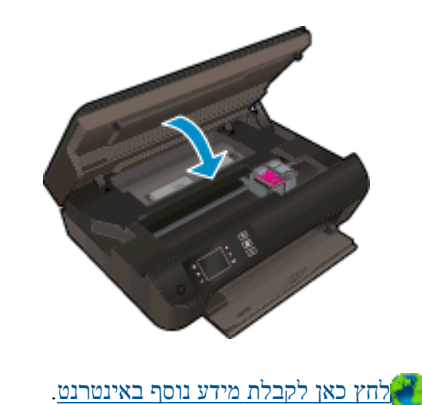

## **פתרון בעיות העתקה וסריקה**

HP מספקת את תוכנית השירות Doctor Scan and Print HP) Windows בלבד) שיכולה לפתור בעיות נפוצות רבות שבגללן לא ניתן לסרוק. לקבלת תוכנית השירות, לחץ על הקישור המתאים:

**הערה:** ייתכן שתוכנית השירות Doctor Scan and Print HP לא תהיה זמינה בשפה שלך.

העבר אותי אל דף [ההורדה](http://h20180.www2.hp.com/apps/Nav?h_pagetype=s-924&h_client=s-h-e004-01&h_keyword=lp70044-win&h_lang=he&h_cc=il) של HP Print and Scan Doctor.

למד עוד אודות פתרון בעיות סריקה. לחץ כאן לקבלת מידע נוסף [באינטרנט](http://h20180.www2.hp.com/apps/Nav?h_pagetype=s-924&h_client=s-h-e004-01&h_keyword=lp70003-win-EN4500&h_lang=he&h_cc=il).

למד כיצד לפתור בעיות העתקה. לחץ כאן לקבלת מידע נוסף [באינטרנט](http://h20180.www2.hp.com/apps/Nav?h_pagetype=s-924&h_client=s-h-e004-01&h_keyword=lp70034-all-EN4500&h_lang=he&h_cc=il).

# **כשל במדפסת**

**פתרון כשל במדפסת.**

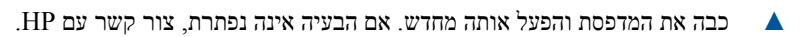

פנה [לתמיכה](http://h20180.www2.hp.com/apps/Nav?h_pagetype=s-001&h_page=hpcom&h_client=s-h-e002-1&h_product=5304874,5285944&h_lang=he&h_cc=il) של [HP](http://h20180.www2.hp.com/apps/Nav?h_pagetype=s-001&h_page=hpcom&h_client=s-h-e002-1&h_product=5304874,5285944&h_lang=he&h_cc=il) [לקבלת](http://h20180.www2.hp.com/apps/Nav?h_pagetype=s-001&h_page=hpcom&h_client=s-h-e002-1&h_product=5304874,5285944&h_lang=he&h_cc=il) סיוע .

## **פתרון בעיה במחסנית הדיו**

נסה תחילה להסיר את המחסניות ולהכניס אותן מחדש. אם פעולה זו לא הועילה, נקה את מגעי המחסניות. אם בעייתך עדיין לא נפתרה,עיין בסעיף <u>החלפת [המחסניות](#page-48-0) בעמוד 45</u> לקבלת מידע נוסף.

#### **ניקוי מגעי מחסנית הדיו**

**זהירות:** הליך הניקוי נמשך דקות ספורות. הקפד להתקין מחדש את מחסניות הדיו במדפסת בהקדם האפשרי. לא מומלץ להשאיר את מחסניות הדיו מחוץ למדפסת למשך יותר מ30- דקות. הדבר עלול לגרום לנזק הן לראש ההדפסה והן למחסניות הדיו.

- **.**1 ודא שהמוצר מופעל.
- **.**2 פתח את דלת הגישה למחסניות.

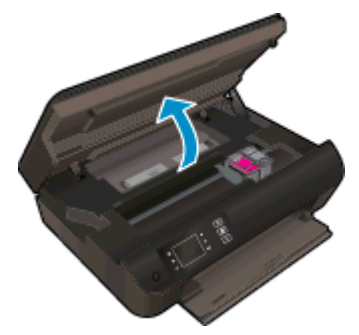

המתן עד שגררת ההדפסה תנוע לצד הימני של המדפסת.

**.**3 הסר את המחסנית שצוינה בהודעת השגיאה.

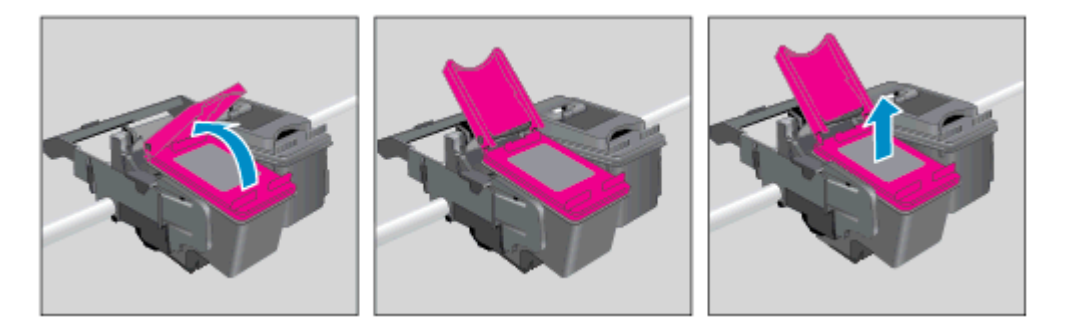

**.**4 אחוז במחסנית הדיו מצדיה כשחלקה התחתון מצביע כלפי מעלה ואתר את המגעים החשמליים במחסנית הדיו. המגעים החשמליים הם הנקודות הקטנות בצבע זהב שעל המחסנית.

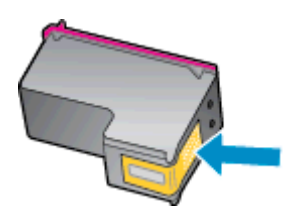

**.**5 נגב את המגעים בלבד בעזרת מקלון יבש או מטלית נטולת מוך.

**זהירות:** הקפד לנגב את המגעים בלבד, והיזהר שלא להכתים בדיו או בחלקיקי פסולת חלקים אחרים של המחסנית.

**.**6 בחלקה הפנימי של המדפסת, אתר את המגעים בראש ההדפסה. המגעים נראים כמו ארבע בליטות בצבע זהב הממוקמות אל מול מגעי מחסנית הדיו.

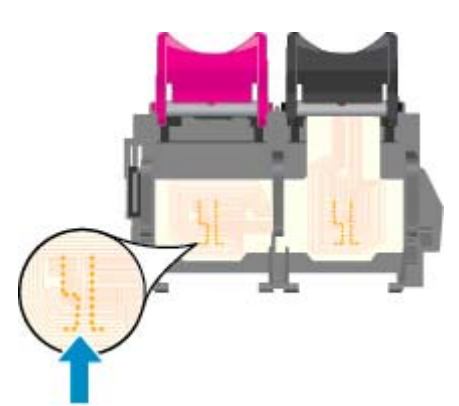

- **.**7 השתמש במקלון יבש או במטלית נטולת מוך כדי לנגב את המגעים.
	- **.**8 התקן מחדש את מחסנית הדיו.
- **.**9 סגור את דלת הגישה למחסנית ובדוק אם הודעת השגיאה נעלמה.
- **.**10 אם הודעת השגיאה עדיין מופיעה, כבה את המדפסת ולאחר מכן הפעל אותה בשנית.

**הערה:** אם מחסנית דיו אחת גורמת לבעיות, באפשרותך להסיר אותה ולהשתמש במצב מחסנית יחידה כדי להפעיל את ENVY HP series 4500 באמצעות מחסנית הדפסה אחת בלבד.

לחץ כאן לקבלת מידע נוסף [באינטרנט](http://h20180.www2.hp.com/apps/Nav?h_pagetype=s-924&h_client=s-h-e004-01&h_keyword=lp70007-all-EN4500&h_lang=he&h_cc=il).

## **בעיה במחסנית הדיו**

מחסנית הדיו אינה תואמת למדפסת שברשותך. בעיה זו עלולה לקרות אם התקנת את מחסנית ההדפסה Ink Instant HP במדפסת שאינה רשומה בתוכנית Ink Instant HP. בעיה זו עלולה לקרות גם אם נעשה שימוש במחסנית Ink Instant HP במדפסת אחרת .HP Instant Ink בתוכנית שנרשמה

. בקר באתר האינטרנט HP Instant Ink תוכנית Instant Ink לקבלת מידע נוסף.

## **מחסניות מדור קודם**

יהיה עליך להשתמש בגרסה חדשה יותר של המחסנית. ברוב המקרים באפשרותך לזהות גרסה חדשה יותר של המחסנית על-ידי בדיקת החלק החיצוני של אריזת המחסנית ואיתור תאריך סיום האחריות.

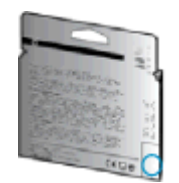

אם מצוין '1v 'מספר רווחים מימין לתאריך, זוהי הגרסה החדשה והמעודכנת של המחסנית. אם זוהי מחסנית מדור קודם, פנה לתמיכה של HP לקבלת עזרה או מחסנית חלופית.

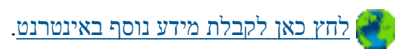

## **עבודה ברשת**

- למד כיצד לאתר את הגדרות האבטחה ברשת. לחץ כאן לקבלת מידע נוסף [באינטרנט](http://h20180.www2.hp.com/apps/Nav?h_pagetype=s-924&h_client=s-h-e004-01&h_keyword=lp70018-all-EN4500&h_lang=he&h_cc=il).
- למד אודות HP Print and Scan Doctor למד אודות HP. לחץ כאן לקבלת מידע נוסף [באינטרנט](http://h20180.www2.hp.com/apps/Nav?h_pagetype=s-924&h_client=s-h-e004-01&h_keyword=lp70044-win&h_lang=he&h_cc=il).
	- למד אודות עצות לפתרון בעיות רשת. לחץ כאן לקבלת מידע נוסף [באינטרנט](http://h20180.www2.hp.com/apps/Nav?h_pagetype=s-924&h_client=s-h-e004-01&h_keyword=lp70016-win-EN4500&h_lang=he&h_cc=il).
- למד כיצד לעבור מחיבור USB לחיבור אלחוטי. לחץ כאן לקבלת מידע נוסף [באינטרנט](http://h20180.www2.hp.com/apps/Nav?h_pagetype=s-924&h_client=s-h-e004-01&h_keyword=lp70015-win-EN4500&h_lang=he&h_cc=il).
- למד כיצד לעבוד עם תוכניות חומת האש והאנטי-וירוס שלך בתהליך הגדרת המדפסת. לחץ כאן לקבלת מידע נוסף [באינטרנט](http://h20180.www2.hp.com/apps/Nav?h_pagetype=s-924&h_client=s-h-e004-01&h_keyword=lp70017-win-EN4500&h_lang=he&h_cc=il).

# **התמיכה של HP**

- רישום המדפסת
- תהליך התמיכה
- תמיכה טלפונית של HP
- [אפשרויות](#page-85-0) נוספות במסגרת האחריות

### **רישום המדפסת**

<span id="page-84-0"></span>באמצעות רישום מהיר, באפשרותך ליהנות משירות טוב יותר, מתמיכה יעילה יותר ומהתראות תמיכה במוצר. אם לא רשמת את המדפסת שברשותך בעת התקנת התוכנה, באפשרותך לרשום אותה כעת בכתובת [com.hp.register.www://http](http://www.register.hp.com).

## **תהליך התמיכה**

### **אם נתקלת בבעיה, פעל לפי השלבים הבאים:**

- **.**1 עיין בתיעוד המצורף למדפסת.
- **.**2 בקר באתר התמיכה המקוונת של HP בכתובת [support/com.hp.www](http://h20180.www2.hp.com/apps/Nav?h_pagetype=s-001&h_page=hpcom&h_client=s-h-e002-1&h_product=5304874,5285944&h_lang=he&h_cc=il).

התמיכה המקוונת של HP זמינה לכל לקוחות HP. זהו המקור המהיר והמעודכן ביותר לקבלת מידע אודות המוצר ולקבלת סיוע מקצועי שכולל את המאפיינים הבאים:

- גישה מהירה למומחי תמיכה מקוונת
- עדכוני תוכנה ומנהלי התקן עבור המדפסת
	- מידע חשוב בדבר פתרון בעיות נפוצות
- עדכוני מדפסת מקדימיים, התראות תמיכה וחדשות של HP זמינים בעת הרישום של מדפסת HP שברשותך
	- **.**3 פנה לתמיכה של HP.

אפשרויות התמיכה והזמינות משתנות בהתאם למדפסת, למדינה/אזור ולשפה.

## **תמיכה טלפונית של HP**

אפשרויות התמיכה בטלפון והזמינות משתנות בהתאם למדפסת, למדינה/אזור ולשפה.

סעיף זה כולל את הנושאים הבאים:

- תקופת התמיכה הטלפונית
	- פנייה [טלפונית](#page-85-0)
	- מספרי טלפון [לתמיכה](#page-85-0)
- בתום תקופת התמיכה [הטלפונית](#page-85-0)

### **תקופת התמיכה הטלפונית**

שנה אחת של תמיכה טלפונית ניתנת בצפון אמריקה, אסיה והפסיפיק, ואמריקה הלטינית (לרבות מקסיקו). לבירור תקופת התמיכה הטלפונית באירופה, במזרח התיכון ובאפריקה, בקר בכתובת [support/com.hp.www](http://h20180.www2.hp.com/apps/Nav?h_pagetype=s-001&h_page=hpcom&h_client=s-h-e002-1&h_product=5304874,5285944&h_lang=he&h_cc=il). עלויות השיחה הרגילות של חברת הטלפון יחולו עליך.

### **פנייה טלפונית**

<span id="page-85-0"></span>פנה לתמיכה של HP בזמן שאתה נמצא ליד המחשב והמדפסת. הכן מראש את הפרטים הבאים:

- שם המוצר (מופיע על-גבי המדפסת, למשל 4500 ENVY HP(
	- מספר המוצר (מופיע בחלקה הפנימי של דלת המחסנית)

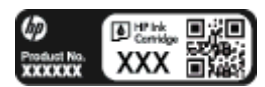

- מספר סידורי (נמצא בגב או בתחתית המדפסת)
	- הודעות המופיעות כאשר התקלה מתרחשת
		- תשובות לשאלות הבאות:
		- האם התקלה אירעה בעבר?
			- האם תוכל לשחזר אותה?
- האם הוספת פריטי חומרה או תוכנה חדשים למחשב, סמוך למועד שבו התחילה התקלה?
	- האם קרה דבר נוסף שקדם למצב זה (כגון סופת רעמים, המדפסת הוזזה וכו')?

### **מספרי טלפון לתמיכה**

כדי לקבל את רשימת מספרי התמיכה הטלפונית העדכנית ביותר של HP ומידע לגבי עלויות השיחה, בקר בכתובת [/com.hp.www](http://h20180.www2.hp.com/apps/Nav?h_pagetype=s-001&h_page=hpcom&h_client=s-h-e002-1&h_product=5304874,5285944&h_lang=he&h_cc=il) .[support](http://h20180.www2.hp.com/apps/Nav?h_pagetype=s-001&h_page=hpcom&h_client=s-h-e002-1&h_product=5304874,5285944&h_lang=he&h_cc=il)

### **בתום תקופת התמיכה הטלפונית**

בתום תקופת התמיכה הטלפונית, סיוע של HP זמין תמורת תשלום נוסף. כמו כן, ניתן לקבל סיוע באתר התמיכה המקוונת של HP: [support/com.hp.www.](http://h20180.www2.hp.com/apps/Nav?h_pagetype=s-001&h_page=hpcom&h_client=s-h-e002-1&h_product=5304874,5285944&h_lang=he&h_cc=il) פנה לספק המקומי של HP או התקשר למספר התמיכה הטלפונית במדינה/אזור שלך כדי לברר מהן אפשרויות התמיכה.

### **אפשרויות נוספות במסגרת האחריות**

תוכניות שירות מורחבות זמינות עבור ה-HP ENVY 4500 series בתוספת תשלום. עבור אל www.hp.com/support, בחר במדינה/אזור ובשפה שלך ולאחר מכן עיין באזור השירותים והאחריות לקבלת מידע אודות תוכניות השירות המורחבות.

# **א מידע טכני**

בסעיף זה מסופקים המפרטים הטכניים ומידע תקינה בין-לאומי עבור ה-series 4500 ENVY HP. לקבלת מפרטים נוספים, עיין בתיעוד המודפס המצורף ל-series 4500 ENVY HP. סעיף זה כולל את הנושאים הבאים:

- [Hewlett-Packard Company](#page-87-0) של [הודעות](#page-87-0) של
	- אחסון מידע אנונימי אודות [השימוש](#page-88-0)
		- [מפרטים](#page-89-0)
		- תוכנית ניהול [סביבתי](#page-93-0) למוצר
			- [הודעות](#page-96-0) תקינה

# **Hewlett-Packard Company של הודעות**

המידע המובא כאן כפוף לשינויים ללא הודעה מוקדמת.

<span id="page-87-0"></span>כל הזכויות שמורות. אין לשכפל, להתאים או לתרגם חומר זה ללא קבלת רשות של Packard-Hewlett מראש בכתב, אלא כפי שמתירים זאת חוקי זכויות היוצרים. האחריות הבלעדית למוצרים ולשירותים של HP מפורטת בהצהרת האחריות המפורשת הנלווית למוצרים ושירותים אלה. אין לפרש דבר מן האמור במסמך זה כהענקת אחריות נוספת. HP אינה נושאת באחריות לשגיאות טכניות, לשגיאות עריכה או להשמטות במסמך זה.

© 2012 Hewlett-Packard Development Company, L.P.

מסחריים סימנים הם Windows® 8-ו Windows® 7 ,Windows Vista® ,Windows® XP ,Windows® ,Microsoft® רשומים בארה"ב של Corporation Microsoft.

## **אחסון מידע אנונימי אודות השימוש**

<span id="page-88-0"></span>מחסניות HP שבמדפסת זו מכילות שבב זיכרון שמסייע בהפעלת המדפסת. בנוסף, שבב זיכרון זה מאחסן מידע אנונימי מוגבל על השימוש במדפסת, שעשוי לכלול את הפרטים הבאים: התאריך שבו הותקנה המחסנית לראשונה, התאריך שבו נעשה לאחרונה שימוש במחסנית, מספר העמודים שהודפסו באמצעות המחסנית, כיסוי ממוצע לעמוד, תדירות הדפסה, מצבי ההדפסה שבהם נעשה שימוש, שגיאות שהתרחשו הקשורות להדפסה ודגם המדפסת.

מידע זה מסייע ל-HP לתכנן מדפסות עתידיות שיענו על צורכי ההדפסה של לקוחותנו. הנתונים הנאספים משבב הזיכרון של המחסנית אינם מכילים מידע שניתן לעשות בו שימוש כדי לזהות לקוח או משתמש במחסנית או את המדפסת שברשותם.

HP אוספת דגימה של שבבי הזיכרון ממחסניות שהוחזרו לתוכנית להחזרת מוצרים ולמיחזור ללא תשלום של HP) Planet HP נקראים אלה מדגימות הנאספים הזיכרון שבבי .[\)/P](http://www.hp.com/hpinfo/globalcitizenship/environment/recycle/)artners: [www.hp.com/hpinfo/globalcitizenship/environment/recycle](http://www.hp.com/hpinfo/globalcitizenship/environment/recycle/) ונלמדים על מנת לשפר מדפסות עתידיות של HP. ייתכן שגם לשותפים של HP המסייעים במיחזור המחסנית תהיה גישה לנתונים אלה.

לכל צד שלישי שברשותו המחסנית עשויה להיות גישה למידע האנונימי שעל גבי שבב הזיכרון. אם אתה מעדיף שלא לאפשר גישה למידע זה, באפשרותך להביא את השבב למצב לא פעיל. עם זאת, לאחר שהבאת את שבב הזיכרון למצב לא פעיל, לא ניתן יהיה להשתמש במחסנית במדפסת של HP.

אם אתה חושש לספק מידע אנונימי כזה, באפשרותך להפוך את המידע לבלתי נגיש על-ידי כיבוי היכולת של שבב הזיכרון לאסוף את המידע על השימוש במדפסת.

#### **להשבתת פונקציית המידע על השימוש**

- **.**1 במסך דף הבית בתצוגת המדפסת, באמצעות הלחצנים בצד ימין, גלול ובחר את **העדפות**.
- **.**2 לחץ על לחצן החץ למטה כדי לבחור באפשרות **אחסון נתונים** ולאחר מכן לחץ על **OK) אישור)**.
- **.**3 השתמש בחץ למטה כדי לבחור באפשרות **כיבוי**, ולאחר מכן לחץ על **OK) אישור)** כדי להשבית את הפונקציה.

**הערה:** להפעלה מחדש של פונקציית המידע אודות השימוש, שחזר את ברירות המחדל של היצרן.

יים וערה<br>אם הערה: ⊥באפשרותך להמשיך להשתמש במחסנית במדפסת של HP אם תכבה את היכולת של שבב הזיכרון לאסוף את המידע על השימוש במדפסת.

## **מפרטים**

<span id="page-89-0"></span>מפרטים טכניים עבור ה-series 4500 ENVY HP מפורטים בסעיף זה. לקבלת מפרטי מוצר נוספים, עיין בגיליון הנתונים של המוצר [.www.hp.com/support](http://h20180.www2.hp.com/apps/Nav?h_pagetype=s-001&h_page=hpcom&h_client=s-h-e002-1&h_product=5304874,5285944&h_lang=he&h_cc=il) בכתובת

- דרישות מערכת
- מפרטים סביבתיים
- קיבולת מגש ההזנה
- [קיבולת](#page-90-0) מגש הפלט
	- גודל [הנייר](#page-90-0)
	- [משקל](#page-90-0) הנייר
	- מפרטי [הדפסה](#page-90-0)
	- מפרט [העתקה](#page-90-0)
	- מפרט [סריקה](#page-90-0)
- [רזולוציית](#page-91-0) הדפסה
	- [מפרטי](#page-91-0) מתח
- תפוקת [המחסנית](#page-91-0)
	- מידע [אקוסטי](#page-92-0)

### **דרישות מערכת**

דרישות התוכנה והמערכת ממוקמות בקובץ Readme.

לקבלת מידע אודות פרסומים עתידיים ותמיכה הקשורים למערכת ההפעלה, בקר באתר התמיכה המקוונת של HP בכתובת [.www.hp.com/support](http://h20180.www2.hp.com/apps/Nav?h_pagetype=s-001&h_page=hpcom&h_client=s-h-e002-1&h_product=5304874,5285944&h_lang=he&h_cc=il)

### **מפרטים סביבתיים**

- טווח טמפרטורות מומלץ להפעלה: º15 צלזיוס עד º32 צלזיוס (º59 פרנהייט עד º90 פרנהייט)
- טווח מותר של טמפרטורות הפעלה: º5 צלזיוס עד º40 צלזיוס (º41 פרנהייט עד º104 פרנהייט)
	- לחות: 15% עד 80% לחות יחסית ללא עיבוי; נקודת עיבוי מרבית של º28 צלזיוס
- טווח טמפרטורות במצב חוסר פעילות (אחסון): º40 –צלזיוס עד º60 צלזיוס (º40 –פרנהייט עד º140 פרנהייט)
	- בנוכחות שדות אלקטרומגנטיים חזקים, ייתכן שיהיה עיוות מסוים בפלט מה-series 4500 ENVY HP
- HP ממליצה להשתמש בכבל USB שאינו עולה באורכו על 3 מטרים (10 רגל) כדי למזער רעשים פוטנציאליים שנוצרים כתוצאה משדות אלקטרומגנטיים.

## **קיבולת מגש ההזנה**

גיליונות נייר רגיל (80 ג'/מ"ר [20 ליבראות]): עד 50

מעטפות: עד 5

כרטיסיות: עד 20

גיליונות נייר צילום: עד 20

## **קיבולת מגש הפלט**

גיליונות נייר רגיל (80 ג'/מ"ר [20 ליבראות]): עד 20

מעטפות: עד 5

כרטיסיות: עד 10

גיליונות נייר צילום: עד 10

### **גודל הנייר**

<span id="page-90-0"></span>לקבלת רשימה מלאה של גודלי חומרי ההדפסה הנתמכים, עיין בתוכנת המדפסת.

### **משקל הנייר**

נייר רגיל: 64 עד 90 ג'/מ"ר (16 עד 24 ליבראות)

מעטפות: 75 עד 90 ג'/מ"ר (20 עד 24 ליבראות)

כרטיסים: עד 200 ג'/מ"ר

נייר צילום: עד 280 ג'/מ"ר (75 ליבראות)

### **מפרטי הדפסה**

- מהירויות ההדפסה משתנות בהתאם למורכבות המסמך
	- שיטה: הזרקת דיו תרמית לפי דרישה
		- $PCL3$  GUI :שפה $\ddot{o}$

### **מפרט העתקה**

- עיבוד תמונה דיגיטלי
- מהירויות העתקה משתנות בהתאם למורכבות המסמך והדגם
	- רזולוציה של העתקה בנייר צילום: עד dpi 600

### **מפרט סריקה**

- $1,200$ לוציה אופטית: עד רזולוציה
- $\sim 1,200$ x 1,200 dpi 1,100  $\bullet$
- $1,200 \times 1,200$ dpi עד משופרת: עד סוגלוציה
- $\bullet$ וני אפור (256 רמות אפור) גוני אפור (256 רמות אפור)
- גודל הסריקה המרבי ממשטח הזכוכית של הסורק: 29.7 x 21.6 ס"מ (11.7 x 8.5 אינץ')
- <span id="page-91-0"></span>PDF ,TIFF ,PNG ,JPEG ,BMP :כוגי קבצים נתמכים
	- $1.9$ : גרסת Twain:  $\bullet$

## **רזולוציית הדפסה**

### **מצב טיוטה**

- $300x300$ קה בשחור:  $300x300$ 
	- פלט (שחור/צבע): אוטומטי

### **מצב רגיל**

- $600x300$ קה בשחור:  $\sqrt{2}00x300$ 
	- פלט (שחור/צבע): אוטומטי

### **נייר רגיל במצב 'מיטבי'**

- $600x600$ קלט צבע/הפקה בשחור:  $\bullet$ 
	- אוטומטי

### **נייר צילום במצב 'מיטבי'**

- $600x600$ קלט צבע/הפקה בשחור:  $\bullet$ 
	- פלט (שחור/צבע): אוטומטי

### **מצב DPI מרבי**

- פלט צבע/הפקה בשחור: dpi1,200x1,200
- פלט: אוטומטי (בשחור), dpi 1,200x4,800 ממוטב (בצבע)

### **מפרטי מתח**

### **A9T80-60008**

- מתח כניסה: 100-240 וולט AC) 10% +/-(
	- תדר כניסה: 50/60 הרץ (3 +/- הרץ)

### **A9T80-60009**

- $(+/- 10%)$  AC וולט AC) מתח כניסה: 200-240
	- תדר כניסה: 50/60 הרץ (3 +/- הרץ)

**הערה:** השתמש רק במתאם המתח המסופק על ידי HP.

### **תפוקת המחסנית**

לקבלת מידע נוסף לגבי תפוקות המחסנית המשוערות, בקר בכתובת www.hp.com/go/learnaboutsupplies.

## **מידע אקוסטי**

<span id="page-92-0"></span>אם יש לך גישה לאינטרנט, באפשרותך לקבל מידע על אקוסטיקה מאתר האינטרנט של HP. בקר באתר: www.hp.com/support.

## **תוכנית ניהול סביבתי למוצר**

<span id="page-93-0"></span>חברת Packard-Hewlett מחויבת לספק מוצרים איכותיים שאינם פוגעים באיכות הסביבה. בתכנון מוצר זה הובאו בחשבון אפשרויות מיחזור שונות. מספר החומרים צומצם עד למינימום, מבלי לגרוע מהפונקציונליות של המדפסת ומאמינותה. התכנון מאפשר להפריד בקלות חומרים שונים זה מזה. אמצעי ההידוק והחיבורים השונים ניתנים לאיתור בקלות ולהסרה בעזרת כלים פשוטים. חלקים בעדיפות גבוהה תוכננו כך שניתן יהיה לגשת אליהם בקלות לפירוק ותיקון יעילים.

לקבלת מידע נוסף, בקר באתר המחויבות של HP לאיכות הסביבה בכתובת:

[www.hp.com/hpinfo/globalcitizenship/environment/index.html](http://www.hp.com/hpinfo/globalcitizenship/environment/index.html)

- עצות ידידותיות לסביבה
	- שימוש בנייר
	- חלקי פלסטיק
- גיליונות נתונים של בטיחות חומרים
	- [תוכנית](#page-94-0) מיחזור
- תוכנית [המיחזור](#page-94-0) של [HP](#page-94-0) לחומרי דיו [מתכלים](#page-94-0)
	- [צריכת](#page-94-0) חשמל
		- מצב [שינה](#page-94-0)
	- השלכת ציוד פסולת על-ידי [משתמשים](#page-94-0)
		- [חומרים](#page-95-0) כימיים
	- הגבלת חומרים מסוכנים ([אוקראינה](#page-95-0))
		- הגבלת חומרים [מסוכנים](#page-95-0) (הודו)

### **עצות ידידותיות לסביבה**

HP מחויבת לסייע ללקוחותיה לצמצם את ההשפעה על הסביבה. בקר באתר האינטרנט HP Environmental Programs and Initiatives) תוכניות ויוזמות סביבתיות של HP (לקבלת מידע נוסף אודות היוזמות הסביבתיות של HP.

[www.hp.com/hpinfo/globalcitizenship/environment/](http://www.hp.com/hpinfo/globalcitizenship/environment/)

### **שימוש בנייר**

מוצר זה מתאים לשימוש בנייר ממוחזר בהתאם לתקן 19309 DIN ו12281:2002- EN.

## **חלקי פלסטיק**

חלקי פלסטיק שמשקלם עולה על 25 גרם מסומנים בהתאם לתקנים בין-לאומיים המגבירים את האפשרות לזיהוי סוגי פלסטיק למטרות מיחזור בסיום חיי המוצר.

## **גיליונות נתונים של בטיחות חומרים**

ניתן למצוא גליונות נתונים של בטיחות חומרים (MSDS (באתר האינטרנט של HP בכתובת:

[www.hp.com/go/msds](http://www.hp.com/go/msds)

### **תוכנית מיחזור**

<span id="page-94-0"></span>HP מציעה מספר ההולך וגדל של תוכניות החזרת מוצרים ומיחזור במדינות/אזורים רבים ושותפויות עם מספר מרכזי מיחזור מוצרי אלקטרוניקה ברחבי העולם. HP פועלת לשימור משאבים על-ידי מכירה חוזרת של כמה ממוצריה הפופולריים ביותר. לקבלת מידע נוסף אודות מיחזור מוצרי HP, בקר בכתובת:

[www.hp.com/hpinfo/globalcitizenship/environment/recycle/](http://www.hp.com/hpinfo/globalcitizenship/environment/recycle/)

## **תוכנית המיחזור של HP לחומרי דיו מתכלים**

HP מחויבת להגנה על הסביבה. תוכנית Program Recycling Supplies Inkjet HP) תוכנית המיחזור של HP לחומרי דיו מתכלים) זמינה במדינות/אזורים רבים ומאפשרת מיחזור ללא תשלום של מחסניות הדפסה ומחסניות דיו משומשות. לקבלת מידע נוסף, בקר באתר האינטרנט הבא:

[www.hp.com/hpinfo/globalcitizenship/environment/recycle/](http://www.hp.com/hpinfo/globalcitizenship/environment/recycle/)

### **צריכת חשמל**

ציוד הדפסה והדמיה של Packard-Hewlett המסומן בסמל RSTAR ENERGY מאושר לפי מפרטי STAR ENERGY של המשרד לאיכות הסביבה (EPA (בארה"ב עבור ציוד הדמיה. הסמל הבא יופיע על-גבי מוצרי הדמיה המאושרים על-ידי ENERGY :STAR

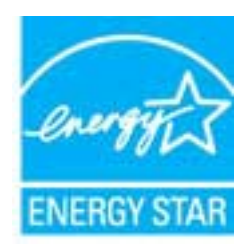

מידע נוסף אודות דגמים של מוצרי הדמיה המאושרים על-ידי STAR ENERGY מופיע בכתובת: [energystar/go/com.hp.www](http://www.hp.com/go/energystar)

#### **מצב שינה**

- צריכת החשמל פוחתת במצב 'שינה'.
- לאחר ההפעלה הראשונית של המדפסת, המדפסת תיכנס למצב 'שינה' לאחר 5 דקות של חוסר פעילות.
	- לא ניתן לשנות פרק זמן זה.

## **השלכת ציוד פסולת על-ידי משתמשים**

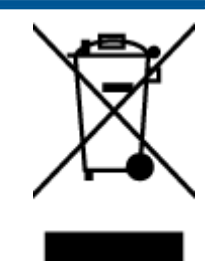

סמל זה מציין כי אין להשליך את המוצר יחד עם פסולת ביתית אחרת. במקום זאת, עליך להגן על בריאות האנשים ועל הסביבה, על-ידי מסירת ציוד הפסולת לנקודת איסוף ייעודית לצורך מחזור פסולת של ציוד אלקטרוני וחשמלי. לקבלת מידע נוסף, פנה אל המשרד המקומי בעיר מגוריך, או בקר באתר http://www.hp.com/recycle.

### **חומרים כימיים**

<span id="page-95-0"></span>HP מחויבת לספק ללקוחותיה מידע אודות החומרים הכימיים במוצריה כדי להתאים לדרישות חוקיות, כגון REACH*) תקנה EC מספר 1907/2006 של הפרלמנט והמועצה האירופיים)*. דוח עם פרטי הכימקלים עבור מוצר זה ניתן למצוא בכתובת: [/go/com.hp.www](http://www.hp.com/go/reach) [.reach](http://www.hp.com/go/reach)

### **הגבלת חומרים מסוכנים (אוקראינה)**

## Технічний регламент щодо обмеження використання небезпечних речовин (Україна)

Обладнання відповідає вимогам Технічного регламенту щодо обмеження використання деяких небезпечних речовин в електричному та електронному обладнанні, затвердженого постановою Кабінету Міністрів України від 3 грудня 2008 № 1057

## **הגבלת חומרים מסוכנים (הודו)**

### Restriction of hazardous substances (India)

This product complies with the "India E-waste (Management and Handling) Rule 2011" and prohibits use of lead, mercury, hexavalent chromium, polybrominated biphenyls or polybrominated diphenyl ethers in concentrations exceeding 0.1 weight % and 0.01 weight % for cadmium, except for the exemptions set in Schedule 2 of the Rule.

## **הודעות תקינה**

<span id="page-96-0"></span>ה-series 4500 ENVY HP עומד בדרישות המוצר של סוכנויות התקינה במדינה/אזור שלך.

סעיף זה כולל את הנושאים הבאים:

- מספר זיהוי דגם לתקינה
	- [FCC statement](#page-97-0) •
- [Notice to users in Korea](#page-97-0) •
- [VCCI \(Class B\) compliance statement for users in Japan](#page-97-0) <br>  $\bullet$ 
	- [Notice to users in Japan about the power cord](#page-97-0)  $\bullet$ 
		- [הצהרה](#page-98-0) בדבר פליטת רעשים עבור גרמניה
			- הודעת תקינה של האיחוד [האירופי](#page-98-0)
	- [Visual display workplaces statement for Germany](#page-99-0)  $\bullet$ 
		- [Declaration of conformity](#page-100-0)  $\bullet$ 
			- [הצהרות](#page-100-0) תקינה בנוגע לאלחוט

## **מספר זיהוי דגם לתקינה**

למוצר מוקצה מספר דגם לתקינה לצורך זיהוי למטרות תקינה. מספר הדגם לתקינה של המוצר שברשותך הוא -1301SDGOB. אין לבלבל בין המספר לתקינה לבין השם השיווקי (series One-in-All-e 4500 ENVY HP, וכדומה) או המק"ט (A80T9A, .(וכדומה ,A9T81A ,A9T80B

## **FCC statement**

#### <span id="page-97-0"></span>**FCC** statement

The United States Federal Communications Commission (in 47 CFR 15.105) has specified that the following notice be brought to the attention of users of this product.

This equipment has been tested and found to comply with the limits for a Class B digital device, pursuant to Part 15 of the FCC Rules. These limits are designed to provide reasonable protection against harmful interference in a residential installation. This equipment generates, uses and can radiate radio frequency energy and, if not installed and used in accordance with the instructions, may cause harmful interference to radio communications. However, there is no guarantee that interference will not occur in a particular installation. If this equipment does cause harmful interference to radio or television reception, which can be determined by turning the equipment off and on, the user is encouraged to try to correct the interference by one or more of the following measures:

- Reorient or relocate the receiving antenna.
- Increase the separation between the equipment and the receiver.
- Connect the equipment into an outlet on a circuit different from that to which the receiver is connected.
- Consult the dealer or an experienced radio/TV technician for help.
- For further information, contact:

Manager of Corporate Product Regulations Hewlett-Packard Company 3000 Hanover Street Palo Alto, Ca 94304 (650) 857-1501

#### Modifications (part 15.21)

The FCC requires the user to be notified that any changes or modifications made to this device that are not expressly approved by HP may void the user's authority to operate the equipment.

This device complies with Part 15 of the FCC Rules. Operation is subject to the following two conditions: (1) this device may not cause harmful interference, and (2) this device must accept any interference received, including interference that may cause undesired operation.

## **Notice to users in Korea**

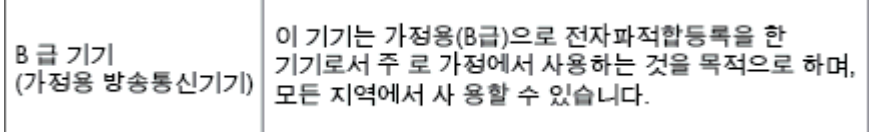

## **VCCI (Class B) compliance statement for users in Japan**

この装置は、クラスB情報技術装置です。この装置は、家庭環境で使用することを目的として いますが、この装置がラジオやテレビジョン受信機に近接して使用されると、受信障害を引き 起こすことがあります。取扱説明書に従って正しい取り扱いをして下さい。

VCCI-B

### **Notice to users in Japan about the power cord**

製品には、同梱された電源コードをお使い下さい。 同梱された電源コードは、他の製品では使用出来ません。

## **הצהרה בדבר פליטת רעשים עבור גרמניה**

### <span id="page-98-0"></span>Geräuschemission

LpA < 70 dB am Arbeitsplatz im Normalbetrieb nach DIN 45635 T. 19

## **הודעת תקינה של האיחוד האירופי**

מוצרים הנושאים את סימון CE תואמים להנחיות האיחוד האירופי הבאות:

- הנחיית מתח נמוך EC2006/95/
- הנחיית EC2004/108/ של ה-EMC
- הנחיית EC2009/125/ Ecodesign, אם ישימה

תאימות המוצר ל-CE תקפה רק כאשר נעשה בו שימוש באמצעות מתאם AC מתאים הנושא את סימון CE והמסופק על-ידי HP.

אם למוצר זה יש פונקציונליות של טלקומוניקציה, הוא עומד גם בדרישות הבסיסיות של הנחיית האיחוד האירופי הבאה:

R&TTE Directive 1999/5/EC הנחיית●

עמידה בהנחיות אלה פירושה תאימות לסטנדרטים המתואמים האירופאים הרלוונטיים (תקנים אירופאים) המפורטים בהצהרת התאימות של האיחוד האירופי שפורסמה על-ידי HP עבור מוצר זה או משפחת מוצרים זו ואשר זמינה (באנגלית בלבד) בתיעוד המוצר או באתר , האינטרנט שלהלן: www.hp.com/go/certificates האינטרנט שלהלן: www.hp.com/go/certificates

תאימות זו מצוינת באמצעות אחד מסימוני התאימות הבאים המופיעים על-גבי המוצר:

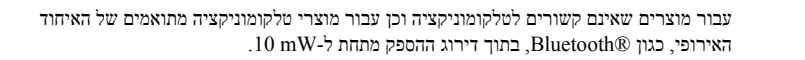

CE

CE (D

עבור מוצרי טלקומוניקציה לא-מתואמים של האיחוד האירופי (מספר מוצר בעל 4 ספרות, אם קיים, יופיע בין CE ל-!).

עיין בתווית התקינה המצורפת למוצר זה.

פונקציונליות הטלקומוניקציה של מוצר זה ניתנת לשימוש במדינות/אזורי האיחוד האירופי ובמדינות/אזורי הארגון האירופי לסחר החופשי (EFTA (הבאים: אוסטריה, איטליה, איסלנד, אירלנד, אסטוניה, בולגריה, בלגיה, בריטניה, גרמניה, דנמרק, הולנד, הונגריה, יוון, לוקסמבורג, לטביה, ליטא, ליכטנשטיין, מלטה, נורווגיה, סלובניה, סלובקיה, ספרד, פולין, פורטוגל, פינלנד, צ'כיה, צרפת, קפריסין, רומניה, שוודיה ושווייץ.

מחבר הטלפון (לא זמין בכל המוצרים) מיועד לחיבור לרשתות טלפון אנלוגיות.

### **מוצרים עם התקני LAN אלחוטיים**

<span id="page-99-0"></span>● במדינות/אזורים מסוימים עשויות לחול התחייבויות מסוימות או דרישות מיוחדות באשר לפעולת רשתות LAN אלחוטיות כגון שימוש בתוך הבית בלבד או הגבלות של הערוצים הזמינים. ודא שהגדרות המדינה/אזור של הרשת האלחוטית הן נכונות.

#### **צרפת**

● הגבלות מסוימות חלות על השימוש במוצר זה ברשת LAN אלחוטית בתדר GHz:2.4- ניתן להשתמש במוצר זה בתוך מבנים בטווח תדרים מלא של MHz2,400- עד MHz2,483.5-) ערוצים 1 עד 13). לשימוש מחוץ למבנה, ניתן להשתמש בטווח תדרים של MHz2,400- עד MHz2,454-) ערוצים 1 עד 7) בלבד. לקבלת הדרישות העדכניות ביותר, ראה [fr.arcep.www.](http://www.arcep.fr)

ליצירת קשר בנושאי תקינה, יש לפנות אל:

Hewlett-Packard GmbH, Dept./MS: HQ-TRE, Herrenberger Strasse 140, 71034 Boeblingen, GERMANY

## **Visual display workplaces statement for Germany**

# GS-Erklärung (Deutschland)

Das Gerät ist nicht für die Benutzung im unmittelbaren Gesichtsfeld am Bildschirmarbeitsplatz vorgesehen. Um störende Reflexionen am Bildschirmarbeitsplatz zu vermeiden, darf dieses Produkt nicht im unmittelbaren Gesichtsfeld platziert werden.

## **Declaration of conformity**

<span id="page-100-0"></span>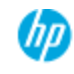

#### **DECLARATION OF CONFORMITY**

according to ISO/EC 17050-1 and EN 17050-1

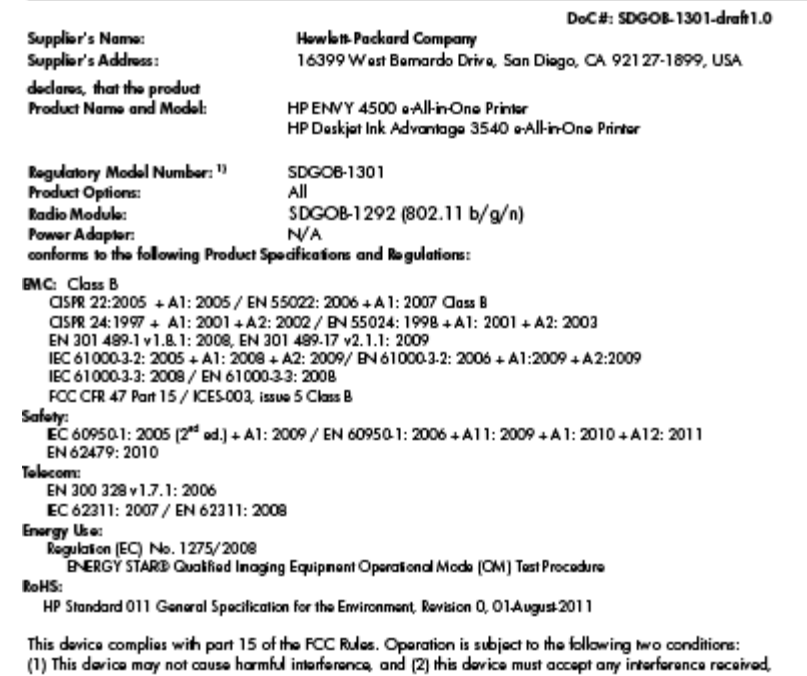

including interference that may cause number interference, and (2) The product herewith complies with the requirements of the Low Voltage Directive 2006/95/EC, the EMC Directive 2004/108/EC, the Ecodesign Directive 2009/125/EC, the R&TTE Directive 1999/5/EC, the RoHS Directive

2001/65/EU, the WEEE Directive 2002/96/EC and the European Council Recommendation 1999/519/EC on the<br>limitation of Electromagnetic fields to the general public, and carries the CE marking accordingly.

#### **Additional Information:**

1) This product is assigned a Regulatory Model Number which stays with the regulatory aspects of the design. The<br>Regulatory Model Number is the main product identifier in the regulatory documentation and test reports, this number should not be confused with the marketing name or the product numbers.

September 2012 San Diego, CA

Local contact for regulatory topics only:<br>EMEA: Howlatt-Packard GmbH, HQ-TRE, Horrenbergor Strasse 140, 71034 Boeblingen, Germany

U.S.: Hewlett-Packard, 3000 Hanover St., Palo Alto 94304, U.S.A. 650-857-1501 www.hp.eu/certificates

### **הצהרות תקינה בנוגע לאלחוט**

סעיף זה כולל את מידע התקינה הבא בנוגע למוצרים אלחוטיים:

- [Exposure to radio frequency radiation](#page-101-0)  $\bullet$ 
	- [Notice to users in Brazil](#page-101-0)  $\bullet$
	- [Notice to users in Canada](#page-101-0) <br> 
		- הודעה [למשתמשים](#page-102-0) במקסיקו
	- [Notice to users in Taiwan](#page-102-0)
	- [Wireless notice to users in Japan](#page-102-0)  $\bullet$

### **Exposure to radio frequency radiation**

#### <span id="page-101-0"></span>Exposure to radio frequency radiation

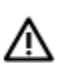

Caution The radiated output power of this device is far below the FCC radio frequency exposure limits. Nevertheless, the device shall be used in such a manner that the potential for human contact during normal operation is minimized. This product and any attached external antenna, if supported, shall be placed in such a manner to minimize the potential for human contact during normal operation. In order to avoid the possibility of exceeding the FCC radio frequency exposure limits, human proximity to the antenna shall not be less than 20 cm (8 inches) during normal operation.

### **Notice to users in Brazil**

#### Aviso aos usuários no Brasil

Este equipamento opera em caráter secundário, isto é, não tem direito à proteção contra interferência prejudicial, mesmo de estações do mesmo tipo, e não pode causar interferência a sistemas operando em caráter primário. (Res.ANATEL 282/2001).

### **Notice to users in Canada**

#### Notice to users in Canada/Note à l'attention des utilisateurs canadiens

Under Industry Canada regulations, this radio transmitter may only operate using an antenna of a type and maximum (or lesser) gain approved for the transmitter by Industry Canada. To reduce potential radio interference to other users, the antenna type and its gain should be so chosen that the equivalent isotropically radiated power (e.i.r.p.) is not more than that necessary for successful communication.

This device complies with Industry Canada licence-exempt RSS standard(s). Operation is subject to the following two conditions: (1) this device may not cause interference, and (2) this device must accept any interference, including interference that may cause undesired operation of the device.

WARNING! Exposure to Radio Frequency Radiation The radiated output power of this device is below the Industry Canada radio frequency exposure limits. Nevertheless, the device should be used in such a manner that the potential for human contact is minimized during normal operation.

To avoid the possibility of exceeding the Industry Canada radio frequency exposure limits, human proximity to the antennas should not be less than 20 cm (8 inches).

Conformément au Règlement d'Industrie Canada, cet émetteur radioélectrique ne peut fonctionner qu'avec une antenne d'un type et d'un gain maximum (ou moindre) approuvé par Industrie Canada. Afin de réduire le brouillage radioélectrique potentiel pour d'autres utilisateurs, le type d'antenne et son gain doivent être choisis de manière à ce que la puissance isotrope rayonnée équivalente (p.i.r.e.) ne dépasse pas celle nécessaire à une communication réussie.

Cet appareil est conforme aux normes RSS exemptes de licence d'Industrie Canada. Son fonctionnement dépend des deux conditions suivantes : (1) cet appareil ne doit pas provoquer d'interférences nuisibles et (2) doit accepter toutes interférences reçues, y compris des interférences pouvant provoquer un fonctionnement non souhaité de l'appareil.

AVERTISSEMENT relatif à l'exposition aux radiofréquences. La puissance de rayonnement de cet appareil se trouve sous les limites d'exposition de radiofréquences d'Industrie Canada. Néanmoins, cet appareil doit être utilisé de telle sorte qu'il soit mis en contact le moins possible avec le corps humain.

Afin d'éviter le dépassement éventuel des limites d'exposition aux radiofréquences d'Industrie Canada, il est recommandé de maintenir une distance de plus de 20 cm entre les antennes et l'utilisateur.

### <span id="page-102-0"></span>Aviso para los usuarios de México

La operación de este equipo está sujeta a las siguientes dos condiciones: (1) es posible que este equipo o dispositivo no cause interferencia periudicial y (2) este equipo o dispositivo debe aceptar cualquier interferencia, incluyendo la que pueda causar su operación no deseada.

Para saber el modelo de la tarjeta inalámbrica utilizada, revise la etiqueta regulatoria de la impresora.

## **Notice to users in Taiwan**

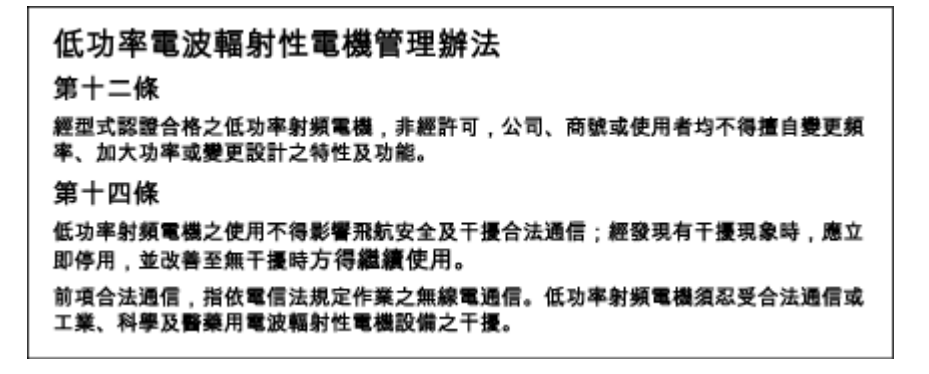

### **Wireless notice to users in Japan**

この機器は技術基準適合証明又は工事設計認証を受けた無線設備を搭載しています。

# **אינדקס**

## **א**

אחריות [82](#page-85-0)

### **ב**

בתום תקופת התמיכה [82](#page-85-0)

### **ד**

דרישות מערכת [86](#page-89-0)

### **ה**

הדפסה מפרטים [87](#page-90-0) הודעות תקינה [93](#page-96-0) הצהרות אלחוט [97](#page-100-0) מספר זיהוי דגם לתקינה [93](#page-96-0) העתקה מפרט [87](#page-90-0)

## **כ**

כרטיס ממשק ,[52](#page-55-0) [53](#page-56-0)

## **ל**

לוח הבקרה לחצנים [5](#page-8-0) מאפיינים [5](#page-8-0) לחצנים, לוח בקרה [5](#page-8-0)

## **מ**

מידע טכני דרישות מערכת [86](#page-89-0) מפרט העתקה [87](#page-90-0) מפרטי הדפסה [87](#page-90-0) מפרטים סביבתיים [86](#page-89-0) מפרט סריקה [87](#page-90-0) מיחזור מחסניות דיו [91](#page-94-0)

## **נ**

נייר סוגים מומלצים [24](#page-27-0)

### **ס**

סביבה מפרטים סביבתיים [86](#page-89-0) תוכנית ניהול סביבתי למוצר [90](#page-93-0) סריקה מפרט סריקה [87](#page-90-0)

## **ר**

רשת כרטיס ממשק [,52](#page-55-0) [53](#page-56-0)

## **ת**

תהליך התמיכה [81](#page-84-0) תמיכה טלפונית [81](#page-84-0) תמיכת לקוחות אחריות [82](#page-85-0) תקופת התמיכה הטלפונית תקופת התמיכה [81](#page-84-0)